HP Deskjet 5400 series

**Kullanıcı kılavuzu**

#### **Hewlett-Packard Company bildirimleri**

Bu belgede sunulan bilgiler önceden bildirilmeksizin değiştirilebilir.

Tüm hakları saklıdır. Telif haklarının izin verdiği durumlar dışında, Hewlett-Packard tarafından önceden verilmiş yazılı izin olmaksızın bu belgenin çoğaltılması, uyarlanması veya başka bir dile çevrilmesi yasaktır.

HP ürün ve hizmetlerine ilişkin garantiler söz konusu ürün ve hizmetlerle birlikte verilen açık garanti beyanlarında yer alanlardan ibarettir. Bu belge içindeki hiçbir şey ek bir garanti oluşturduğu şeklinde yorumlanmamalıdır. HP bu belgede bulunan hiçbir teknik ya da yayıncıya ait hata veya eksiklikten sorumlu tutulamaz.

#### **Onaylar**

Microsoft, MS, MS-DOS ve Windows Microsoft Corporation'ın tescilli ticari markalarıdır.

TrueType; Apple Computer, Inc.'nin ABD ticari markasıdır.

Adobe, AdobeRGB ve Acrobat; Adobe Systems Incorporated kuruluşunun ticari markalarıdır.

Telif Hakkı 2005 Hewlett-Packard Development Company, L.P.

#### **Terimler ve işaretler**

Bu kullanıcı kılavuzunda aşağıdaki terimler ve işaretler kullanılmaktadır.

#### **Terimler**

HP Deskjet yazıcı aynı zamanda **HP yazıcı** ya da **yazıcı** olarak adlandırılmıştır.

#### **Dikkat ve uyarı ifadeleri**

**Dikkat** HP Deskjet ya da diğer ekipman için olası tehlikeleri gösterir. Örneğin:

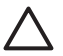

**Dikkat uyarısı** Yazıcı kartuşunun mürekkep püskürtme uçlarına ve bakır kontaklarına dokunmayın. Bu parçalarla temas, tıkanma, mürekkeple ilgili bazı sorunlar veya elektrik bağlantılarında sorunlara neden olabilir.

**Uyarı** ifadesi; size veya başkalarına zarar gelebileceğini belirtir. Örneğin:

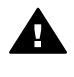

**Uyarı** Eski ve yeni yazıcı kartuşlarını çocukların erişemeyeceği bir yerde saklayın.

#### **Erişilebilirlik**

HP yazıcınız içerdiği bir dizi özellik sayesinde engelli kullanıcılar tarafından da kolaylıkla kullanılabilir.

#### **Görme**

Görme bozukluğu olan veya zorlukla görebilen kullanıcılar Windows'un erişilebilirlik seçenekleri ve işlevlerinden yararlanarak yazıcı yazılımını kullanabilirler. Ayrıca ekran okuyucuları, Braille okuyucular ve sesi metne dönüştürme uygulamaları gibi yardımcı teknolojilerin çoğu da desteklenmektedir. Renk körlüğü olan kullanıcılar için, yazılımda ve HP yazıcı üzerinde kullanılan renkli düğmeler ile sekmeler, uygun eylemi anlatan basit metinlerle veya simge etiketleriyle sunulmuştur.

#### **Hareket**

Hareket zorluğu çeken kullanıcılar, yazıcı yazılımındaki işlevleri klavye komutları yoluyla kullanabilirler. Yazılım StickyKeys, ToggleKeys, FilterKeys ve MouseKeys gibi Windows erişilebilirlik seçeneklerini de desteklemektedir. Yazıcı kapakları, düğmeleri, kağıt tepsileri ve kağıt kılavuzları, güçsüz ve erişim zorluğu çeken kullanıcılar tarafından da rahatlıkla kullanılabilir.

## İçindekiler

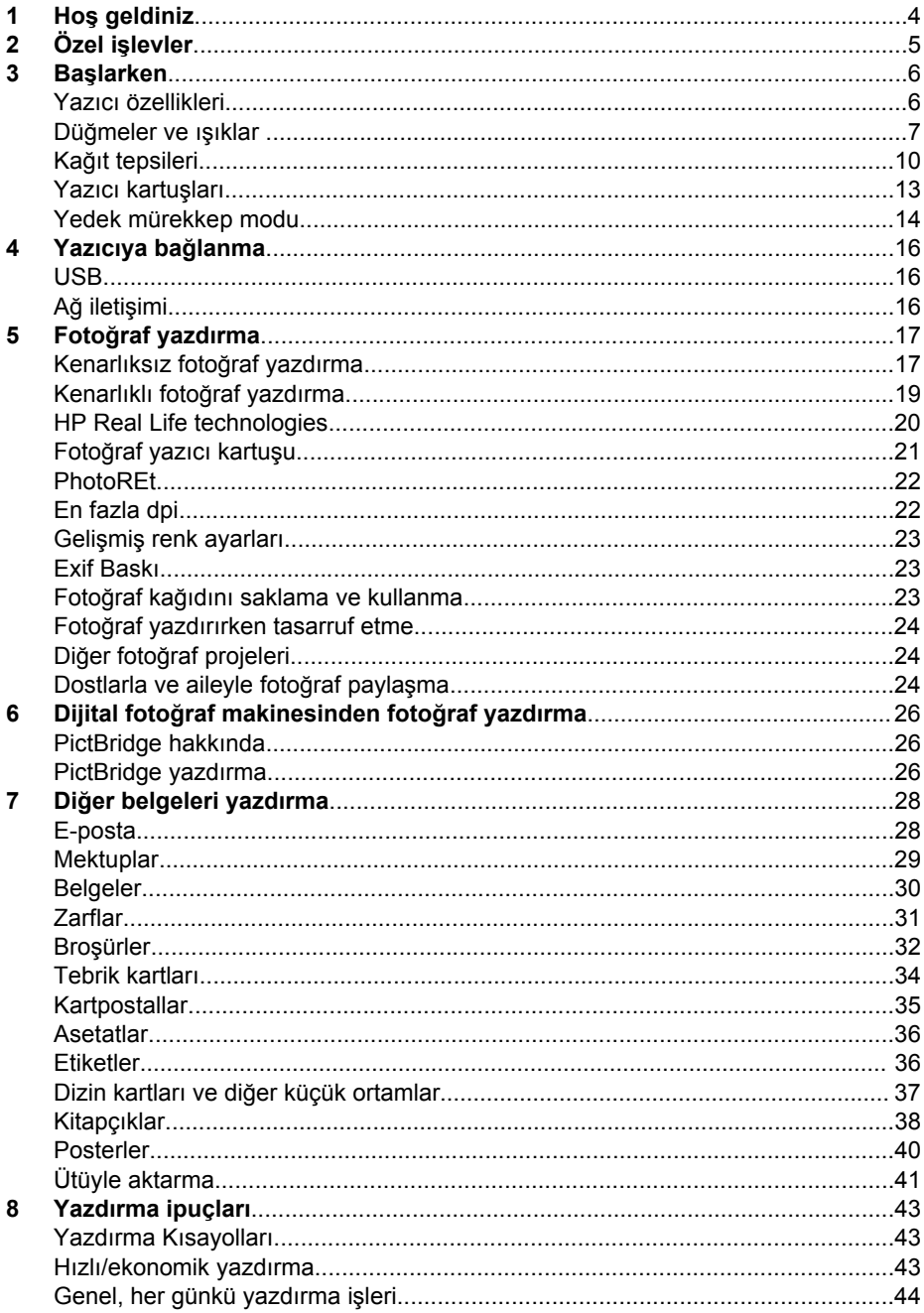

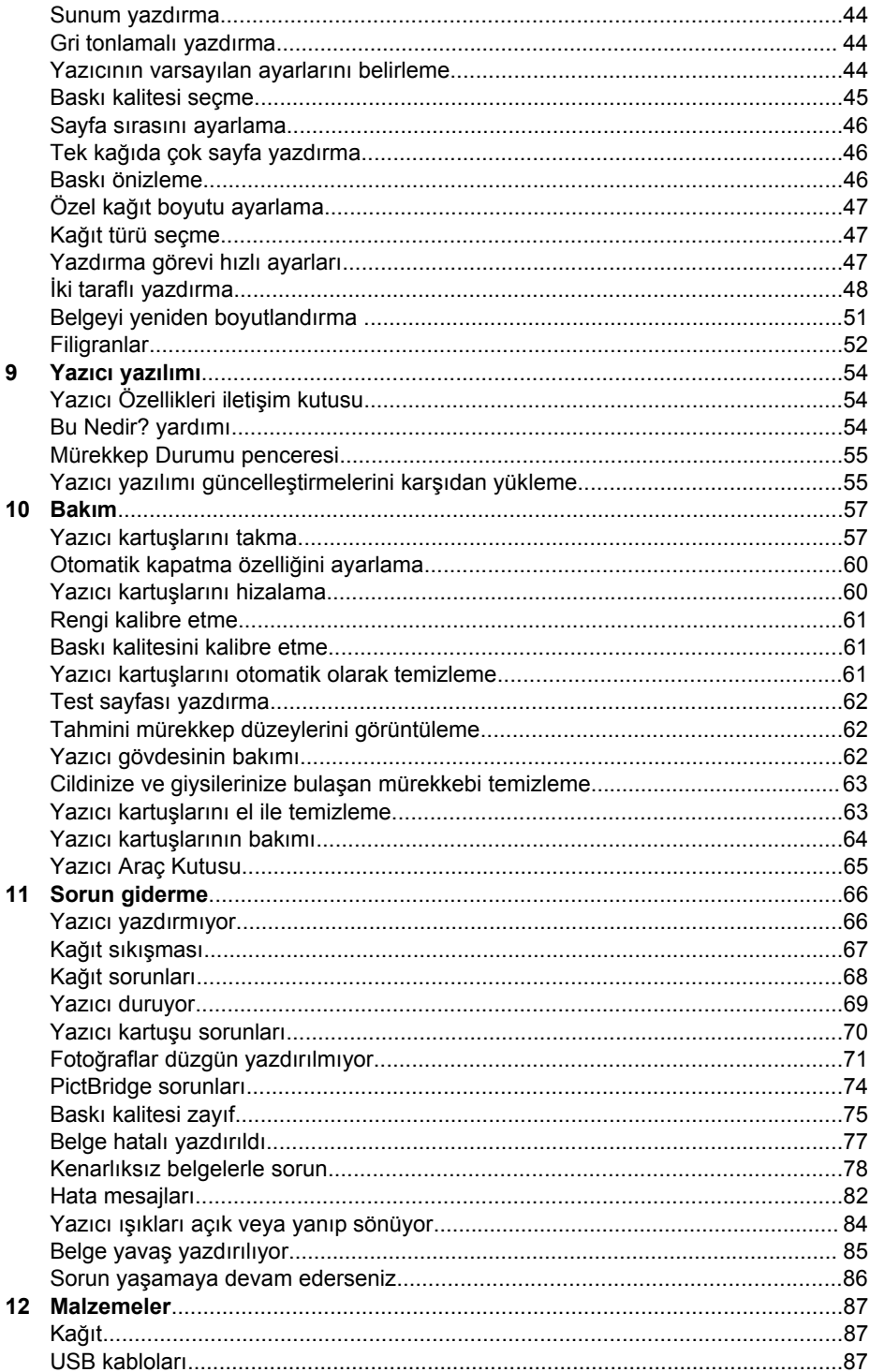

#### İçindekiler

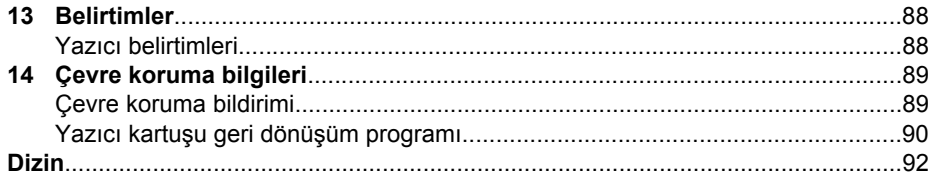

## <span id="page-5-0"></span>**1 Hoş geldiniz**

Bir soruya yanıt arıyorsanız, aşağıdaki konulardan birini seçin:

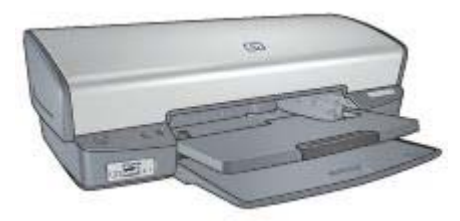

- [Özel i](#page-6-0)şlevler
- Baş[larken](#page-7-0)
- [Yazıcıya ba](#page-17-0)ğlanma
- Fotoğ[raf yazdırma](#page-18-0)
- Dijital fotoğ[raf makinesinden foto](#page-27-0)ğraf yazdırma
- Diğ[er belgeleri yazdırma](#page-29-0)
- [Yazdırma ipuçları](#page-44-0)
- [Yazıcı yazılımı](#page-55-0)
- [Bakım](#page-58-0)
- [Sorun giderme](#page-67-0)
- [Malzemeler](#page-88-0)
- [Belirtimler](#page-89-0)
- [Çevre koruma bilgileri](#page-90-0)

# <span id="page-6-0"></span>**2 Özel işlevler**

Tebrikler! Üstün pek çok teknik özelliği olan bir HP Deskjet yazıcı satın aldınız:

- **Kenarlıksız yazdırma**: Fotoğ[rafları](#page-18-0) ve broş[ürleri](#page-33-0) kenarlıksız yazdırma özelliğiyle yazdırırken sayfa yüzeyinin tamamını kullanın.
- **Altı renge yükseltilebilir yazdırma**: Fotoğraf yazdırmayı fotoğ[raf yazıcı kartu](#page-22-0)şu (ayrıca satılır) kullanarak geliştirin.
- **Yedek mürekkep modu**: Bir yazıcı kartuşunun mürekkebi bittiğinde diğer kartuşla yazdırmaya devam etmek için [yedek mürekkep modu](#page-15-0)'nu kullanın.
- **Dijital fotoğraf makinesinden yazdırma**: [PictBridge](#page-27-0) bağlantı noktasını kullanarak fotoğrafları doğrudan dijital fotoğraf makinesinden yazdırın.
- **Panoramik yazdırma**: Panaromik fotoğrafları [kenarlıklı](#page-20-0) veya [kenarlıksız](#page-18-0) yazdırın.
- **Real Life technologies**: [HP Real Life technologies](#page-21-0) daha iyi fotoğraflar çekmenizi kolaylaştırır. Gölgede ayrıntıları güçlendirecek automatic red-eye removal ve adaptive lighting bu teknolojilerden yalnızca ikisidir.
- HP Vivera Mürekkepleri gerçeğe yakın fotoğraf kalitesi ve her zaman canlı kalan renklerin solmasına direnen bir farklılık sağlar. HP Vivera Mürekkepleri'nin kalitesi, saflığı ve solmaya direnci özel olarak formüle edilmiş, bilimsel olarak test edilmiştir.

<span id="page-7-0"></span>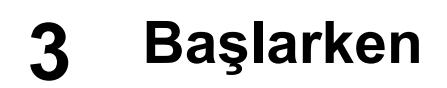

- Yazıcı özellikleri
- Düğ[meler ve ı](#page-8-0)şıklar
- Kağ[ıt tepsileri](#page-11-0)
- [Yazıcı kartu](#page-14-0)şları
- [Yedek mürekkep modu](#page-15-0)

## **Yazıcı özellikleri**

Yazıcıda yazdırma işlerinin daha kolay ve etkili biçimde yapılmasını sağlayan birçok özellik vardır.

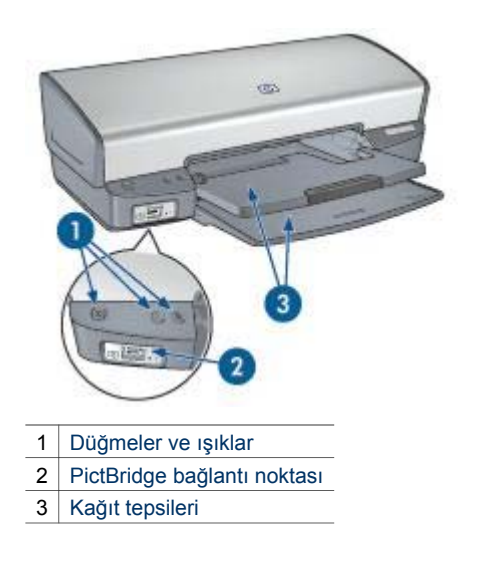

<span id="page-8-0"></span>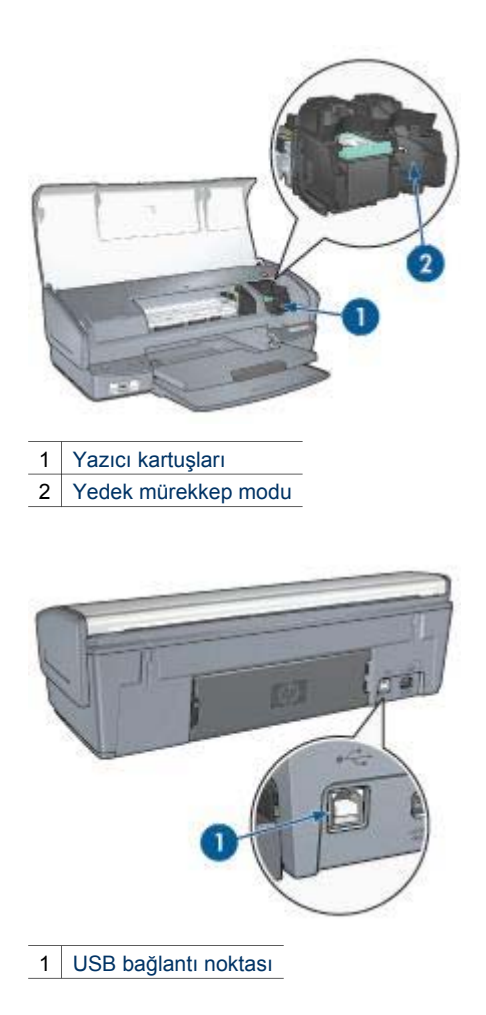

## **Düğmeler ve ışıklar**

Yazıcıyı açıp kapatmak, yazdırma işini iptal etmek ve bir işi yeniden başlatmak için yazıcı düğmelerini kullanın. Yazıcı ışıkları size yazıcının durumu hakkında görsel işaretler verir.

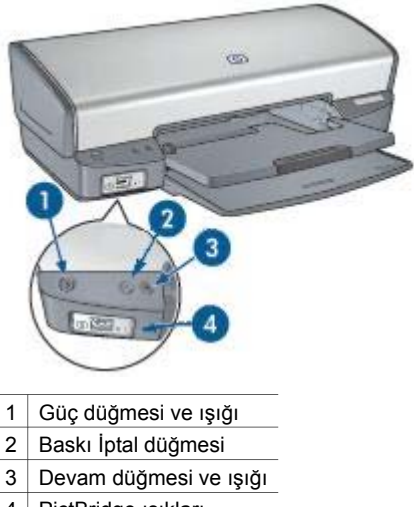

#### 4 PictBridge ışıkları

#### **Güç düğmesi ve ışığı**

Yazıcıyı açıp kapamak için Güç düğmesini kullanın. Güç düğmesine basıldıktan sonra yazıcının çalışması birkaç saniye sürebilir.

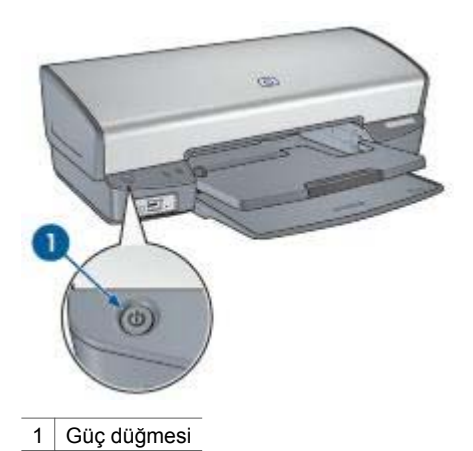

Güş ışığı yazıcı işlediği sırada yanıp söner.

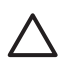

**Dikkat uyarısı** Yazıcıyı mutlaka Güç düğmesine basarak açıp kapatın. Yazıcıyı açıp kapatmak için bir güç kesici, akım regülatörü veya duvara takılan bir güç anahtarı kullanmak yazıcının bozulmasına yol açabilir.

#### **Yazdırma İptal ve Devam düğmeleri**

Yazıcıda ayrıca bir Yazdırmayı İptal Et düğmesi ile Devam düğmesi ve ışığı vardır.

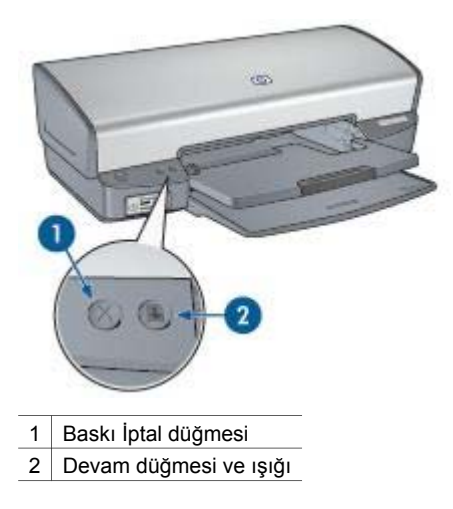

Baskı İptal düğmesine bastığınızda geçerli yazdırma işi iptal edilir.

Devam ışığı kağıt yükleme ya da kağıt sıkışmasını giderme gibi bir eylem gerektiğinde yanıp söner. Sorun çözüldüğünde, yazdırmaya devam etmek için Devam düğmesine basın.

#### **PictBridge ışıkları**

Dijital fotoğraf yazdırmak için, PictBridge etkin bir fotoğraf makinesini, bir dijital fotoğraf makinesine ait USB kablosu kullanarak yazıcının PictBridge bağlantı noktasına bağlayın.

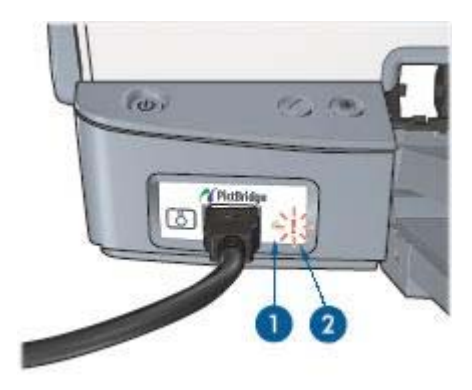

- 1 Bağlantı ışığı
- 2 Hata ışığı

Fotoğraf makinesi doğru bağlandığında, yeşil Bağlantı ışığı yanar. Fotoğraf makinesinde yazdırılırken, yazıcının güç ışığı yanıp sönerken bağlantı ışığı sürekli yanık kalır. Fotoğraf makinesi PictBridge uyumlu ve PictBridge modunda değilse, sarı Hata ışığı yanıp söner.

<span id="page-11-0"></span>Bölüm 3

## **Kağıt tepsileri**

Kağıt tepsileriyle ilgili bilgi için, bu konulardan birini seçin:

#### **Kağıt tepsilerini açma**

Kağıt tepsilerini kapatmak için aşağıdaki adımları izleyin:

1. Giriş tepsisini aşağı indirin.

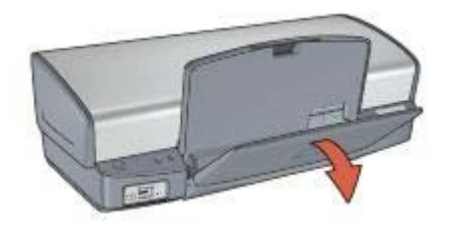

2. Çıkış tepsisini indirin.

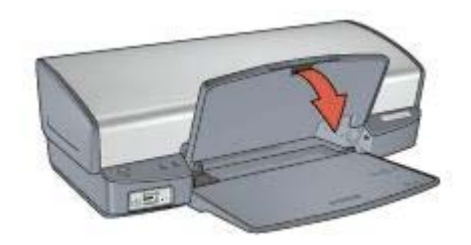

3. Çıkış tepsisi uzantısını çekin.

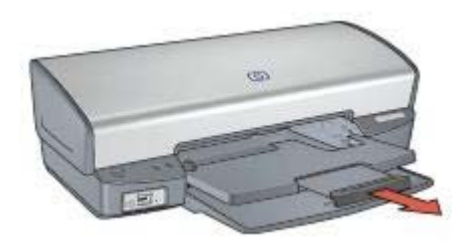

**Giriş tepsisi**  Giriş tepsisine kağıt veya diğer ortamlar konur.

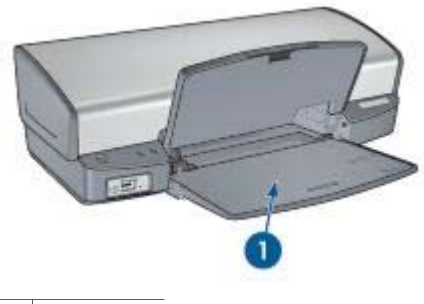

1 Giriş tepsisi

#### **Kağıt kılavuzu**

Kağıt kılavuzunu sağa veya sola doğru kaydırarak farklı boyutlarda ortamlara yazdırma yapabilirsiniz.

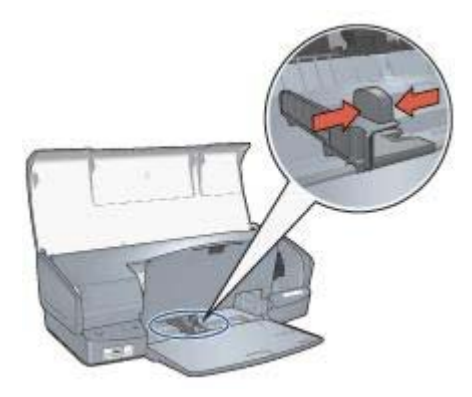

#### **Çıkış tepsisi**

Yazdırılan sayfalar Çıkış tepsisine bırakılır.

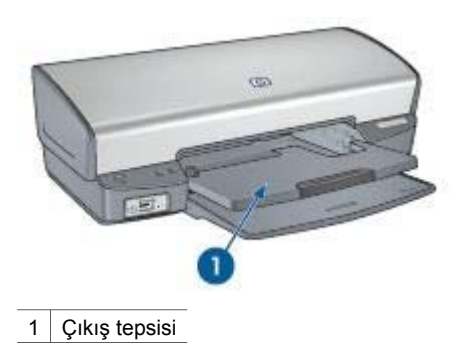

Kağıt veya diğer ortamları yerleştirmek için Çıkış tepsisini yukarı doğru kaldırın. Yazdırmaya başlamadan önce Çıkış tepsisini aşağı indirin.

Kağıtların Çıkış tepsisinden düşmesini önlemek için, Çıkış tepsisi uzantısını tamamen dışarı çekin. Hızlı Taslak modunda yazdırırken, Çıkış tepsisi uzantısı durdurucusunu açın.

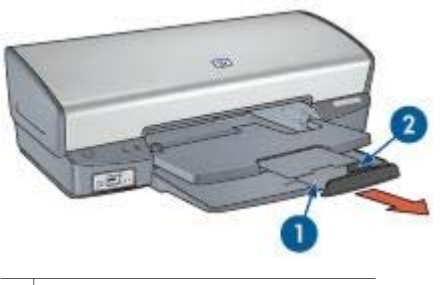

- 1 Çıkış tepsisi uzantısı
- 2 Gikiş tepsisi uzantısı durdurucusu

#### **Kağıt tepsilerini kapatma**

Kağıt tepsilerini kapatmak için aşağıdaki adımları izleyin:

- 1. Kağıt tepsilerindeki kağıtları veya diğer ortamları çıkarın.
- 2. Çıkış tepsisi uzantısının durdurucusu yukarı kalkıksa, durdurucuyu aşağı indirip Çıkış tepsisi uzantısının içine doğru itin.

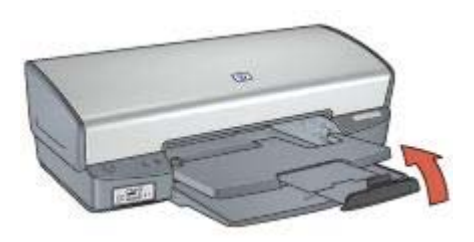

3. Çıkış tepsisi uzantısını Çıkış tepsisinin içine doğru itin.

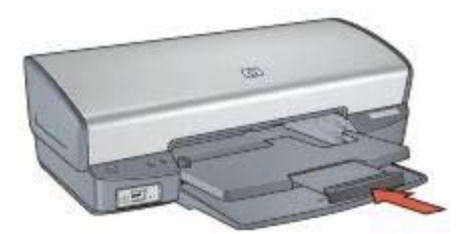

4. Çıkış tepsisini kaldırın.

<span id="page-14-0"></span>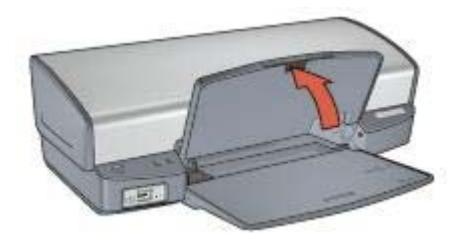

5. Giriş tepsisini kaldırın.

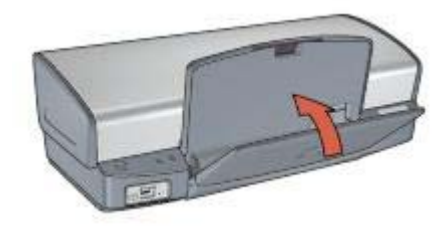

## **Yazıcı kartuşları**

Yazıcıda üç yazıcı kartuşu kullanılabilir.

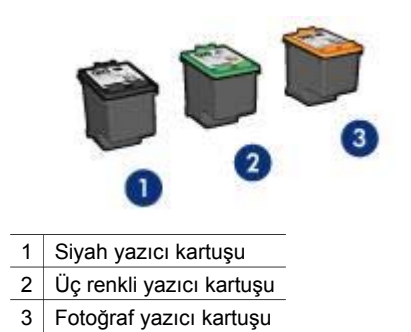

#### **Yazıcı kartuşlarını kullanma**

Yazıcı kartuşları aşağıdaki amaçlarla kullanılabilir:

- **Gündelik yazdırma**: Gündelik yazdırma işleri için siyah ve üç renkli yazıcı kartuşlarını kullanın.
- **Kaliteli renkli fotoğraflar**: Renkli fotoğrafları veya diğer özel belgeleri yazdırırken, daha canlı renkler elde etmek için siyah yazıcı kartuşunu çıkarıp fotoğraf yazıcı kartuşunu takın. Fotoğraf yazıcı kartuşunu üç renkli yazıcı kartuşuyla birlikte kullandığınızda, hemen hemen hiç gren içermeyen fotoğraflar elde edebilirsiniz.

#### <span id="page-15-0"></span>**Yazıcı kartuşlarını değiştirme**

Yazıcı kartuşu satın alırken, yazıcı kartuşu seçim numarasına bakın.

Seçim numarasını üç yerde bulabilirsiniz:

Seçim numarası etiketi: Değiştirdiğiniz yazıcı kartuşunun etiketine bakın.

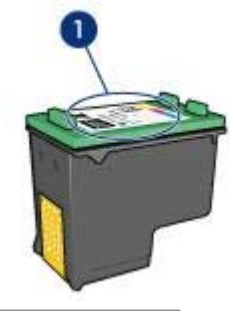

1 Seçim numarası etiketi

- Yazıcı belgeleri: Yazıcı kartuşu seçim numaraları listesi için, yazıcıyla gelen başvuru kılavuzuna bakın.
- Yazıcı Kartuşu Sipariş Bilgileri iletişim kutusu: Yazıcı kartuşu seçim numaraları listesi için, yazıcının [Araç kutusu](#page-66-0)'nu açın, **Tahmini Mürekkep Düzeyi** sekmesini tıklatın ve sonra **Yazıcı Kartuşu Bilgileri** düğmesini tıklatın.

Yazıcı kartuşlarından birinin mürekkebi biterse, yazıcı yedek mürekkep modunda çalışabilir.

Yeni bir yazıcı kartuşunun takılması hakkında bilgi için [yazıcı kartu](#page-58-0)şu takma sayfasına bakın.

## **Yedek mürekkep modu**

Yazıcıyı tek bir kartuşla çalıştırmak için yedek mürekkep moduna geçin. Yedek mürekkep modu, yazıcı kartuşu muhafazasından çıkarıldığında başlatılır.

#### **Yedek mürekkep modu çıkışı**

Yedek mürekkep modunda yazdırma, yazıcıyı yavaşlatır ve çıkışın kalitesini etkiler.

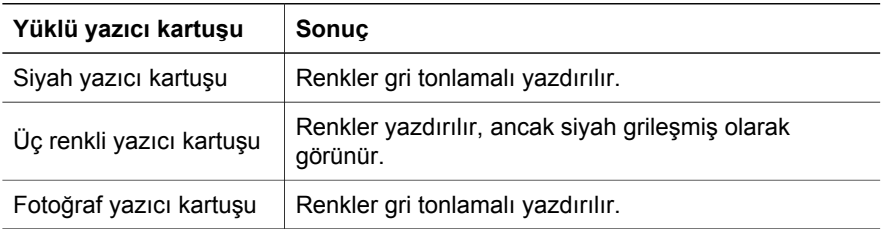

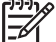

**Not** HP, yedek mürekkep modunda fotoğraf yazıcı kartuşunu kullanmanızı önermez.

#### **Yedek mürekkep modundan çıkma**

Yedek mürekkep modundan çıkmak için yazıcıya iki kartuş takın.

Yazıcı kartuşu takmayla ilgili yönergeler için, yazıcı kartuş[unu yükleme](#page-59-0) sayfasına bakın.

## <span id="page-17-0"></span>**4 Yazıcıya bağlanma**

- USB
- Ağ iletişimi

### **USB**

Yazıcı bilgisayara bir USB (Universal Serial Bus - Evrensel Veri Yolu) kablosu ile bağlanır. Bilgisayarın bir USB kablosu kullanması için Windows 98 ya da sonraki sürümlerin çalıştırıyor olması gerekir.

Yazıcıyı bir USB kablosuyla bağlama yönergeleri için, yazıcıyla gelen kurulum posterine bakın.

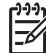

**Not** USB kablosu yazıcınızla birlikte verilmeyebilir.

## **Ağ iletişimi**

Yazıcı, ağa bağlı bir bilgisayar veya bir HP Jetdirect Yazıcı Sunucusu aracılığıyla ağa bağlanabilir.

#### **Ağdaki bir bilgisayar aracılığıyla bağlama**

Yazıcı direkt olarak ağdaki bir bilgisayara bağlanabilir ve ağdaki diğer bilgisayarlarla paylaşılabilir.

Yazıcıyı bir ağ üzerinde paylaştırmayla ilgili yönergeler içi, yazıcı yazılım CD'sini kullanın ve ekrandaki ağ kurulum yönergelerini izleyin.

#### **Bir HP Jetdirect Print Server aracılığıyla**

Yazıcı, bir HP Jetdirect yazıcı sunucusu aracılığıyla ağa bağlanabilir.

HP Jetdirect yazıcı sunucusu kullanma hakkındaki yönergeler için, yazıcı sunucusuyla birlikte verilen yazıcı yazılım CD'sine ve belgelere bakın.

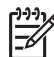

**Not** HP Jetdirect yazıcı sunucuları tüm ülkelerde/bölgelerde kullanılamaz.

## <span id="page-18-0"></span>**5 Fotoğraf yazdırma**

Yazıcı yazılımı, dijital fotoğraf yazdırmayı kolaylaştıran ve fotoğraf kalitesini artıran çeşitli özellikler sağlar.

Aşağıdaki görevlerin nasıl yapılacağını öğrenin:

- Kenarlıksız fotoğraf yazdırmak.
- [Kenarlıklı](#page-20-0) fotoğraf yazdırmak.
- Fotoğraflarda rötuş yapmak için [HP Real Life technologies](#page-21-0)'i kullanın.
- Mükemmel renkler ve neredeyse grensiz fotoğraflar elde etmek için [foto](#page-22-0)ğraf [yazıcı kartu](#page-22-0)şunu kullanmak.
- [PhotoREt](#page-23-0) kullanarak en iyi hız ve kalite birleşimini elde edin.
- [En fazla dpi](#page-23-0) ayarıyla en yüksek yazdırma çözünürlüğüne ulaşın.
- Gelişmiş [renk ayarlarıyla](#page-24-0) basılan renkleri daha iyi duruma getirin.
- Exif Baskı özelliği olan bir yazılım kullanıyorsanız, [Exif Baskı formatında](#page-24-0) fotoğraf yazdırmak.
- Fotoğraf kağ[ıdını saklama ve kullanma](#page-24-0) yönergelerine uyarak fotoğraf kağıdının kıvrılmasını önlemek.
- Fotoğraf yazdırırken, [para ve mürekkep tasarrufu](#page-25-0) için HP Gündelik Fotoğraf Kağıdı kullanmak.

## **Kenarlıksız fotoğraf yazdırma**

Bazı kağıt türlerinin kenarlarına ve 4 x 6 inçlik fotoğraf kağıdından 210 x 594 mm'lik (8,5 x 23,4 inç) özel boyutlu fotoğraflara kadar uzanan geniş bir boyut aralığındaki kağıtlara yazdırmak için kenarlıksız yazdırma özelliğini kullanın.

#### **Yönergeler**

- Yüksek kaliteli sonuçlar için, üç renkli yazıcı kartuşuyla birlikte fotoğ[raf yazıcı](#page-22-0) [kartu](#page-22-0)şu kullanın.
- Kenarlıksız fotoğrafları [yedek mürekkep modu](#page-15-0)'ndayken yazdırmayın. Her zaman yazıcıya yerleştirilmiş iki yazıcı kartuşunuz olsun.
- Dosyayı, HP Image Zone veya Adobe Photoshop gibi bir yazılım programından açın ve fotoğraf boyutunu belirleyin. Seçtiğiniz boyutun, fotoğrafı yazdıracağınız kağıdın boyutuna uygun olduğundan emin olun.
- Renk solmasına karşı HP Premium Plus Fotoğraf Kağıdı kullanın.
- Kullandığınız fotoğraf kağıdının düz olduğundan emin olun. Fotoğraf kağıdının kıvrılmasını engellemeyle ilgili bilgi için, fotoğraf kağ[ıdı saklama yönergelerine](#page-24-0) bakın.
- Giriş tepsisi kapasitesini aşmayın: 30 fotoğraf kağıdı sayfası

#### **Yazdırmaya hazırlanma**

- 1. Çıkış tepsisini kaldırın.
- 2. Kağıt kılavuzunu tamamen sola kaydırın.
- 3. Fotoğraf kağıdının düz olduğundan emin olun.

4. Fotoğraf kağıdını, yazdırılacak yüzü aşağıya bakacak şekilde Giriş tepsisine yerleştirin.

Koparılabilir uçlu fotoğraf kağıdı kullanıyorsanız, bu ucun yazıcıdan uzak tarafta kalmasına dikkat edin.

5. Kağıt kılavuzunu tam olarak kağıtların kenarına yaslayın.

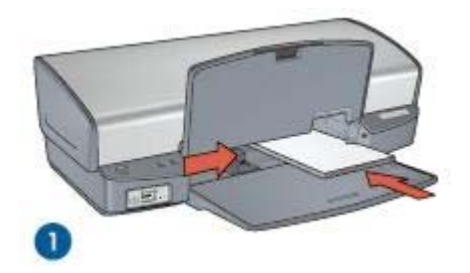

1 Küçük fotoğraflar

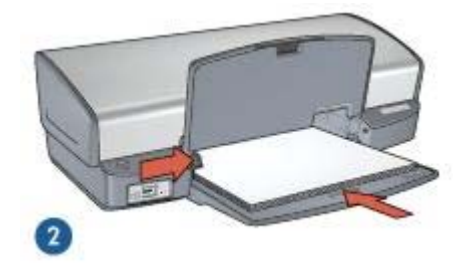

2 Büyük fotoğraflar

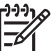

**Not** Bazı panoramik kağıt boyutları Giriş tepsisinin kenarından dışarı taşabilir.

6. Çıkış tepsisini indirin.

#### **Yazdırma**

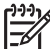

**Not** Yazılım programınız fotoğraf yazdırma özelliği içeriyorsa, programda sağlanan yönergeleri uygulayın. Aksi taktirde, şu yönergeleri izleyin:

- 1. Fotoğrafı, HP Image Zone veya Adobe Photoshop gibi düzenlemenizi sağlayan bir uygulamada açın.
- 2. [Yazıcı Özellikleri](#page-55-0) iletişim kutusunu açın.
- 3. **Yazdırma Kısayolları** sekmesini kullanın.
- 4. **Ne yapmak istiyorsunuz?** aşağı açılan listesinde, **Fotoğraf Yazdırmakenarlıksız** seçeneğini tıklatıp, aşağıdaki seçenekleri belirleyin:
	- **Baskı Kalitesi**: **Normal** veya **En iyi**

<span id="page-20-0"></span>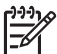

**Not** En fazla dpi kalitesi için, **Kağıt/Kalite** sekmesine gidip, **Baskı Kalitesi** aşağı açılan listesinde **En fazla dpi** seçeneğini tıklatın.

- **Kağıt Türü**: Uygun bir fotoğraf kağıdı türü
- **Kağıt Boyutu**: Uygun bir kenarlıksız fotoğraf kağıdı boyutu
- **Yön**: **Dikey** ya da **Yatay**
- 5. Uygun olan [HP Real Life technologies](#page-21-0) seçeneğini belirleyin.
- 6. Fotoğrafı yazdırmak için **Tamam**'ı tıklatın.

Koparılabilir uçlu fotoğraf kağıdına yazdırıyorsanız, ucunu kopararak kağıdı tamamen kenarlıksız duruma getirin.

Yazıcı Özellikleri iletişim kutusundaki özellikler hakkında bilgi edinmek için, [Bu Nedir?](#page-55-0) [Yardımı](#page-55-0)'nı kullanın.

## **Kenarlıklı fotoğraf yazdırma**

Beyaz kenarlıklı fotoğraf yazdırmak için bu yönergeleri izleyin.

#### **Yönergeler**

- Yüksek kaliteli sonuçlar için, üç renkli yazıcı kartuşuyla birlikte fotoğ[raf yazıcı](#page-22-0) [kartu](#page-22-0)şu kullanın.
- Renk solmasına karşı HP Premium Plus Fotoğraf Kağıdı kullanın.
- Dosyayı, HP Image Zone veya Adobe Photoshop gibi bir yazılım programından açın ve fotoğraf boyutunu belirleyin. Seçtiğiniz boyutun, fotoğrafı yazdıracağınız kağıdın boyutuna uygun olduğundan emin olun.
- Kullandığınız fotoğraf kağıdının düz olduğundan emin olun. Fotoğraf kağıdının kıvrılmasını engellemeyle ilgili bilgi için, fotoğraf kağ[ıdı saklama yönergelerine](#page-24-0) bakın.
- Giriş tepsisi kapasitesini aşmayın: 30 fotoğraf kağıdı sayfası

#### **Yazdırmaya hazırlanma**

- 1. Çıkış tepsisini kaldırın.
- 2. Kağıt kılavuzunu tamamen sola kaydırın.
- 3. Fotoğraf kağıdının düz olduğundan emin olun.
- 4. Fotoğraf kağıdını yazdırılacak taraf aşağı gelecek şekilde Giriş tepsisine yerleştirin
- 5. Kağıt kılavuzunu kaydırarak, kağıt yığınının kenarına tam olarak yaslayın.

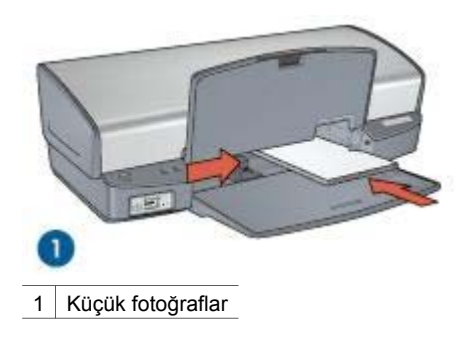

<span id="page-21-0"></span>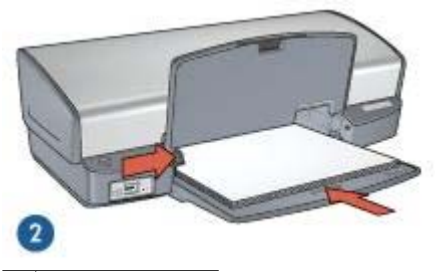

- 2 Büyük fotoğraflar
- 6. Çıkış tepsisini indirin.

#### **Yazdırma**

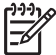

**Not** Yazılım programınız fotoğraf yazdırma özelliği içeriyorsa, programda sağlanan yönergeleri uygulayın. Aksi taktirde, şu yönergeleri izleyin:

- 1. Fotoğrafı, HP Image Zone veya Adobe Photoshop gibi düzenlemenizi sağlayan bir uygulamada açın.
- 2. [Yazıcı Özellikleri](#page-55-0) iletişim kutusunu açın.
- 3. **Yazdırma Kısayolları** sekmesini kullanın.
- 4. **Ne yapmak istiyorsunuz?** aşağı açılan listesinde, **Fotoğraf yazdırma-beyaz kenarlıklarla** seçeneğini tıklatıp, aşağıdaki seçenekleri belirleyin:
	- **Baskı Kalitesi**: **Normal** veya **En iyi**

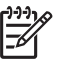

**Not** En fazla dpi kalitesi için, **Kağıt/Kalite** sekmesine gidip, **Baskı Kalitesi** aşağı açılan listesinde **En fazla dpi** seçeneğini tıklatın.

- **Kağıt Türü**: Uygun bir fotoğraf kağıdı türü
- **Kağıt Boyutu**: Uygun bir fotoğraf kağıdı boyutu
- **Yön**: **Dikey** ya da **Yatay**
- 5. Uygun olan HP Real Life technologies seçeneğini belirleyin.
- 6. Fotoğrafı yazdırmak için **Tamam**'ı tıklatın.

Yazıcı Özellikleri iletişim kutusundaki özellikler hakkında bilgi edinmek için, [Bu Nedir?](#page-55-0) [Yardımı](#page-55-0)'nı kullanın.

## **HP Real Life technologies**

HP Real Life technologies daha iyi fotoğraflar çekmenizi kolaylaştırır. Gölgede ayrıntıları güçlendirmek için, automatic red-eye removal ve adaptive lighting kullanılan bu teknoloji örneklerindendir.

#### **HP Real Life technologies'i açma**

HP Real Life technologies iletişim kutusunu açmak için şu adımları izleyin:

- 1. [Yazıcı Özellikleri](#page-55-0) iletişim kutusunu açın.
- 2. **Kağıt/Kalite** sekmesini, ardından da **Real Life Digital Photography** düğmesini tıklatın.

#### <span id="page-22-0"></span>**HP Real Life technologies kullanma**

Bu seçenekleri ayarlamak için HP Real Life technologies iletişim kutusunu kullanın:

- 1. **Automatic red-eye removal**: Fotoğraflardaki kırmızı göz sorununu otomatik olarak gidermek ya da azaltmak için **Açık** seçeneğini tıklatın.
- 2. **Photo brightening**: Soluk fotoğraflarda renk ve karşıtlığı otomatik olarak güçlendirir. Yazıcı yazılımının fotoğrafınızı, yalnızca düzenleme gereken alanlara odaklanarak akıllıca aydınlatmasını sağlamak için **Otomatik** seçeneğini tıklatın.
- 3. **Adaptive lighting**: Ayrıntıları belirginleştirmek için fotoğrafların karanlık alanlarındaki pozu ayarlayın. Yazıcı yazılımının aydınlığı ve karanlığı otomatik olarak dengelemesi için **Otomatik** seçeneğini tıklatın.
- 4. **SmartFocus**: Internet'ten yüklenen görüntülerde olduğu gibi düşük çözünürlükte görüntülerin kalite ve netliğini güçlendirir. Yazıcı yazılımının görüntü ayrıntılarını otomatik olarak netleştirmesi için **Açık** seçeneğini tıklatın.
- 5. **Netlik**: Görüntü netliğini tercihinize göre ayarlayın. Görüntünün netlik düzeyini yazıcı yazılımının otomatik olarak ayarlaması için **Otomatik** seçeneğini tıklatın.
- 6. **Düzeltme**: Resmi yumuşatın. Yazıcı yazılımının görüntüyü otomatik olarak düzelterek yumuşatması için **Otomatik** seçeneğini tıklatın.

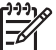

**Not** HP Image Zone yazılımı yüklediyseniz, bunu düzenleyip dijital fotoğraflarınızı daha fazla geliştirebilirsiniz.

## **Fotoğraf yazıcı kartuşu**

Fotoğraf yazıcı kartuşunu üç renkli yazıcı kartuşuyla birlikte kullandığınızda, hemen hemen hiç gren içermeyen fotoğraflar elde edebilirsiniz. Bu yazıcı kartuşu, HP Premium Plus Fotoğraf Kağıdı'na yazdırılan fotoğraflarda renk solmasına karşı olağanüstü etkilidir.

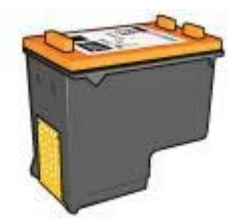

Fotoğraf yazıcı kartuşu, yazıcınızla birlikte verilmiyorsa, ayrıca satın alınabilir.

#### **Fotoğraf yazıcı kartuşunu yükleme**

Fotoğraf yazıcı kartuşunu takmak için, siyah yazıcı kartuşunu yazıcıdan çıkarın ve fotoğraf yazıcı kartuşunu yazıcı kartuşu yuvasının sağ tarafına [takın.](#page-59-0)

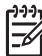

**Not** Yazıcıda takılı olmayan yazıcı kartuşlarını korumak için bu saklama [yönergelerine](#page-65-0) uyun.

#### **Fotoğraf yazıcı kartuşunu kullanma**

1. [Yazıcı Özellikleri](#page-55-0) iletişim kutusunu açın.

- <span id="page-23-0"></span>2. **Yazdırma Kısayolları** sekmesini kullanın.
- 3. **Ne yapmak istiyorsunuz?** aşağı açılan listesinde, **Fotoğraf Yazdırmakenarlıksız** veya **Fotoğraf Yazdırma-beyaz kenarlıklarla** seçeneğini tıklatın.
- 4. **Baskı Kalitesi** aşağı açılan listesinde **Normal** veya **En iyi** seçeneğini tıklatın.

**Not** En fazla dpi kalitesi için, **Kağıt/Kalite** sekmesindeki **Baskı Kalitesi** aşağı açılan listesinde **En fazla dpi** seçeneğini tıklatın.

- 5. **Kağıt Türü** açılan listesinde uygun fotoğraf kağıdı türünü seçin.
- 6. İstediğiniz diğer yazdırma ayarlarını seçin ve sonra **Tamam** seçeneğini tıklatın.

#### **Fotoğraf yazıcı kartuşunu saklama**

Fotoğraf yazıcı kartuşunu saklarken bu [yönergelere](#page-65-0) uyun.

### **PhotoREt**

PhotoREt, en yüksek yazdırma hızı ile en iyi baskı kalitesinin mükemmel bileşimidir.

PhotoREt teknolojisini kullanarak yazdırma için aşağıdaki adımları izleyin:

- 1. [Yazıcı Özellikleri](#page-55-0) iletişim kutusunu açın.
- 2. **Yazdırma Kısayolları** ya da **Kağıt/Kalite** sekmesini tıklatın.
- 3. **Baskı kalitesi** aşağı açılan listesinde **En iyi** seçeneğini seçin.
- 4. İstediğiniz diğer yazdırma ayarlarını seçin ve sonra **Tamam** seçeneğini tıklatın.

## **En fazla dpi**

Baskı kalitesi için en fazla dpi ayarı seçildiğinde, fotoğraflar 4800 x 1200 en iyi duruma getirilmiş dpi (inç başına nokta) modunda yazdırılır.

4800 x 1200 en iyi duruma getirilmiş dpi, bu yazıcı için en yüksek kalite çözünürlüktür. Yazıcı yazılımında 4800 x 1200 en iyi duruma getirilmiş dpi ayarı seçildiğinde, üç renkli yazıcı kartuşu 4800 x 1200 en iyi duruma getirilmiş dpi modunda (4800 x 1200 en iyi duruma getirilmiş dpi rengi ve 1200 girdi dpi'si) yazdırır.

Ayrıca bir fotoğ[raf yazıcı kartu](#page-22-0)şu da yüklüyse, baskı kalitesi çok daha iyi olur. Fotoğraf yazıcı kartuşu, yazıcınızla birlikte verilmiyorsa, ayrıca satın alınabilir.

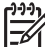

**Not** En fazla dpi ayarının kullanılmasıyla baskı süresi uzar ve büyük bir disk alanı gerekir.

4800 x 1200 en iyi duruma getirilmiş dpi modunda yazdırmak için aşağıdaki adımları izleyin:

- 1. [Yazıcı Özellikleri](#page-55-0) iletişim kutusunu açın.
- 2. **Kağıt/Kalite** sekmesini tıklatın.
- 3. **Tür** açılan listesinde, **Daha Çok** seçeneğini tıklatıp uygun fotoğraf kağıdı türünü seçin.
- 4. **Baskı Kalitesi** aşağı açılan listesinde **En fazla dpi** seçeneğini belirleyin.
- 5. İstediğiniz diğer yazdırma ayarlarını seçin ve sonra **Tamam** seçeneğini tıklatın.

**Not** En fazla dpi modunda yazdırırken, fotoğraftaki renk uyumunu ve ayrıntı zenginliğini artırmak için HP Premium Fotoğraf Kağıdı kullanın.

## <span id="page-24-0"></span>**Gelişmiş renk ayarları**

Yazdırılan renklerin fotoğraftaki görünümünü ayarlamak için Gelişmiş renk ayarları iletişim kutusunu kullanın.

Bu ayarların düzenlenmesi yazdırılan renklerin bilgisayarınızın monitöründe görünen renklerden farklı olmasına sebep olur.

Gelişmiş renk seçeneklerini belirlemek için aşağıdaki adımları izleyin:

- 1. [Yazıcı Özellikleri](#page-55-0) iletişim kutusunu açın.
- 2. **Renkli** sekmesini ve ardından **Gelişmiş Renk Ayarları** düğmesini tıklatın. Gelişmiş Renk Ayarları iletişim kutusu görüntülenir.
- 3. Renklerin genel olarak nasıl yazdırılacağını belirlemek için **Parlaklık**, **Doygunluk** ve **Renk Tonu** seçeneklerini ayarlayın.

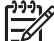

**Not** Renk ayarlarını yaptığınızda, değişiklikler Önizleme kutusunda gösterilir.

- 4. Renk ayarlarını belirttikten sonra, **Tamam** düğmesini tıklatın.
- 5. İstediğiniz diğer yazdırma ayarlarını seçin ve sonra **Tamam** seçeneğini tıklatın.

## **Exif Baskı**

Exif Baskı (Exchangeable Image File Format 2.2), dijital fotoğrafı kolaylaştıran ve yazdırılan fotoğrafların kalitesini artıran, uluslararası bir dijital görüntüleme standardıdır. Exif Baskı özelliği olan dijital bir fotoğraf makinesiyle fotoğraf çekildiğinde, Exif Baskı özelliği poz süresi, flaş türü, renk doyumu gibi bilgileri alır ve görüntü dosyasında saklar. HP Deskjet yazıcı yazılımı daha sonra bu bilgileri kullanarak görüntünün özelliklerini otomatik olarak geliştirir ve mükemmel fotoğraflar elde etmenizi sağlar.

Exif Baskı özellikli fotoğraf yazdırmak için aşağıdaki öğeler gereklidir:

- Exif Baskı özelliğini destekleyen bir dijital fotoğraf makinesi
- Exif Baskı özelliği olan fotoğraf yazılımı

Exif Baskı-geliştirilmiş fotoğraf yazdırmak için aşağıdaki adımları izleyin:

- 1. Fotoğrafı, HP Image Zone veya Adobe Photoshop gibi düzenlemenizi sağlayan bir uygulamada açın.
- 2. [Yazıcı Özellikleri](#page-55-0) iletişim kutusunu açın.
- 3. **Kağıt/Kalite** sekmesini tıklatın.
- 4. **Tür** açılan listesinde, **Daha Çok** seçeneğini tıklatıp uygun fotoğraf kağıdı türünü seçin.
- 5. **Baskı Kalitesi** aşağı açılan listesinde **Normal**, **En iyi** veya **En fazla dpi** seçeneğini belirleyin.
- 6. İstediğiniz diğer yazdırma ayarlarını seçin ve sonra **Tamam** seçeneğini tıklatın.

Yazıcı yazılımı, yazdırılan görüntüyü otomatik olarak en iyi duruma getirir.

## **Fotoğraf kağıdını saklama ve kullanma**

HP marka fotoğraf kağıdının kalitesini korumak için aşağıdaki yönergeleri izleyin.

#### <span id="page-25-0"></span>**Saklama**

- Kullanılmamış fotoğraf kağıtlarını plastik bir torba içinde tutun. Paketlenmiş fotoğraf kağıdını serin bir yerde düz yüzey üzerinde saklayın.
- Yazdırmaya hazır olduğunuzda, plastik torbadan sadece hemen kullanmayı planladığınız kağıdı çıkarın. Yazdırmayı bitirdiğinizde, kullanılmayan tüm fotoğraf kağıtlarını plastik torbaya geri koyun.
- Kullanılmayan fotoğraf kağıtlarını kağıt tepsisinde bırakmayın. Kağıt zamanla kıvrılıp bükülerek fotoğraf kalitesinin düşmesine neden olabilir.

#### **Kullanma**

- Fotoğraf kağıdını her zaman kenarlarından tutun. Fotoğraf kağıdındaki parmak izleri baskı kalitesini düşürebilir.
- Fotoğraf kağıdının köşeleri 10 mm'den (0,4 inç) fazla kıvrılmışsa, kağıdı saklama torbasına koyup düzleştirin ve büküldüğü yönün ters yönünde dikkatlice bükerek kıvrımların düzleşmesini sağlayın.

Fotoğraf kağıdı yazdırılmadan önce düz olmalıdır.

### **Fotoğraf yazdırırken tasarruf etme**

Fotoğraf yazdırırken para ve mürekkepten tasarruf etmek için HP Gündelik Fotoğraf Kağıdı kullanın ve [baskı kalitesini](#page-46-0) **Normal** ayarına getirin.

HP Gündelik Fotoğraf Kağıdı, daha az mürekkeple kaliteli fotoğraflar yazdırmak üzere tasarlanmıştır.

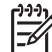

**Not** Yüksek kaliteli fotoğraflar için HP Premium Plus Fotoğraf Kağıdı kullanın ve baskı kalitesini **En iyi** veya [En fazla dpi](#page-23-0) ayarına getirin.

## **Diğer fotoğraf projeleri**

HP Image Zone yazılımı HP görüntüleme aygıtlarının işlevlerini düzenler: tarayıcılar, kameralar, yazıcılar ve all-in-one aygıtları. Taktığınız aygıta ve bunların yeteneklerine bağlı olarak, dijital görüntüleri kolayca düzenler ve paylaşabilirsiniz.

#### **Yaratıcı yollardan dijital görüntüleri düzenleme ve paylaşma**

Yazıcı yazılımın varsayılan normal yüklemesini gerçekleştirdiyseniz, HP Image Zone yazılımını da yüklemeniz gerekir. HP Image Zone aşağıdakileri kolayca yapmanızı sağlar:

- Fotoğraf ve dijital görüntüleri yazdırma
- Fotoğraf makinesi veya bellek kartından görüntü aktarma
- Görüntüleri slayt gösteri biçiminde görüntüleme
- Görüntüleri düzenleme
- Fotoğraf albümü sayfaları ve el ilanları oluşturma
- Arkadaşlar ve aileyle fotoğraf paylaşma

## **Dostlarla ve aileyle fotoğraf paylaşma**

Yazıcı yazılımın varsayılan türden yüklemesini gerçekleştiriyorsanız, HP Image Zone yazılımını da yüklemeniz gerekir. HP Image Zone yüklediyseniz, büyük dosya ekleri

kullanmadan e-postayla görüntüleri kolayca paylaşmak ve seçmek için yazılım kullanma hakkında bilgi edinmek üzere HP Image Zone yardımına bakın.

## <span id="page-27-0"></span>**6 Dijital fotoğraf makinesinden fotoğraf yazdırma**

Dijital fotoğraf makinesinden fotoğraf yazdırmayı öğrenin.

- PictBridge hakkında
- PictBridge yazdırma

## **PictBridge hakkında**

PictBridge etkin bir fotoğraf makinesiyle, dijital fotoğrafları yazdırmak için bilgisayara gerek duymazsınız. Fotoğraf makinesini doğrudan PictBridge bağlantı noktasına takın.

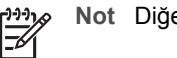

**Not** Diğer USB aygıtlarını PictBridge bağlantı noktasına takmayın.

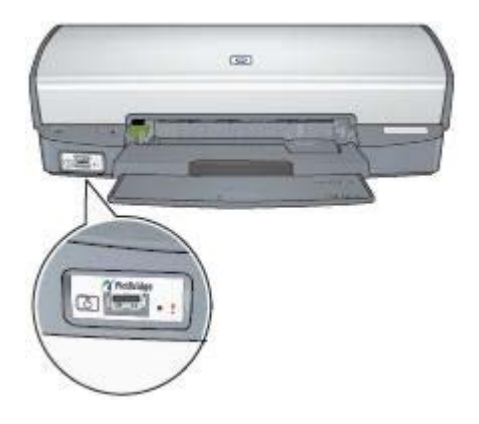

**Not** İki PictBridge aygıtı iletişim halindeyken, yalnızca ortak hizmetlerini sağlarlar. Örneğin, bazı fotoğraf makineleri TIFF veya JPEG biçiminde fotoğrafları PictBridge bağlantısıyla yazdırılmasına izin verirken, yazıcı PictBridge bağlantısıyla TIFF dosyalarını desteklemediğinden yalnızca JPEG dosyaları yazdırılabilir.

Fotoğraf makinesi PictBridge bağlantı noktasına bağlı olduğunda, varsayılan yazdırma ayarları dikey yönde 4 x 6 inç kenarlıksız fotoğraf yazdıracaktır. Fotoğraf makinesinden yazdırma hakkında ayrıntılı bilgi için, fotoğraf makinesiyle birlikte verilen belgeleri inceleyin.

## **PictBridge yazdırma**

Dijital fotoğraf makinesinden doğrudan fotoğraf yazdırmak için, aşağıdaki öğeler gerekir:

- PictBridge uyumlu fotoğraf makinesi
- Dijital fotoğraf makinesi USB kablosu

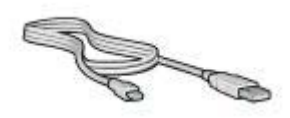

Fotoğraf makinenizin PictBridge'i desteklediğinden emin olmak için fotoğraf makinesiyle birlikte verilen belgeleri inceleyin.

PictBridge uyumlu kameradan fotoğraf yazdırmak için aşağıdaki adımları izleyin:

- 1. Fotoğraf kağıdını yazıcıya yerleştirin. Fotoğraf kağıdı yerleştirme hakkında daha fazla yönerge için aşağıdaki seçeneklerden birini tıklatın:
	- [Kenarlıksız foto](#page-18-0)ğraf yazdırma
	- [Kenarlıklı foto](#page-20-0)ğraf yazdırma
- 2. Fotoğraf makinenizle birlikte verilen USB kablosunu yazıcının önündeki PictBridge bağlantı noktasına takın.
- 3. Fotoğraf makinenizi açıp, PictBridge modunu ayarlayın. Fotoğraf makinesini PictBridge moduna ayarlamayı bilmiyorsanız, fotoğraf makinesiyle birlikte verilen belgelere bakın.
	- **Not** Fotoğraf makinesi doğru bağlandığında, Bağlantı ışığı yanar. Fotoğraf makinesinden yazdırılırken, Bağlantı ışığı yeşil yanıp söner. Fotoğraf makinesi PictBridge uyumlu ve PictBridge moduda değilse, Hata ışığı yanıp söner.

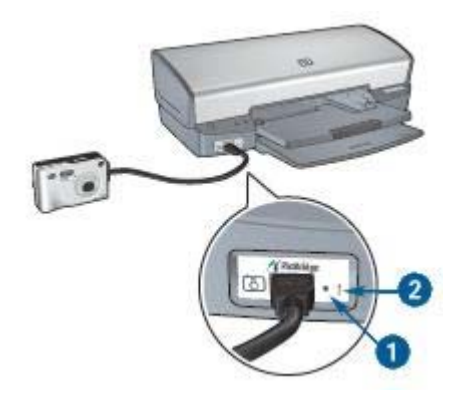

- 1 Bağlantı ışığı
- 2 Hata ışığı

Fotoğraf makinesini yazıcıya başarılı bir biçimde bağladıktan sonra fotoğraf yazdırabilirsiniz. Yazıcıya koyduğunuz kağıt boyutunun fotoğraf makinesindeki ayarla eşleştiğinden emin olun. Fotoğraf makinesinden yazdırma hakkında ayrıntılı bilgi için, fotoğraf makinesiyle birlikte verilen belgelere bakın.

# <span id="page-29-0"></span>**7 Diğer belgeleri yazdırma**

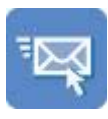

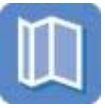

E-posta [Mektuplar](#page-30-0) [Belgeler](#page-31-0) [Zarflar](#page-32-0)

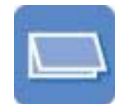

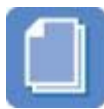

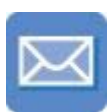

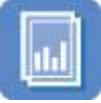

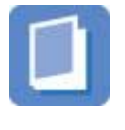

Broş[ürler](#page-33-0) [Tebrik kartları](#page-35-0) [Kartpostallar](#page-36-0)

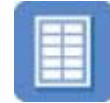

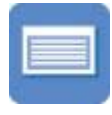

[Asetatlar Etiketler](#page-37-0) [Dizin kartları](#page-38-0)

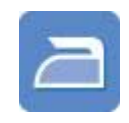

[Kitapçıklar](#page-39-0) [Posterler](#page-41-0) [Ütüyle aktarma](#page-42-0)

**Yazdırma ipuçları**: [Yazdırma ipuçlarıyla](#page-44-0) masrafı ve emeği azaltırken, çıktılarınızın kalitesini en üst düzeye yükseltin.

**Yazıcı yazılımı**: [Yazıcı yazılımı](#page-55-0) ile ilgili bilgi edinin.

## **E-posta**

E-posta yazdırmak için Yazdırma Kısayolları sekmesini kullanın.

#### **Yönergeler**

Giriş tepsisi kapasitesini aşmayın: 100 yaprak düz kağıt.

#### **Yazdırmaya hazırlanma**

- 1. Çıkış tepsisini kaldırın.
- 2. Kağıt kılavuzunu tamamen sola kaydırın.
- 3. Düz kağıdı gidebildiği yere kadar iterek Giriş tepsisine yerleştirin.
- 4. Kağıt kılavuzunu kaydırarak, kağıt yığınının kenarına tam olarak yaslayın.

<span id="page-30-0"></span>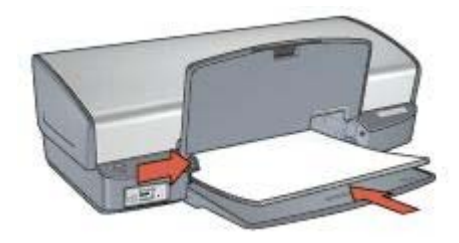

5. Çıkış tepsisini indirin.

#### **Yazdırma**

- 1. [Yazıcı Özellikleri](#page-55-0) iletişim kutusunu açın.
- 2. **Yazdırma Kısayolları** sekmesini kullanın.
- 3. **Ne yapmak istiyorsunuz?** sekmesinde, **Genel, her günkü yazdırma işleri** ya da **Hızlı/ekonomik yazdırma** seçeneğini tıklatın ve sonra aşağıdaki yazdırma ayarlarını belirleyin:
	- **Kağıt Türü**: **Düz kağıt**
	- **Kağıt Boyutu**: Uygun bir kağıt boyutu
- 4. **Tamam** düğmesini tıklatın.

Yazıcı Özellikleri iletişim kutusundaki özellikler hakkında bilgi edinmek için, [Bu Nedir?](#page-55-0) [Yardımı](#page-55-0)'nı kullanın.

## **Mektuplar**

Mektup yazdırmak için Yazdırma Kısayolları sekmesini kullanın.

#### **Yönergeler**

- Mektuba nasıl [filigran](#page-53-0) ekleneceğini öğrenin.
- Zarf yazdırma hakkındaki yardım bilgileri için [zarflar](#page-32-0) sayfasına bakın.
- Giriş tepsisi kapasitesini aşmayın: 100 yaprak.

#### **Yazdırmaya hazırlanma**

- 1. Çıkış tepsisini kaldırın.
- 2. Kağıt kılavuzunu tamamen sola kaydırın.
- 3. Kağıdı Giriş tepsisine yerleştirin ve yazıcının içine doğru gittiği kadar itin.

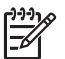

**Not** Antetli kağıt kullanıyorsanız, antetli yüzün aşağıya dönük olmasına ve yazıcının iç tarafında kalmasına dikkat edin.

4. Kağıt kılavuzunu kaydırarak, kağıt yığınının kenarına tam olarak yaslayın.

<span id="page-31-0"></span>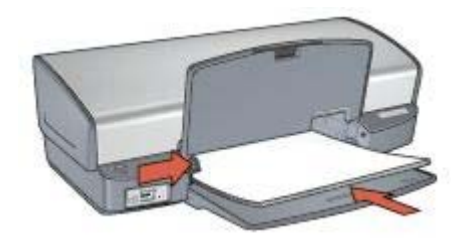

5. Çıkış tepsisini indirin.

#### **Yazdırma**

- 1. [Yazıcı Özellikleri](#page-55-0) iletişim kutusunu açın.
- 2. **Yazdırma Kısayolları** sekmesini kullanın.
- 3. **Ne yapmak istiyorsunuz?** aşağı açılan listesinde, **Sunum yazdırma** seçeneğini tıklatıp, aşağıdaki yazdırma ayarlarını belirleyin:
	- **Kağıt Türü**: **Düz kağıt**
	- **Kağıt Boyutu**: Uygun bir kağıt boyutu
- 4. İstediğiniz diğer yazdırma ayarlarını seçin ve sonra **Tamam** seçeneğini tıklatın.

Yazıcı Özellikleri iletişim kutusundaki özellikler hakkında bilgi edinmek için, [Bu Nedir?](#page-55-0) [Yardımı](#page-55-0)'nı kullanın.

## **Belgeler**

Taslak veya son belge yazdırmak için Yazdırma Kısayolları sekmesini kullanın.

#### **Yönergeler**

- Taslak belgeler için, [Hızlı/ekonomik yazdırmayı](#page-44-0) kullanın.
- İ[ki taraflı yazdırma](#page-49-0) ile kağıttan tasarruf edin.
- Belgelere nasıl [filigran](#page-53-0) ekleneceğini öğrenin.
- Giriş tepsisi kapasitesini aşmayın: 100 yaprak.

#### **Yazdırmaya hazırlanma**

- 1. Çıkış tepsisini kaldırın.
- 2. Kağıt kılavuzunu tamamen sola kaydırın.
- 3. Düz kağıdı gidebildiği yere kadar iterek Giriş tepsisine yerleştirin.
- 4. Kağıt kılavuzunu kaydırarak, kağıt yığınının kenarına tam olarak yaslayın.

<span id="page-32-0"></span>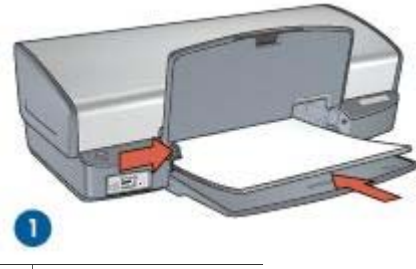

1 Letter ya da A4 kağıdı

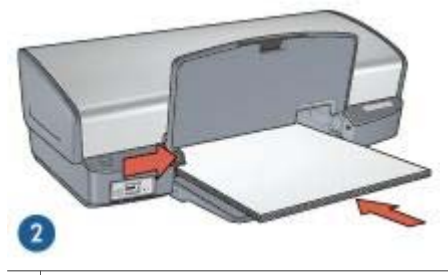

2 Legal kağıt (Giriş tepsisinin kenarından dışarı taşar)

5. Çıkış tepsisini indirin.

#### **Yazdırma**

- 1. [Yazıcı Özellikleri](#page-55-0) iletişim kutusunu açın.
- 2. **Yazdırma Kısayolları** sekmesini kullanın.
- 3. **Ne yapmak istiyorsunuz?** aşağı açılan listesinde, **Genel, her günkü yazdırma işleri** seçeneğini tıklatıp, aşağıdaki yazdırma ayarlarını belirleyin:
	- **Kağıt Türü**: **Düz kağıt**
	- **Kağıt Boyutu**: Uygun bir kağıt boyutu
- 4. Aşağıdaki yazdırma seçeneklerini belirleyin:
	- [Baskı Kalitesi](#page-46-0)
	- [Her iki yüze de yazdır,](#page-49-0) kağıdın her iki yüzüne de yazdırmak istiyorsanız
- 5. İstediğiniz diğer yazdırma ayarlarını seçin ve sonra **Tamam** seçeneğini tıklatın.

Yazıcı Özellikleri iletişim kutusundaki özellikler hakkında bilgi edinmek için, [Bu Nedir?](#page-55-0) [Yardımı](#page-55-0)'nı kullanın.

## **Zarflar**

Zarf yazdırmak için Kağıt/Kalite sekmesini kullanın. Bir veya birden çok zarf yazdırabilirsiniz.

#### <span id="page-33-0"></span>**Yönergeler**

- Aşağıdaki özelliklere sahip zarfları kullanmayın:
	- Üzerinde ataş veya pencere olan
	- Kalın, eğri veya kenarları kıvrılmış
	- Yüzeyi parlak veya kabartmalı
	- Kırışık, yırtık veya başka bir şekilde zarar görmüş
- Zarfları Giriş tepsisine koymadan önce kenarlarını hizalayın.
- Giriş tepsisi kapasitesini aşmayın: 10 zarf.

#### **Yazdırmaya hazırlanma**

- 1. Çıkış tepsisini kaldırın ve sonra Giriş tepsisindeki tüm kağıtları çıkarın.
- 2. Kağıt kılavuzunu tamamen sola kaydırın.
- 3. Zarfları Giriş tepsisine yerleştirin ve tamamen sağa yaslayın. Yazdırılacak yüzleri aşağıya dönük olmalı ve kapakları sol tarafta kalmalıdır.
- 4. Zarfları yazıcının içine doğru gidebildiği kadar itin.
- 5. Kağıt kılavuzunu kaydırarak, zarf yığınının kenarına tam olarak yaslayın.

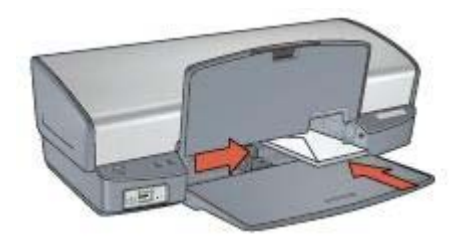

6. Çıkış tepsisini indirin.

#### **Yazdırma**

- 1. [Yazıcı Özellikleri](#page-55-0) iletişim kutusunu açın.
- 2. **Kağıt/Kalite** sekmesini tıklatın ve sonra aşağıdaki yazdırma ayarlarını belirtin:
	- **Boyut**: Uygun bir zarf boyutu
	- **Tür**: **Düz kağıt**
- 3. İstediğiniz diğer yazdırma ayarlarını seçin ve sonra **Tamam** seçeneğini tıklatın.

Yazıcı Özellikleri iletişim kutusundaki özellikler hakkında bilgi edinmek için, [Bu Nedir?](#page-55-0) [Yardımı](#page-55-0)'nı kullanın.

## **Broşürler**

Kenarlıksız broşür yazdırmak için Kağıt/Kalite sekmesini kullanın. Kenarlıklı broşür yazdırmak için Yazdırma Kısayolları sekmesini kullanın. Mükemmel sonuçlar için HP broşür kağıdı kullanın.

#### **Yönergeler**

- Kenarlıksız belgeleri [yedek mürekkep modu](#page-15-0)'ndayken yazdırmayın. Her zaman yazıcıya yerleştirilmiş iki yazıcı kartuşunuz olsun.
- Dosyayı bir yazılım programından açın ve broşür boyutunu belirleyin. Seçtiğiniz boyutun, broşürü yazdıracağınız kağıdın boyutuna uygun olduğundan emin olun.
- Giriş tepsisi kapasitesini aşmayın: 20 yaprak broşür kağıdı.

#### **Yazdırmaya hazırlanma**

- 1. Çıkış tepsisini kaldırın.
- 2. Kağıt kılavuzunu tamamen sola kaydırın.
- 3. Broşür kağıdını, gidebildiği yere kadar iterek Giriş tepsisine yerleştirin.
- 4. Kağıt kılavuzunu kaydırarak, kağıt yığınının kenarına tam olarak yaslayın.

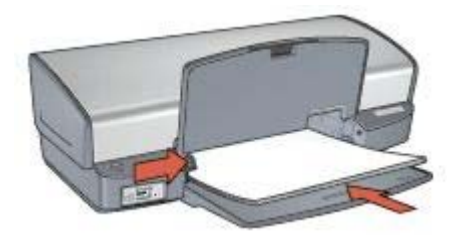

5. Çıkış tepsisini indirin.

#### **Kenarlıksız broşür yazdırma**

- 1. [Yazıcı Özellikleri](#page-55-0) iletişim kutusunu açın.
- 2. **Kağıt/Kalite** sekmesini tıklatın ve sonra aşağıdaki yazdırma ayarlarını belirtin:
	- **Boyut**: Uygun bir kağıt boyutu
	- **Tür**: **Daha Çok** seçeneğini tıklatıp, uygun broşür kağıdını veya diğer kağıt türünü seçin.

**Not** Kenarlıksız yazdırmada tüm kağıt türleri ve boyutları kullanılamaz.

- 3. **Kenarlıksız Yazdırma** onay kutusunu işaretleyin.
- 4. Baskı kalitesini **En iyi** ayarına getirin.
- 5. **Son İşlem** sekmesini tıklatın, yönü ayarlayın ve kağıdın her iki yüzüne de yazdırmak için **Her İki Yüze de Yazdır** seçeneğini belirleyin. Daha fazla bilgi için, bkz: İ[ki taraflı yazdırma](#page-49-0).
- 6. Yazdırmak için **Tamam**'ı tıklatın.

Yazıcı Özellikleri iletişim kutusundaki özellikler hakkında bilgi edinmek için, [Bu Nedir?](#page-55-0) [Yardımı](#page-55-0)'nı kullanın.

#### **Kenarlıklı broşür yazdırma**

- 1. [Yazıcı Özellikleri](#page-55-0) iletişim kutusunu açın.
- 2. **Yazdırma Kısayolları** sekmesini kullanın.
- <span id="page-35-0"></span>3. **Ne yapmak istiyorsunuz?** aşağı açılan listesinde, **Sunum yazdırma** seçeneğini tıklatıp, aşağıdaki yazdırma ayarlarını belirleyin:
	- **Kağıt Türü**: **Daha Çok** seçeneğini tıklatıp, uygun broşür kağıdını seçin.
	- **Kağıt Boyutu**: Uygun bir kağıt boyutu
	- **Yön**: **Dikey** ya da **Yatay**
	- **Her İki Yüze de Yazdır**: **El İle**

Daha fazla bilgi için, bkz: İ[ki taraflı yazdırma](#page-49-0).

4. Yazdırmak için **Tamam**'ı tıklatın.

Yazıcı Özellikleri iletişim kutusundaki özellikler hakkında bilgi edinmek için, [Bu Nedir?](#page-55-0) [Yardımı](#page-55-0)'nı kullanın.

## **Tebrik kartları**

Tebrik kartı yazdırmak için Kağıt/Kalite sekmesini kullanın. Mükemmel sonuçlar için HP Tebrik Kartı Kağıdı kullanın.

#### **Yönergeler**

- Önceden katlanmış kartları Giriş tepsisine koymadan önce açın.
- Giriş tepsisi kapasitesini aşmayın: 20 kart.

#### **Yazdırmaya hazırlanma**

- 1. Çıkış tepsisini kaldırın ve sonra Giriş tepsisindeki tüm kağıtları çıkarın.
- 2. Kağıt kılavuzunu tamamen sola kaydırın.
- 3. Tebrik kartları statik elektrikten dolayı birbirine yapışmış olabileceğinden bunları ayırmak için kenarlarından yelpazeleyip, kenarları aynı hizaya getirin.
- 4. Tebrik kartlarını yazdırılacak taraf aşağı gelecek şekilde Giriş tepsisine yerleştirin.
- 5. Kartları gidebildiği kadar yazıcının içine doğru itin.
- 6. Kağıt kılavuzunu kaydırarak, kartların kenarına tam olarak yaslayın.

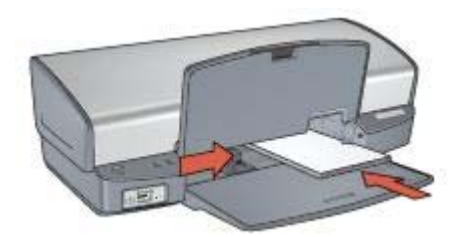

7. Çıkış tepsisini indirin.

#### **Yazdırma**

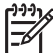

**Not** Yazılım programınız tebrik kartı yazdırma özelliği içeriyorsa, programda sağlanan yönergeleri uygulayın. Aksi takdirde aşağıdaki yönergeleri izleyin.

1. [Yazıcı Özellikleri](#page-55-0) iletişim kutusunu açın.
- 2. **Kağıt/Kalite** sekmesine gidin ve aşağıdaki yazdırma ayarlarını belirleyin.
	- **Boyut**: Uygun bir kart boyutu
	- **Tür**: **Daha Çok** seçeneğini tıklatıp, uygun bir kart türü seçin.
	- **Baskı Kalitesi**: **Normal**
- 3. İstediğiniz diğer yazdırma ayarlarını seçin ve sonra **Tamam** seçeneğini tıklatın.

Yazıcı Özellikleri iletişim kutusundaki özellikler hakkında bilgi edinmek için, [Bu Nedir?](#page-55-0) [Yardımı](#page-55-0)'nı kullanın.

### **Kartpostallar**

Kartpostal yazdırmak için Kağıt/Kalite sekmesini kullanın.

#### **Yönergeler**

- Yalnızca yazıcının kağıt boyutu özelliklerine uygun kartları kullanın. Belirtimler için, yazıcı ile birlikte verilen başvuru kılavuzuna bakın.
- Giris tepsisi kapasitesini aşmayın: 30 kart.

#### **Yazdırmaya hazırlanma**

- 1. Çıkış tepsisini kaldırın.
- 2. Kağıt kılavuzunu tamamen sola kaydırın.
- 3. Kartları Giriş tepsisine yerleştirin ve tam olarak sağa yaslayın. Yazdırılacak yüzleri aşağıya dönük olmalı ve kısa kenarları yazıcının iç tarafında kalmalıdır.
- 4. Kartları gidebildiği kadar yazıcının içine doğru itin.
- 5. Kağıt kılavuzunu kaydırarak, kartların kenarına tam olarak yaslayın.

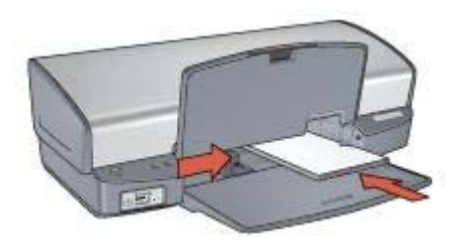

6. Çıkış tepsisini indirin.

#### **Yazdırma**

- 1. [Yazıcı Özellikleri](#page-55-0) iletişim kutusunu açın.
- 2. **Kağıt/Kalite** sekmesini tıklatın ve sonra aşağıdaki yazdırma ayarlarını belirtin:
	- **Boyut**: Uygun bir kart boyutu
	- **Tür**: **Daha Çok** seçeneğini tıklatıp, uygun bir kart türü seçin.
	- **Baskı Kalitesi**: **Normal** veya **En iyi**
- 3. İstediğiniz diğer yazdırma ayarlarını seçin ve sonra **Tamam** seçeneğini tıklatın.

Yazıcı Özellikleri iletişim kutusundaki özellikler hakkında bilgi edinmek için, [Bu Nedir?](#page-55-0) [Yardımı](#page-55-0)'nı kullanın.

### <span id="page-37-0"></span>**Asetatlar**

Asetat yazdırmak için Yazdırma Kısayolları sekmesini kullanın. Mükemmel sonuçlar için, HP Premium Inkjet Asetat Film kullanın.

#### **Yönergeler**

Giriş tepsisi kapasitesini aşmayın: 30 asetat.

#### **Yazdırmaya hazırlanma**

- 1. Çıkış tepsisini kaldırın ve sonra Giriş tepsisindeki tüm kağıtları çıkarın.
- 2. Kağıt kılavuzunu tamamen sola kaydırın.
- 3. Asetatları Giriş tepsisine yerleştirin.

Yazdırılacak yüz aşağıya dönük olmalı ve yapışkan bant üstte kalacak şekilde yazıcıya doğru yerleştirilmelidir.

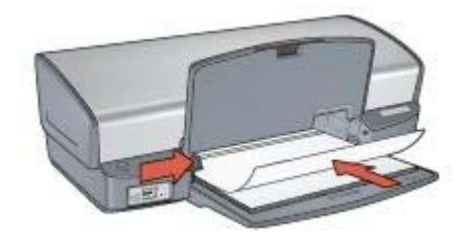

- 4. Yapışkan bantların birbirine yapışmamasına dikkat ederek, asetatları yazıcının içine doğru gidebildiği kadar itin.
- 5. Kağıt kılavuzlarını asetatların kenarına tam olarak yaslanacak şekilde kaydırın.
- 6. Çıkış tepsisini indirin.

#### **Yazdırma**

- 1. [Yazıcı Özellikleri](#page-55-0) iletişim kutusunu açın.
- 2. **Yazdırma Kısayolları** sekmesini kullanın.
- 3. **Ne yapmak istiyorsunuz?** aşağı açılan listesinde, **Sunum yazdırma** seçeneğini tıklatıp, aşağıdaki yazdırma ayarlarını belirleyin:
	- **Kağıt Türü**: **Daha Çok** seçeneğini tıklatıp, uygun asetatı seçin.
	- **Kağıt Boyutu**: Uygun bir kağıt boyutu
- 4. İstediğiniz diğer yazdırma ayarlarını seçin ve sonra **Tamam** seçeneğini tıklatın.

Yazıcı Özellikleri iletişim kutusundaki özellikler hakkında bilgi edinmek için, [Bu Nedir?](#page-55-0) [Yardımı](#page-55-0)'nı kullanın.

### **Etiketler**

Etiket yazdırmak için Yazdırma Kısayolları sekmesini kullanın. Mükemmel sonuçlar için HP Adres Etiketleri kullanın.

#### **Yönergeler**

- Yalnızca, mürekkep püskürtmeli yazıcılar için özel olarak üretilmiş kağıt, plastik veya şeffaf etiketleri kullanın.
- Eksiksiz etiket kağıtlarını kullanın.
- Yapışkan, kırışık veya arkasındaki koruyucu tabakadan çıkarılmış etiketleri kullanmayın.
- Giriş tepsisi kapasitesini aşmayın: 20 etiket yaprağı (yalnızca Letter veya A4 boyutundaki yaprakları kullanın).

#### **Yazdırmaya hazırlanma**

- 1. Çıkış tepsisini kaldırın ve sonra Giriş tepsisindeki tüm kağıtları çıkarın.
- 2. Kağıt kılavuzunu tamamen sola kaydırın.
- 3. Etiket kağıtlarını ayırmak için kenarlarını havalandırın ve sonra hizalayın.
- 4. Etiket kağıtlarını etiketler aşağı gelecek şekilde Giriş tepsisine yerleştirin.
- 5. Kağıtları yazıcının içine doğru gidebildiği kadar itin.
- 6. Kağıt kılavuzlarını sayfaların kenarına tam olarak yaslayın.

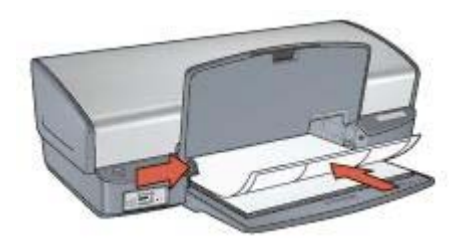

7. Çıkış tepsisini indirin.

#### **Yazdırma**

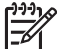

**Not** Yazılım programınız etiket yazdırma özelliği içeriyorsa, programda sağlanan yönergeleri uygulayın. Aksi takdirde aşağıdaki yönergeleri izleyin.

- 1. [Yazıcı Özellikleri](#page-55-0) iletişim kutusunu açın.
- 2. **Yazdırma Kısayolları** sekmesini kullanın.
- 3. **Ne yapmak istiyorsunuz?** aşağı açılan listesinde, **Genel, her günkü yazdırma işleri** seçeneğini tıklatıp, aşağıdaki yazdırma ayarlarını belirleyin:
	- **Kağıt Türü**: **Düz kağıt**
	- **Kağıt Boyutu**: Uygun bir kağıt boyutu
- 4. **Tamam** düğmesini tıklatın.

Yazıcı Özellikleri iletişim kutusundaki özellikler hakkında bilgi edinmek için, [Bu Nedir?](#page-55-0) [Yardımı](#page-55-0)'nı kullanın.

### **Dizin kartları ve diğer küçük ortamlar**

Dizin kartı ve diğer küçük ortamları yazdırmak için Kağıt/Kalite sekmesini kullanın.

#### **Yönergeler**

- Yalnızca yazıcının kağıt boyutu özelliklerine uygun kartları ve küçük ortamları kullanın. Belirtimler için, yazıcı ile birlikte verilen başvuru kılavuzuna bakın.
- Giriş tepsisi kapasitesini aşmayın: 30 kart.

#### **Yazdırmaya hazırlanma**

- 1. Çıkış tepsisini kaldırın ve sonra Giriş tepsisindeki tüm kağıtları çıkarın.
- 2. Kağıt kılavuzunu tamamen sola kaydırın.
- 3. Kartları Giriş tepsisine yerleştirin ve tam olarak sağa yaslayın. Yazdırılacak yüzleri aşağıya dönük olmalı ve kısa kenarları yazıcının iç tarafında kalmalıdır.
- 4. Kartları gidebildiği kadar yazıcının içine doğru itin.
- 5. Kağıt kılavuzunu kaydırarak, kartların kenarına tam olarak yaslayın.

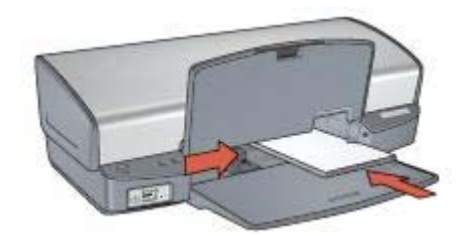

6. Çıkış tepsisini indirin.

#### **Yazdırma**

- 1. [Yazıcı Özellikleri](#page-55-0) iletişim kutusunu açın.
- 2. **Kağıt/Kalite** sekmesini tıklatın ve sonra aşağıdaki yazdırma ayarlarını belirtin:
	- **Boyut**: Uygun bir kart boyutu
	- **Tür**: **Daha Çok** seçeneğini tıklatıp, uygun bir kart türü seçin.
- 3. İstediğiniz diğer yazdırma ayarlarını seçin ve sonra **Tamam** seçeneğini tıklatın.

Yazıcı Özellikleri iletişim kutusundaki özellikler hakkında bilgi edinmek için, [Bu Nedir?](#page-55-0) [Yardımı](#page-55-0)'nı kullanın.

### **Kitapçıklar**

Kitapçık yazdırma özelliği belgenin sayfalarını otomatik olarak yeniden boyutlandırıp düzenlediği için, belge kitapçık olarak katlandığında sayfa sırası doğru olur.

Örneğin, dört sayfalık bir kitapçık kağıdın her iki yüzüne yazdırıldığında, sayfalar aşağıdaki düzene göre yeniden sıralanarak yazdırılır:

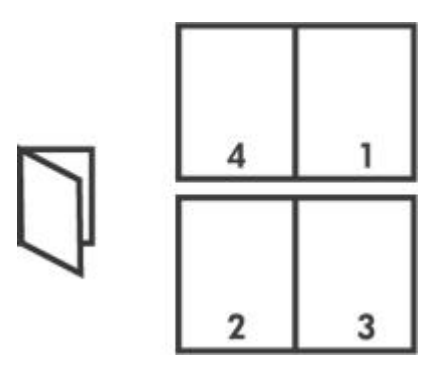

#### **Yönergeler**

Giriş tepsisi kapasitesini aşmayın: 100 yaprak.

#### **Yazdırmaya hazırlanma**

- 1. Çıkış tepsisini kaldırın.
- 2. Kağıt kılavuzunu tamamen sola kaydırın.
- 3. Düz kağıdı gidebildiği yere kadar iterek Giriş tepsisine yerleştirin.
- 4. Kağıt kılavuzunu kaydırarak, kağıt yığınının kenarına tam olarak yaslayın.

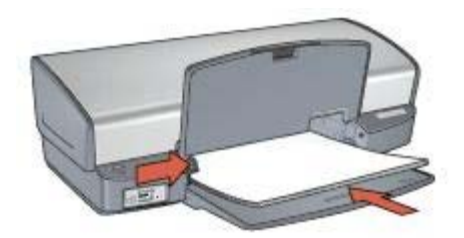

5. Çıkış tepsisini indirin.

#### **Yazdırma**

- 1. [Yazıcı Özellikleri](#page-55-0) iletişim kutusunu açın.
- 2. **Yazdırma Kısayolları** sekmesini kullanın.
- 3. **Ne yapmak istiyorsunuz?** aşağı açılan listesinde, **Kitapçık Yazdırma** seçeneğini tıklatın.
- 4. **Her İki Yüzde de Yazdır** aşağı açılan listesinde, aşağıdaki ciltleme seçeneklerinden birini tıklatın:
	- **Sol Kenardan Kitapçık**
	- **Sağ Kenardan Kitapçık**
- 5. İstediğiniz diğer yazdırma ayarlarını seçin ve sonra **Tamam** seçeneğini tıklatın.
- 6. İstendiğinde, Giriş tepsisine aşağıda gösterildiği gibi kağıt yükleyin.

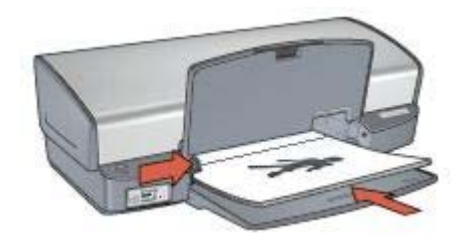

7. Kitapçık yazdırmayı tamamlamak için **Devam Et** düğmesini tıklatın.

Yazıcı Özellikleri iletişim kutusundaki özellikler hakkında bilgi edinmek için, [Bu Nedir?](#page-55-0) [Yardımı](#page-55-0)'nı kullanın.

### **Posterler**

Poster yazdırma için, poster bölümleri daha sonra birleştirilecek tek tek sayfalarda otomatik olarak düzenlenir.

#### **Yönergeler**

● Posterin bütün bölümleri yazdırıldığında, yaprakların kenarlarındaki boşlukları kesin ve hepsini birleştirip bantlayın.

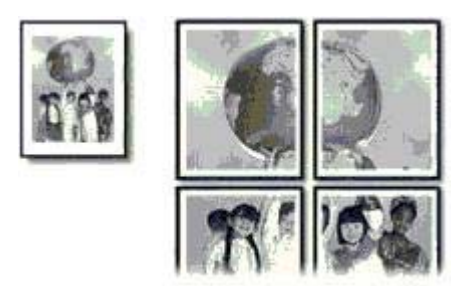

● Giriş tepsisi kapasitesini aşmayın: 100 yaprak.

#### **Yazdırmaya hazırlanma**

- 1. Çıkış tepsisini kaldırın.
- 2. Kağıt kılavuzunu tamamen sola kaydırın.
- 3. Düz kağıdı gidebildiği yere kadar iterek Giriş tepsisine yerleştirin.
- 4. Kağıt kılavuzunu kaydırarak, kağıt yığınının kenarına tam olarak yaslayın.

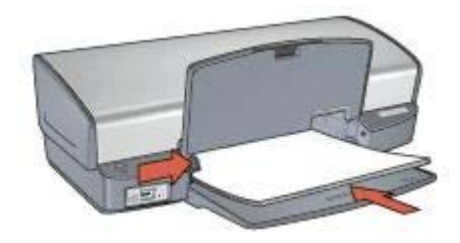

5. Çıkış tepsisini indirin.

#### **Yazdırma**

- 1. [Yazıcı Özellikleri](#page-55-0) iletişim kutusunu açın.
- 2. **Kağıt/Kalite** sekmesini tıklatın ve sonra aşağıdaki yazdırma ayarlarını belirtin:
	- **Boyut**: Uygun bir kağıt boyutu
	- **Tür**: **Düz kağıt**
- 3. **Son işlem** sekmesini tıklatın ve sonra aşağıdaki yazdırma ayarlarını belirleyin:
	- **Kağıt Başına Sayfa Sayısı ve Posterler**: **Poster 2 x 2**, **Poster 3 x 3**, **Poster 4 x 4** veya **Poster 5 x 5**
	- **Yön**: **Dikey** ya da **Yatay**
- 4. İstediğiniz diğer yazdırma ayarlarını seçin ve sonra **Tamam** seçeneğini tıklatın.

Yazıcı Özellikleri iletişim kutusundaki özellikler hakkında bilgi edinmek için, [Bu Nedir?](#page-55-0) [Yardımı](#page-55-0)'nı kullanın.

### **Ütüyle aktarma**

Ütüyle aktarma baskısı yaptığınızda, iyi sonuç almak için HP Ütü Baskı Kağıdı kullanın.

#### **Yönergeler**

Yansıtılmış görüntü yazdırılırken, metin ve resimler, ekrandaki görüntülerinin yatay olarak tersine çevrilirler.

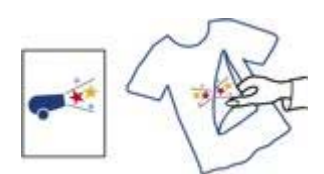

Giriş tepsisi kapasitesini aşmayın: 12 ütüyle aktarma.

#### **Yazdırmaya hazırlanma**

- 1. Çıkış tepsisini kaldırın ve sonra Giriş tepsisindeki tüm kağıtları çıkarın.
- 2. Kağıt kılavuzunu tamamen sola kaydırın.
- 3. Ütü baskı kağıdını, yazdırılacak yüzü aşağıya bakacak şekilde Giriş tepsisine yerleştirin.
- 4. Kağıdı yazıcının içine doğru gidebildiği kadar itin.

5. Kağıt kılavuzunu kaydırarak, kağıt yığınının kenarına tam olarak yaslayın.

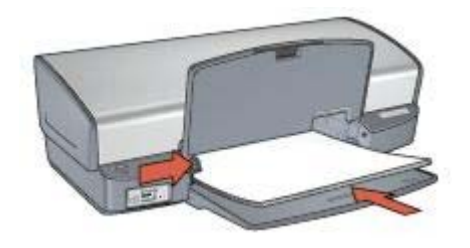

6. Çıkış tepsisini indirin.

#### **Yazdırma**

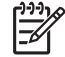

**Not** Yazılım programınızda ütüyle aktarma özelliği varsa, yazılımla birlikte verilen yönergeleri uygulayın. Aksi takdirde aşağıdaki yönergeleri izleyin.

- 1. [Yazıcı Özellikleri](#page-55-0) iletişim kutusunu açın.
- 2. **Kağıt/Kalite** sekmesini tıklatın ve sonra aşağıdaki yazdırma ayarlarını belirtin:
	- **Boyut**: Uygun bir kağıt boyutu
	- **Tür**: **Daha Çok**'u tıklatıp, **HP Ütü Baskı Kağıdı**'nı seçin.
	- **Baskı Kalitesi**: **Normal** veya **En iyi**
- 3. **Gelişmiş** sekmesini tıklatın.
- 4. **Yazıcı Özellikleri** sekmesini tıklatıp, aşağıdaki yazdırma seçeneğini belirleyin: **Yansıtılmış Görüntü**: **Açık**

**Not** Bazı ütüyle aktarma yazılım programlarında yansıtılmış görüntü yazdırmanız gerekmez.

5. İstediğiniz diğer yazdırma ayarlarını seçin ve sonra **Tamam** seçeneğini tıklatın.

Yazıcı Özellikleri iletişim kutusundaki özellikler hakkında bilgi edinmek için, [Bu Nedir?](#page-55-0) [Yardımı](#page-55-0)'nı kullanın.

## **8 Yazdırma ipuçları**

#### **Zaman kazanın**

- Yazdırma Kısayolları sekmesini kullanın.
- Sık kullandığınız seçenekler için yazıcının [varsayılan ayarlarını](#page-45-0) belirleyin.
- Sık yazdırdığınız belgeler için [yazdırma görevi hızlı ayarlarını](#page-48-0) tanımlayın.
- Sayfaların yazdırılacağı [sırayı](#page-47-0) ayarlayın.

#### **Tasarruf edin**

- Hızlı/ekonomik yazdırmayı kullanın.
- Tek yaprağ[a birden çok sayfa](#page-47-0) yazdırın.
- Belgelerinizi [iki taraflı yazdırın](#page-49-0).
- Fotoğrafları yazdırırken para ve mürekkepten tasarruf etmek için [HP Gündelik](#page-25-0) Fotoğ[raf Ka](#page-25-0)ğıdı kullanın.

#### **Çıkışların kalitesini arttırın**

- Belgeyi yazdırmadan önce [önizleme](#page-47-0) yapın.
- [Özel boyutta](#page-48-0) bir kağıda yazdırın
- Doğru kağ[ıt türünü](#page-48-0) seçin.
- Doğru [baskı kalitesini](#page-46-0) seçin.
- Belgeyi gerektiği gibi [yeniden boyutlandırın](#page-52-0).
- [Filigran](#page-53-0) ekleyin.

### **Yazdırma Kısayolları**

Yazdırma Kısayolları sekmesi, yazdıracağınız belgeler için yazdırma ayarları belirlemenizi kolaylaştırır.

Aşağıdaki yazdırma görevleri için Yazdırma Kısayolları sekmesini kullanın:

- [Genel gündelik yazdırma](#page-45-0)
- Fotoğ[raf yazdırma–kenarlıksız](#page-18-0)
- Fotoğ[raf yazdırma–beyaz kenarlıklarla](#page-20-0)
- Hızlı/ekonomik yazdırma
- [Sunu yazdırma](#page-45-0)
- İ[ki taraflı, dupleks, yazdırma](#page-49-0)

### **Hızlı/ekonomik yazdırma**

Taslak kaliteli çıkışları hızlı bir şekilde üretmek için Hızlı/ekonomik yazdırmayı kullanın.

Hızlı/ekonomik yazdırmayı kullanmak için aşağıdaki adımları izleyin:

- 1. [Yazıcı Özellikleri](#page-55-0) iletişim kutusunu açın.
- 2. **Yazdırma Kısayolları** sekmesini kullanın.
- 3. **Ne yapmak istiyorsunuz?** aşağı açılan listesinde, **Hızlı/Ekonomik yazdırma** seçeneğini tıklatın.
- 4. İstediğiniz yazdırma ayarlarını belirleyin.
- 5. **Tamam** düğmesini tıklatın.

Yazıcı Özellikleri iletişim kutusundaki özellikler hakkında bilgi edinmek için [Bu Nedir?](#page-55-0) [Yardımı](#page-55-0)'nı kullanın.

### <span id="page-45-0"></span>**Genel, her günkü yazdırma işleri**

Belgeleri hızla yazdırmak için Genel, her günkü yazdırma işleri özelliğini kullanın.

- [Belgeler](#page-31-0)
- [E-posta](#page-29-0)

### **Sunum yazdırma**

Yüksek kaliteli belgeler yazdırmak için Sunum yazdırma özelliğini kullanın; örneğin:

- **[Mektuplar](#page-30-0)**
- Broş[ürler](#page-33-0)
- **[Asetatlar](#page-37-0)**

### **Gri tonlamalı yazdırma**

Gri tonlamalı yazdırmak için aşağıdaki adımları izleyin:

- 1. [Yazıcı Özellikleri](#page-55-0) iletişim kutusunu açın.
- 2. **Yazdırma Kısayolları** sekmesini kullanın.
- 3. **Ne yapmak istiyorsunuz?** aşağı açılan listesinde, **Hızlı/Ekonomik yazdırma** seçeneğini tıklatın.
- 4. **Renk Seçenekleri** aşağı açılan listesinde, aşağıdaki seçeneklerden birini tıklatın:
	- **Yüksek kalite gri tonlamalı yazdır**: Bu seçeneği fotoğraflar ve diğer yüksek kaliteli çıkışlar için kullanın.
	- **Yalnızca siyah gri tonlamalı yazdır**: Bu seçeneği hızlı, ekonomik yazdırma için kullanın.
- 5. İstediğiniz diğer yazdırma ayarlarını seçin ve sonra **Tamam** seçeneğini tıklatın.

### **Yazıcının varsayılan ayarlarını belirleme**

[Yazıcı Özellikleri](#page-55-0) iletişim kutusunu açıp başka ayarlar belirlemediğiniz sürece, yazıcı, yazdırılan tüm belgeler için varsayılan ayarları kullanır.

Yazdırırken zaman kazanmak için, yazıcı varsayılan ayarlarını sıklıkla kullandığınız seçeneklere ayarlayın. Böylece, yazıcıyı her kullandığınızda seçenekleri belirtmek zorunda kalmazsınız.

<span id="page-46-0"></span>Varsayılan ayarları değiştirmek için aşağıdaki adımları izleyin:

1. Görev tepsisi simgesini tıklatın.

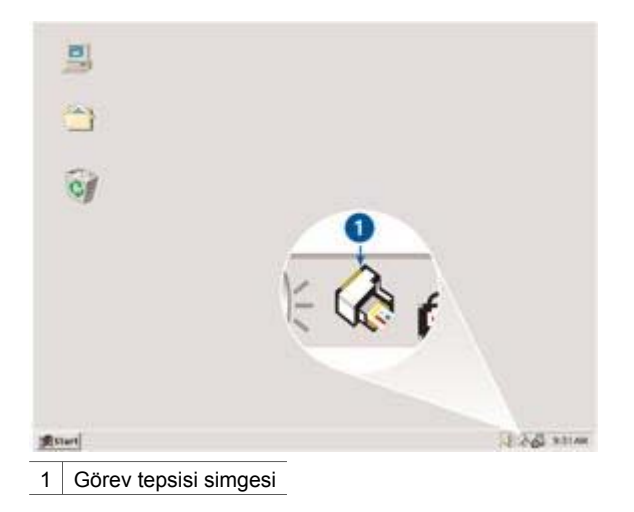

Yazıcı Özellikleri iletişim kutusu görüntülenir.

- 2. Varsayılan ayarlar olarak kullanmak istediğiniz seçenekleri belirleyin.
- 3. **Tamam** düğmesini tıklatın. Yaptığınız her yazdırma işinde yeni ayarların kullanılacağını bildiren bir iletişim kutusu görüntülenir. Bu iletişim kutusunu bir daha görmek istemiyorsanız, **Bu mesajı bir daha gösterme** onay kutusunu seçin.
- 4. Yeni varsayılan yazdırma ayarlarını kaydetmek için **Tamam** düğmesini tıklatın.

### **Baskı kalitesi seçme**

Baskı kalitesini seçmek için aşağıdaki adımları izleyin:

- 1. [Yazıcı Özellikleri](#page-55-0) iletişim kutusunu açın.
- 2. **Yazdırma Kısayolları** sekmesini kullanın.
- 3. **Baskı kalitesi** açılan listesinde aşağıdaki seçeneklerden birini tıklatın:
	- **FastDraft**: En az mürekkebi kullanarak en hızlı yazdırmayı sağlar.
	- **Hızlı Normal**: Normal moddan hızlı olarak ve FastDraft'tan daha kaliteli olarak yazdırır.
	- **Normal**: Baskı kalitesi ve hız arasında en iyi dengeyi sağlar. Çoğu belge için uygun ayardır.
	- **En iyi**: Yüksek kalitede yazdırma sağlar.
	- **En fazla dpi**: En yüksek baskı kalitesini sağlar, ancak yazdırma işi **En iyi** modundakinden daha uzun sürer ve büyük bir disk alanı gerektirir.

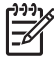

**Not En fazla dpi**, **Kağıt/Kalite** sekmesinde kullanılabilir.

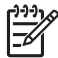

**Not Yazdırma Kısayolları** sekmesinde kullanılabilen baskı kalitesi seçenekleri, yazdırdığınız belgenin türüne göre değişir.

### <span id="page-47-0"></span>**Sayfa sırasını ayarlama**

Sayfa sırası, çok sayfalı belgenizin hangi sırayla yazdırılacağını belirler.

Sayfa sırasını belirlemek için aşağıdaki adımları izleyin:

- 1. [Yazıcı Özellikleri](#page-55-0) iletişim kutusunu açın.
- 2. **Gelişmiş** sekmesini tıklatın.
- 3. Sırasıyla **Belge Seçenekleri** ve **Düzen Seçenekleri**'ni tıklatın.
- 4. Aşağıdaki **Sayfa Sırası** seçeneklerinden birini tıklatın:
	- **Önden arkaya**: Belgenin ilk sayfasını en son yazdırır. Yazılan sayfaları yeniden düzenlemeniz gerekmeyeceğinden bu ayar size zaman kazandırır. Yazdırma işlerinin pek çoğu için uygun bir ayardır.
	- **Arkadan öne**: Belgenin son sayfasını en son yazdırır.
- 5. İstediğiniz diğer yazdırma ayarlarını seçin ve sonra **Tamam** seçeneğini tıklatın.

### **Tek kağıda çok sayfa yazdırma**

Bir belgenin birden çok sayfasını tek bir kağıda yazdırmak için yazıcı yazılımını kullanın. Yazıcı yazılımı, belge metnini ve görüntüleri yazdırılan sayfaya sığacak biçimde boyutlandırır.

Bir belgenin birden çok sayfasını tek bir kağıda yazdırmak için aşağıdaki adımları izleyin:

- 1. [Yazıcı Özellikleri](#page-55-0) iletişim kutusunu açın.
- 2. **Son işlem** sekmesini tıklatın.
- 3. **Kağıt Başına Sayfa Sayısı ve Posterler** aşağı açılan listesinden, her kağıda yazdırılmasını istediğiniz sayfa sayısını seçin.
- 4. Kağıda yazdırılan her sayfa görüntüsünün çevresinde kenarlık olmasını istiyorsanız **Kağıt Kenarlıklarını Yazdır** onay kutusunu işaretleyin.
- 5. **Sayfa Sırası** açılan listesinde, her kağıt için bir yerleşim düzenini tıklatın.
- 6. İstediğiniz diğer yazdırma ayarlarını seçin ve sonra **Tamam** seçeneğini tıklatın.

### **Baskı önizleme**

Bir belgeyi yazdırmadan önce çıktıyı bilgisayarınızda görüntülemek için baskı önizleme işlevini kullanın. Çıktının görünümünü doğru değilse, yazdırma işini iptal edip yazdırma ayarlarını istediğiniz gibi düzeltebilirsiniz.

Yazdırılan belgenin önizlemesini görmek için aşağıdaki adımları izleyin:

- 1. [Yazıcı Özellikleri](#page-55-0) iletişim kutusunu açın.
- 2. **Etkiler** sekmesini tıklatın.
- 3. **Yazdırma önizlemesini göster** onay kutusunu seçin.
- 4. İstediğiniz diğer yazdırma ayarlarını seçin ve sonra **Tamam** seçeneğini tıklatın. Belge yazdırılmadan önce, bir önizleme görünür.
- 5. Aşağıdakilerden birini yapın:
	- Belgeyi yazdırmak için **Dosya**, **HP Deskjet'e Yazdır**'ı tıklatın.
	- Yazdırma işini iptal etmek için **Dosya** ve sonra **Yazdırma İptal**'i tıklatın. Belgeyi tekrar yazdırmadan önce yazdırma ayarlarını gerektiği gibi ayarlayın.

### <span id="page-48-0"></span>**Özel kağıt boyutu ayarlama**

Özel boyuttaki bir kağıda yazdırmak için Özel kağıt boyutu iletişim kutusunu kullanın.

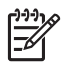

**Not** Bu özellik tüm kağıt türleri için kullanılamaz.

Özel kağıt boyutu tanımlamak için aşağıdaki adımları izleyin:

- 1. [Yazıcı Özellikleri](#page-55-0) iletişim kutusunu açın.
- 2. **Kağıt/Kalite** sekmesini tıklatın.
- 3. **Özel** düğmesini tıklatın. Özel Kağıt Boyutu iletişim kutusu görüntülenir.
- 4. **Ad** başlıklı açılan listeden özel bir kağıt boyutu adını tıklatın.
- 5. Kağıt boyutlarını **Genişlik** ve **Uzunluk** kutularına yazın. Her iki kutunun altında en küçük ve en büyük kağıt boyutları gösterilir.
- 6. Ölçü birimini tıklatın: **İnç** veya **Milimetre**.
- 7. Özel kağıt boyutunu kaydetmek için **Kaydet** düğmesini tıklatın.
- 8. Özel Kağıt Boyutu iletişim kutusundan çıkmak için **Tamam** düğmesini tıklatın.

### **Kağıt türü seçme**

HP, yüksek kaliteli belgeleri yazdırırken belirli bir kağıt türünü seçmenizi önerir.

Özel bir kağıt türü seçmek için aşağıdaki adımları izleyin:

- 1. [Yazıcı Özellikleri](#page-55-0) iletişim kutusunu açın.
- 2. **Yazdırma Kısayolları** sekmesini kullanın.
- 3. **Kağıt türü** açılan listesinde uygun kağıt türünü seçin.
- 4. İstediğiniz diğer yazdırma ayarlarını seçin ve sonra **Tamam** seçeneğini tıklatın.

### **Yazdırma görevi hızlı ayarları**

Sık kullandığınız yazdırma ayarları ile yazdırmak için yazdırma görevi hızlı ayarlarını kullanın.

Örneğin sık sık zarf yazdırıyorsanız, zarflar için genellikle tercih ettiğiniz kağıt boyutu, baskı kalitesi ve yön ayarlarını içeren bir yazdırma görevi oluşturabilirsiniz. Yazdırma görevini oluşturduktan sonra, zarf yazdıracağınız zaman ayarları tek tek yapmak yerine, bu görevi seçmeniz yeterli olacaktır.

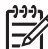

**Not** Yazıcı yazılımı en fazla 25 yazdırma görevi hızlı ayarı kaydedebilir.

Kendi yazdırma görevinizi oluşturabilir ya da Yazdırma Görevi Hızlı Ayarları açılan listesindeki özel yazdırma görevlerinden birini seçebilirsiniz.

#### <span id="page-49-0"></span>**Yazdırma görevi hızlı ayarını kullanma**

Yazdırma görevi hızlı ayarı kullanmak için aşağıdaki adımları izleyin:

- 1. [Yazıcı Özellikleri](#page-55-0) iletişim kutusunu açın. Yazdırma Görevi Hızlı Ayarları açılan listeleri çoğu sekmenin üzerinde görüntülenir.
- 2. Görüntülendiği sekmelerde **Yazdırma Görevi Hızlı Ayarları** seçeneğine gidin.
- 3. Açılan listedeki yazdırma görevlerinden birini tıklatın.
- 4. **Tamam** düğmesini tıklatın.

**Not** Varsayılan yazdırma ayarlarını geri yüklemek için, önce **Yazdırma**

**Görevi Hızlı Ayarları** açılan listesinden **Varsayılan Yazdırma Ayarları**'nı, ardından da **Tamam** düğmesini tıklatın.

#### **Yazdırma görevi hızlı ayarı oluşturma**

Yazdırma görevi hızlı ayarı oluşturmak için aşağıdaki adımları izleyin:

- 1. [Yazıcı Özellikleri](#page-55-0) iletişim kutusunu açın.
- 2. Yeni yazdırma görevine eklemek istediğiniz seçenekleri belirleyin.
- 3. Görüntülendiği sekmelerde **Yazdırma Görevi Hızlı Ayarları** seçeneğine gidin.
- 4. Yeni yazdırma görevi için **Yazdırma Görevi Hızlı Ayarları** aşağı açılan listesine bir ad yazın ve **Kaydet** düğmesini tıklatın. Yazdırma görevi hızlı ayarı aşağı açılan listeye eklenir.

**Not** Sonradan yazdırma görevine yeni seçenekler eklerseniz, yazdırma

görevini yeniden adlandırın ve **Tamam** düğmesini tıklatın.

#### **Yazdırma görevi hızlı ayarını silme**

Yazdırma görevi hızlı ayarını silmek için aşağıdaki adımları izleyin:

1. [Yazıcı Özellikleri](#page-55-0) iletişim kutusunu açın.

Yazdırma Görevi Hızlı Ayarları açılan listeleri çoğu sekmenin üzerinde görüntülenir.

- 2. Görüntülendiği sekmelerde **Yazdırma Görevi Hızlı Ayarları** seçeneğine gidin.
- 3. Açılan listede, sırasıyla silmek istediğiniz yazdırma görevi, ardından da **Sil** düğmesini tıklatın.

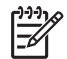

**Not** Bazı yazdırma görevi hızlı ayarları silinemez.

### **İki taraflı yazdırma**

Kağıdın her iki yüzüne de yazdırmak için, *dupleksleme* olarak da anılan iki taraflı yazdırma özelliğini kullanın. Kağıdın her iki yüzüne yazdırma sadece ekonomik değil, çevre koruma açısından da yararlıdır.

#### **İki taraflı belge yazdırma**

İki taraflı belge yazdırmak için aşağıdaki adımları izleyin:

1. [Yazıcı Özellikleri](#page-55-0) iletişim kutusunu açın.

- 2. **Yazdırma Kısayolları** sekmesini kullanın.
- 3. **Ne yapmak istiyorsunuz?** aşağı açılan listesinde, **İki taraflı (Dupleks) yazdırma** seçeneğini tıklatın.
- 4. **Her İki Yüze de Yazdır** aşağı açılan listesinde **El ile**'yi tıklatın.
- 5. İstediğiniz diğer yazdırma ayarlarını seçin ve sonra **Tamam** seçeneğini tıklatın. Yazıcı önce tek numaralı sayfaları yazdırır.
- 6. Tek numaralı sayfalar yazdırıldıktan sonra, sayfaları, yazdırılmış yüzleri yukarı bakacak şekilde yeniden Giriş tepsisine yerleştirin.

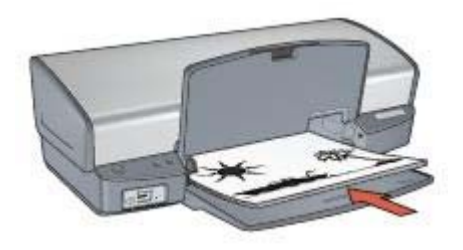

7. Çift numaralı sayfaları yazdırmak için **Devam**'ı tıklatın.

#### **Ciltlenmiş iki taraflı belge oluşturma**

İki taraflı yazdırılmış belgeye uygulamak istediğiniz ciltleme türünü seçin ve bu ciltlemeyle ilgili adımları izleyin.

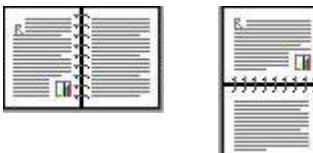

Kitap ciltleme

[Tablet ciltleme](#page-51-0)

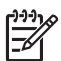

**Not** Kitap ciltleme en yaygın ciltleme türüdür.

#### **Kitap ciltleme**

İki taraflı bir belgeyi kitap ciltleme ile yazdırmak için şu adımları izleyin:

- 1. [Yazıcı Özellikleri](#page-55-0) iletişim kutusunu açın.
- 2. **Yazdırma Kısayolları** sekmesini kullanın.
- 3. **Ne yapmak istiyorsunuz?** aşağı açılan listesinde, **İki taraflı (Dupleks) yazdırma** seçeneğini tıklatın.
- 4. **Her İki Yüze de Yazdır** aşağı açılan listesinde **El ile**'yi tıklatın.
- 5. İstediğiniz diğer yazdırma ayarlarını seçin ve sonra **Tamam** seçeneğini tıklatın. Yazıcı önce tek numaralı sayfaları yazdırır.

<span id="page-51-0"></span>6. Tek numaralı sayfalar yazdırıldıktan sonra, sayfaları, yazdırılmış yüzleri yukarı bakacak şekilde yeniden Giriş tepsisine yerleştirin.

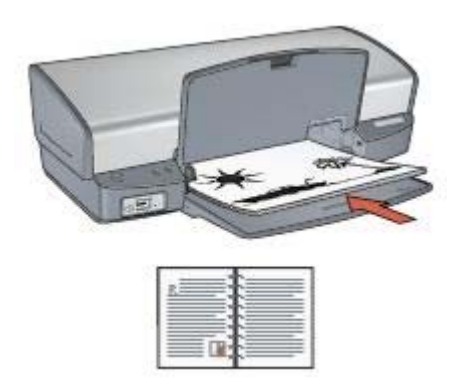

7. Çift numaralı sayfaları yazdırmak için **Devam**'ı tıklatın.

#### **Tablet ciltleme**

İki taraflı bir belgeyi tablet ciltleme ile yazdırmak için şu adımları izleyin:

- 1. [Yazıcı Özellikleri](#page-55-0) iletişim kutusunu açın.
- 2. **Son işlem** sekmesini tıklatın.
- 3. Aşağıdaki onay kutularını işaretleyin:
	- **Her İki Yüze de Yazdır (El ile)**
	- **Düzeni Koru**
	- **Sayfaları Yukarı Çevir**
- 4. İstediğiniz diğer yazdırma ayarlarını seçin ve sonra **Tamam** seçeneğini tıklatın. Yazıcı önce tek numaralı sayfaları yazdırır.
- 5. Tek numaralı sayfalar yazdırıldıktan sonra, sayfaları, yazdırılmış yüzleri yukarı bakacak şekilde ve dikey ya da yatay belge yönüne uygun olarak yeniden Giriş tepsisine yerleştirin.

<span id="page-52-0"></span>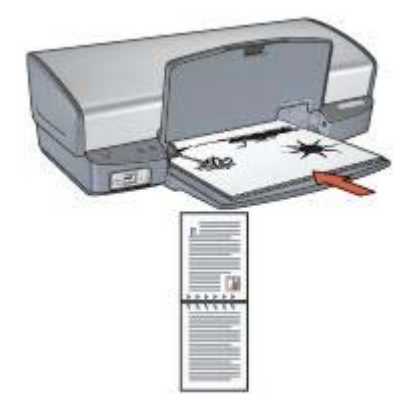

#### **Dikey**

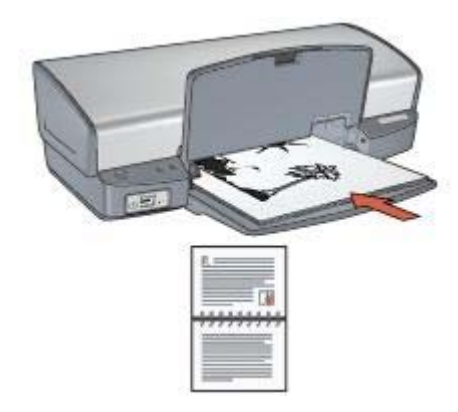

#### **Yatay**

6. Çift numaralı sayfaları yazdırmak için **Devam**'ı tıklatın.

### **Belgeyi yeniden boyutlandırma**

Aşağıdaki görevlerden biri için yazıcı yazılımını kullanın:

- Belgeyi biçimlendirildiği boyuttan farklı boyutta bir kağıda yazdırın.
- Yazdırılan sayfada metin ve grafikleri küçültün ya da büyütün.

#### **Farklı bir kağıt boyutunda yazdırma**

Bu özelliği bir kağıt boyutu için biçimlendirilmiş olan bir belgeyi farklı bir boyutta yazdırmak için kullanın. Bunu yapmak, doğru boyutta kağıt olmadığında yararlı olabilir.

Örneğin, Letter boyutunda kağıt için biçimlendirilmiş bir belge oluşturduğunuzda hiç Letter boyutunda kağıdınız yoksa, belgeyi kullanılabilir başka bir kağıt boyutunda yazdırabilirsiniz.

Belgeyi farklı bir kağıt boyutu için yeniden boyutlandırmak için şu adımları izleyin:

1. [Yazıcı Özellikleri](#page-55-0) iletişim kutusunu açın.

- <span id="page-53-0"></span>2. **Etkiler** sekmesini tıklatın.
- 3. **Belgeyi şuna yazdır** onay kutusunu işaretleyin ve açılan listeden hedef kağıt boyutunu seçin. Hedef kağıt boyutu, belgenin biçimlendirildiği boyut değil, yazdıracağınız kağıt boyutudur.
- 4. Aşağıdakilerden birini yapın:

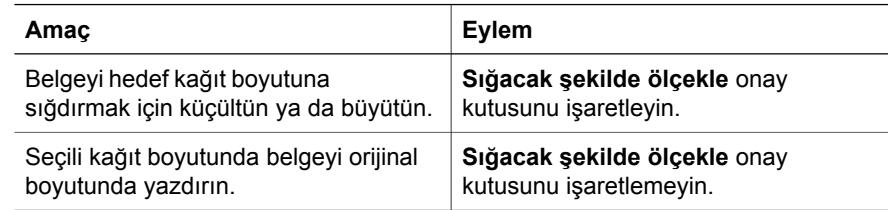

5. İstediğiniz diğer yazdırma ayarlarını seçin ve sonra **Tamam** seçeneğini tıklatın.

#### **Metin ve grafikleri küçültme veya büyütme**

Bu özelliği yazdırılan metin ve grafikleri kağıt boyutunu değiştirmeden küçültmek ya da büyütmek için kullanın.

Metin ve grafikleri küçültmek ya da büyütmek için şu adımları izleyin:

- 1. [Yazıcı Özellikleri](#page-55-0) iletişim kutusunu açın.
- 2. **Etkiler** sekmesini tıklatın.
- 3. **Normal boyutun %'si** kutusuna, metin ve grafikleri küçültmek ya da büyütmek istediğiniz yüzdeyi yazın. Yüzde yüz metin ve grafiklerin gerçek boyutunu gösterir. Metin ve grafikleri küçültmek için 100 'den küçük bir sayı yazın. Metin ve grafikleri büyütmek için 100 'den büyük bir sayı yazın.
- 4. İstediğiniz diğer yazdırma ayarlarını seçin ve sonra **Tamam** seçeneğini tıklatın.

### **Filigranlar**

Filigranlar belgelerin arka planında görünür.

#### **Varolan bir filigranı uygulama**

Belgeye var olan bir filigran eklemek için şu adımları izleyin:

- 1. [Yazıcı Özellikleri](#page-55-0) iletişim kutusunu açın.
- 2. **Etkiler** sekmesini tıklatın.
- 3. **Filigranlar** başlıklı açılan listeden bir filigran tıklatın. Listelenen filigranlardan birini kullanmak istemiyorsanız, [yeni bir filigran olu](#page-54-0)şturun.
- 4. Aşağıdaki eylemlerden birini seçin:
	- Filigranın sadece ilk sayfada görünmesini istiyorsanız **Sadece ilk sayfa** onay kutusunu işaretleyin.
	- Filigranın tüm sayfalarda görünmesini istiyorsanız, **Sadece ilk sayfa** kutusunu boş bırakın.
- 5. Belgeyi kağıt türü yönergelerine göre yazdırın.

#### <span id="page-54-0"></span>**Filigran oluşturma veya değiştirme**

Bir filigran oluşturmak ya da filigranı değiştirmek için aşağıdaki adımları izleyin:

- 1. [Yazıcı Özellikleri](#page-55-0) iletişim kutusunu açın.
- 2. **Etkiler** sekmesini tıklatın.
- 3. **Düzenle** düğmesini tıklatın. Filigran Ayrıntıları iletişim kutusu görüntülenir.
- 4. Aşağıdaki eylemlerden birini seçin:
	- **Yeni** düğmesini tıklatın.
	- Değiştirmek üzere bir filigran seçin.
- 5. Filigran mesajını yazın ve ardından mesaj açısı ile yazı tipi özniteliklerini seçin.
- 6. Filigran ayrıntılarını ayarladıktan sonra, **Tamam** seçeneğini tıklatın.

Filigranların uygulanmasına ilişkin yönergeler için, [mevcut bir filigranı bir belgeye](#page-53-0) [uygulama](#page-53-0) bölümündeki adımları izleyin.

Yazıcı Özellikleri iletişim kutusundaki özellikler hakkında bilgi edinmek için [Bu Nedir?](#page-55-0) [Yardımı](#page-55-0)'nı kullanın.

## <span id="page-55-0"></span>**9 Yazıcı yazılımı**

- Yazdırma seçeneklerini belirlemek için Yazıcı Özellikleri iletişim kutusunu kullanın.
- Belirli yazdırma ayarları hakkında daha fazla bilgi edinmek için, Bu Nedir? Yardımı'nı kullanın.
- Yazıcı kartuşlarının yaklaşık mürekkep düzeyi için [Mürekkep Düzeyi penceresini](#page-56-0) görüntüleyin.
- En son özellikler ve gelişmeler için [yazıcı yazılımı güncelle](#page-56-0)ştirmelerini karşıdan yükleyin.

## **Yazıcı Özellikleri iletişim kutusu**

Yazıcı, bilgisayarınıza yüklenen yazılım ile kontrol edilir. Bir belge için yazdırma ayarlarını değiştirmek istediğinizde *yazıcı sürücüsü* olarak da bilinen yazıcı yazılımını kullanın.

Yazdırma ayarlarını değiştirmek için Yazıcı Özellikleri iletişim kutusunu açın.

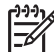

**Not** Yazıcı Özellikleri iletişim kutusu Yazdırma Tercihleri iletişim kutusu olarak da anılır.

#### **Yazıcı Özellikleri iletişim kutusunu açın.**

Yazıcı Özellikleri iletişim kutusunu açmak için aşağıdaki adımları izleyin:

- 1. Yazdırmak istediğiniz dosyayı açın.
- 2. **Dosya** ve **Yazdır**'ı tıklattıktan sonra **Özellikler**'i veya **Tercihler**'i seçin. Yazıcı Özellikleri iletişim kutusu görüntülenir.

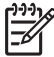

**Not** Yazıcı Özellikleri iletişim kutusunun yolu, kullandığınız yazılım programına bağlı olarak değişebilir.

#### **Bu Nedir? Yardımı**

Yazıcı Özellikleri iletişim kutusundaki özellikler hakkında bilgi edinmek için Bu Nedir? Yardımı'nı kullanın.

### **Bu Nedir? yardımı**

Yazdırma seçenekleriyle ilgili daha fazla bilgi almak için, Bu Nedir? Yardımı'nı kullanın.

- 1. İmleci hakkında daha fazla bilgi edinmek istediğiniz özelliğin üzerine götürün.
- 2. Fareyi sağ tıklatın. Bu Nedir? kutusu görünür.
- 3. İmleci **Bu Nedir?** kutusunun üzerine taşıyın ve sol fare düğmesini tıklatın. Özelliğin bir açıklaması görünür.

### <span id="page-56-0"></span>**Mürekkep Durumu penceresi**

Yazıcının yürüttüğü her yazdırma işinde Mürekkep Durumu penceresi görüntülenir. Bu pencerede her yazıcı kartuşundaki yaklaşık mürekkep miktarı görüntülenir. Mürekkep Durumu penceresini kapatmak için **Kapat** düğmesini tıklatın.

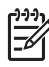

**Not** Bu özellik işletim ortamınızda kullanılamayabilir.

#### **Yazıcı kartuşu bilgileri ve sipariş etme**

Yazıcı kartuşu bilgileri ve yazıcı kartuşu sipariş etmek üzere HP Web sitesine bağlanmak için, **Yazıcı Kartuşu Bilgileri** düğmesini tıklatın.

#### **Mürekkep Durumu penceresini görüntüleme**

Belge yazdırırken Mürekkep Durumu penceresinin görüntülenmesini istemiyorsanız, pencerenin sol alt köşesindeki **Bunu bir daha gösterme** onay kutusunu seçin.

Mürekkep Durumu penceresinin görüntülenmemesini önceden seçtiyseniz, ancak yazdırırken artık görüntülenmesini istiyorsanız aşağıdaki adımları izleyin:

- 1. Windows 2000'de, **Başlat** ve ardından **Ayarlar**'ı tıklatın. Windows XP'de, **Başlat** ve ardından **Yazıcı ve Faklar**'ı tıklatın. Bilgisayarınızda yüklü yazıcıların yer aldığı bir liste görüntülenir.
- 2. Yazıcı adını vurgulayıp, seçenekler listesini görüntülemek için sağ tıklatın.
- 3. **Özellikler** seçeneğini tıklatın. Yazıcı Özellikleri iletişim kutusu görüntülenir.
- 4. **Aygıt Ayarları** sekmesini tıklatın.
- 5. **Mürekkep Durumu Penceresini Görüntüle** için, **Açık**'ı ve **Tamam**'ı tıklatın.

### **Yazıcı yazılımı güncelleştirmelerini karşıdan yükleme**

En son özelliklere ve geliştirmelere sahip olmak için en son yazıcı yazılımı güncelleştirmelerini yükleyin:

- 1. Internet'e bağlı olduğunuzdan emin olun.
- 2. Windows 2000'de, **Başlat**, **Programlar**, **HP** ve ardından **HP Yazılım Güncelleştirmesi**'ni tıklatın. Windows XP'de, **Başlat**, **Tüm Programlar**, **HP** ve ardından **HP Yazılım Güncelleştirmesi**'ni tıklatın.

HP Yazılım Güncelleştirmesi penceresi görüntülenir.

- 3. **İleri** seçeneğini tıklatın. HP Yazılım Güncelleştirmesi, yazıcı yazılım güncelleştirmeleri için HP Web sitesini arar.
	- Bilgisayarda yüklenen yazıcı yazılımının en son sürümü varsa, HP Yazılım Güncelleştirmesi penceresinde **Şu anda sisteminiz için güncelleştirme yok** mesajı görüntülenir.
	- Bilgisayarda yazıcı yazılımının en son sürümü yoksa, HP Yazılım Güncelleştirmesi penceresinde bir yazıcı yazılımı görüntülenir.
- 4. Bir yazıcı yazılım varsa, güncelleştirme adının yanındaki onay kutusunu seçin.
- 5. **Yükle** düğmesini tıklatın.
- 6. Ekrandaki yönergeleri izleyin.

### **HP Image Zone yazılımını karşıdan yükleme**

WP Web sitesinden yazıcı yazılımı güncelleştirmesi yükleme, bilgisayarınıza yüklemiş olabileceğiniz HP Image Zone yazılımını güncelleştirmez. HP Image Zone yazılımın güncelleştirme hakkında bilgi için, bkz: HP Image Zone Yardımı.

# <span id="page-58-0"></span>**10 Bakım**

- Yazıcı kartuşlarını takma
- [Otomatik kapatma özelli](#page-61-0)ğini ayarlama
- Yazıcı kartuş[larını hizalama](#page-61-0)
- [Rengi kalibre etme](#page-62-0)
- [Baskı kalitesini kalibre etme](#page-62-0)
- Yazıcı kartuş[larını otomatik olarak temizleme](#page-62-0)
- [Test sayfası yazdırma](#page-63-0)
- [Tahmini mürekkep düzeylerini görüntüleme](#page-63-0)
- [Yazıcı gövdesinin bakımı](#page-63-0)
- [Cildinize ve giysilerinize bula](#page-64-0)şan mürekkebi temizleme
- Yazıcı kartuş[larını el ile temizleme](#page-64-0)
- Yazıcı kartuş[larının bakımı](#page-65-0)
- [Yazıcı Araç Kutusu](#page-66-0)

### **Yazıcı kartuşlarını takma**

Yazıcı kartuşlarını değiştirmeniz gerektiğinde, yazıcınız için doğru yazıcı kartuşlarınız olduğundan emin olduktan sonra bunları yazıcı kartuşu yuvasına takın.

#### **Yazıcı kartuşu kombinasyonları**

Çoğu belgeyi yazdırmak için, üç renkli ve siyah yazıcı kartuşlarını kullanın. Fotoğraf yazdırırken, üç renkli yazıcı kartuşuyla birlikte fotoğraf yazıcı kartuşunu kullanın.

Üç renkli yazıcı kartuşunu mutlaka yazıcı kartuşu yuvasının sol tarafına takın.

Yazıcı kartuşu yuvasının sağ tarafına siyah veya fotoğraf yazıcı kartuşu takın.

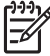

**Not** Yuvanın, yazıcı kartuşunun takılacağı doğru yanını kolayca belirlemek için, yazıcı kartuşundaki simgeyle yazıcı kartuşu üzerindeki simgeyi eşleştirin.

#### **Seçim numaraları**

Yeni bir yazıcı kartuşu satın alırken, yazıcı kartuşu seçim numarasına bakın.

Seçim numarasını üç yerde bulabilirsiniz:

Seçim numarası etiketi: Değiştirdiğiniz yazıcı kartuşunun etiketine bakın.

<span id="page-59-0"></span>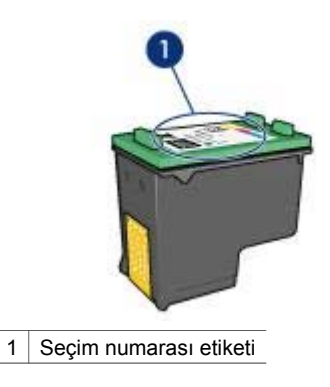

- Yazıcı belgeleri: Yazıcı kartuşu seçim numaraları listesi için, yazıcıyla gelen başvuru kılavuzuna bakın.
- Yazıcı Kartuşu Bilgileri iletişim kutusu: Yazıcı kartuşu seçim numaraları listesi için, yazıcının [Araç kutusu](#page-66-0)'nu açın, **Tahmini Mürekkep Düzeyi** sekmesini tıklatın ve sonra **Yazıcı Kartuşu Bilgileri** düğmesini tıklatın.

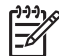

**Not** Bu özellik işletim ortamınızda kullanılamayabilir.

#### **Yedek mürekkep modu**

Yazıcı yalnızca bir yazıcı kartuşu takılıyken çalışabilir. Daha fazla bilgi için, bkz: [Yedek mürekkep modu.](#page-15-0)

#### **Yükleme yönergeleri**

Yazıcı kartuşu takmak için aşağıdaki adımları izleyin:

- 1. Yazıcının açık olduğundan emin olun.
- 2. Giriş tepsisine Letter veya A4 boyutunda düz beyaz kağıt yerleştirin.
- 3. Yazıcı kapağını açın.
- 4. Yazıcı kartuşu yuvası yazıcının sağ tarafına kayıp tamamen hareketsiz duruma gelinceye kadar bekleyin.
- 5. Yazıcı kartuşunu aşağıya doğru bastırın ve kartuş yuvasından dışarıya doğru çekin.

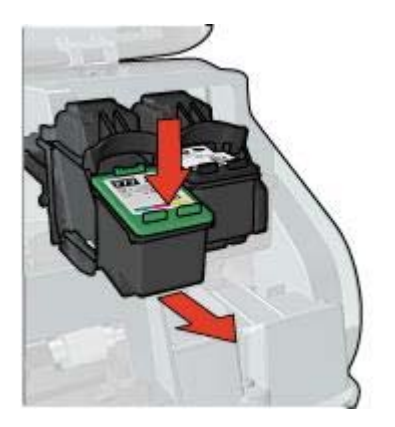

6. Yeni kartuşu ambalajından çıkardıktan sonra üzerindeki koruyucu plastik bandı dikkatli bir biçimde çıkarın. Yazıcı kartuşunu, bakır şeritler alta gelecek ve yazıcıya dönük olacak şekilde tutun.

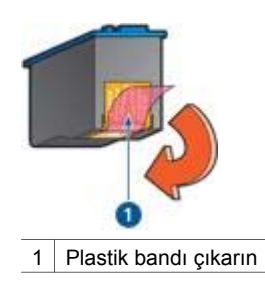

- **Dikkat uyarısı** Yazıcı kartuşunun mürekkep püskürtme uçlarına ve bakır kontaklarına dokunmayın. Bu parçalarla temas, tıkanma, mürekkeple ilgili bazı sorunlar veya elektrik bağlantılarında sorunlara neden olabilir. Bakır şeritleri çıkarmayın. Bu şeritlerin elektriksel bağlantı için bulunması zorunludur.
- 7. Yazıcı kartuşunun ön tarafını hafifçe yukarıya kaldırarak yuvasının içine doğru kaydırın ve yerine iyice oturmasını sağlayın.

<span id="page-61-0"></span>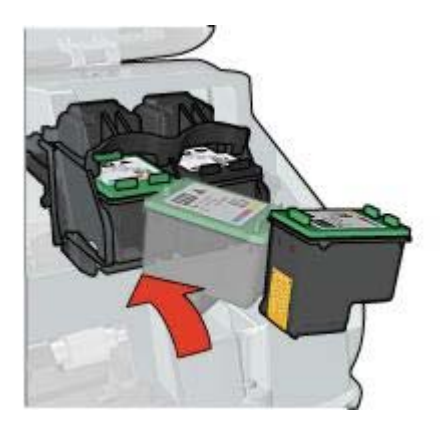

8. Yazıcı kapağını kapatın.

En uygun baskı kalitesini elde etmek için yazıcı kartuşlarını hizalayın.

Yazıcı kartuşlarının saklanması hakkında bilgi için, bkz: Yazıcı kartuş[larının bakımı.](#page-65-0)

Boş yazıcı kartuşlarının geri dönüşümü hakkında bilgi için, bkz: [Yazıcı kartu](#page-91-0)şu geri dönüş[üm programı.](#page-91-0)

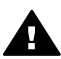

**Uyarı** Eski ve yeni baskı kartuşlarını çocukların erişemeyeceği bir yerde saklayın.

### **Otomatik kapatma özelliğini ayarlama**

30 dakika sonunda yazıcının otomatik olarak boşta moduna geçmesi ve yazıcıya yazdırma işi gönderildiğinde otomatik olarak açılması için otomatik kapatma özelliğini seçin. Otomatik kapatmayı seçme [FEMP](#page-91-0) enerji tasarrufu modunu iptal eder.

Otomatik kapatma özelliğini etkinleştirmek için aşağıdaki adımları izleyin:

- 1. Windows 2000'de, **Başlat**, **Ayarlar** ve ardından **Yazıcılar**'ı tıklatın. Windows XP'de, **Başlat** ve ardından **Yazıcı ve Faklar**'ı tıklatın. Bilgisayarınızda yüklü yazıcıların yer aldığı bir liste görüntülenir.
- 2. Yazıcı adını vurgulayıp, seçenekler listesini görüntülemek için sağ tıklatın.
- 3. **Özellikler** seçeneğini tıklatın. Yazıcı Özellikleri iletişim kutusu görüntülenir.
- 4. **Aygıt Ayarları** sekmesini tıklatın.
- 5. **Donanım Otomatik Kapatma Özelliğini Etkinleştir**'i seçip **Açık**'ı, ardından da **Tamam**'ı tıklatın.

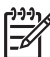

**Not** Bu özellik işletim ortamınızda kullanılamayabilir.

### **Yazıcı kartuşlarını hizalama**

Yazıcı kartuşunu taktıktan sonra, iyi bir baskı kalitesi elde etmek için kartuşu hizalamanız gerekir.

<span id="page-62-0"></span>Yazıcı kartuşlarını hizalamak için:

- 1. Giriş tepsisine Letter veya A4 boyutunda düz beyaz kağıt yerleştirin.
- 2. Yazıcı [Araç Kutusu](#page-66-0)'nu açın.
- 3. **Yazıcı Kartuşlarını Hizala** düğmesini tıklatın.
- 4. **Hizala** düğmesini tıklattıktan sonra ekranda beliren adımları uygulayın.

**Not** Bu özellik işletim ortamınızda kullanılamayabilir.

### **Rengi kalibre etme**

Fotoğ[raf yazıcı kartu](#page-22-0)şuyla yazdırılan fotoğraflardaki renkler sürekli olarak bozuk çıkıyorsa bir renk kalibrasyonu yapın.

Renk kalibrasyonu yapmadan önce, yazıcı kartuş[larını hizalayın](#page-61-0) ve fotoğrafı yeniden yazdırın. Renkler hala bozuksa, renk kalibrasyonu yapın.

Rengi kalibre etmek için:

- 1. Giriş tepsisine Letter veya A4 boyutunda düz beyaz kağıt yerleştirin.
- 2. Yazıcıda hem üç renkli yazıcı kartuşunun hem de fotoğ[raf yazıcı kartu](#page-22-0)şunun takılı olduğunu doğrulayın.
- 3. Yazıcı [Araç Kutusu](#page-66-0)'nu açın.
- 4. **Rengi Kalibre Et** düğmesini tıklatın.
- 5. **Başlat** düğmesini tıklattıktan sonra ekranda beliren adımları uygulayın.

**Not** Bu özellik işletim ortamınızda kullanılamayabilir.

### **Baskı kalitesini kalibre etme**

Üç renkli ve siyah yazıcı kartuşlarıyla yazdırılan belgelerde açık veya koyu renk yatay çizgiler görülüyorsa baskı kalitesini kalibre edin.

Baskı kalitesi kalibrasyonu yapmadan önce, yazıcı kartuşlarını temizleyin ve belgeyi yeniden yazdırın. Hala çizgiler varsa, baskı kalitesi kalibrasyonu yapın.

Baskı kalitesini kalibre etmek için aşağıdaki adımları izleyin:

- 1. Giriş tepsisine Letter veya A4 boyutunda düz beyaz kağıt yerleştirin.
- 2. Yazıcıda hem siyah hem de üç renkli [yazıcı kartu](#page-22-0)şunun takılı olduğunu doğrulayın.
- 3. Yazıcı [Araç Kutusu](#page-66-0)'nu açın.
- 4. **Baskı Kalitesi Kalibrasyonu**'nu tıklatın.
- 5. **Devam Et** düğmesini tıklattıktan sonra ekrandaki yönergeleri uygulayın.

**Not** Bu özellik işletim ortamınızda kullanılamayabilir.

### **Yazıcı kartuşlarını otomatik olarak temizleme**

Yazdırdığınız sayfalarda çizgiler veya noktalar eksikse ya da mürekkep çizgileri çıkıyorsa, yazıcı kartuşlarında [mürekkep azalmı](#page-63-0)ş ya da kartuşların temizlenmesi gerekiyor olabilir.

<span id="page-63-0"></span>Yazıcı kartuşlarının mürekkebi azalmamışsa, kartuşları otomatik olarak temizlemek için aşağıdaki adımları izleyin:

- 1. Yazıcı [Araç Kutusu](#page-66-0)'nu açın.
- 2. **Yazıcı Kartuşlarını Temizle** düğmesini tıklatın.
- 3. **Temizle** düğmesini tıklatın ve sonra ekrandaki adımları uygulayın.

Kartuşlar temizlendikten sonra belgelerinizde hala kesintili çizgiler veya noktalar varsa [yazıcı kartu](#page-58-0)şlarınızı değiştirin.

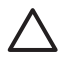

**Dikkat uyarısı** Kartuşları yalnızca gerektiği zaman temizleyin. Gereksiz yere yapılan temizlik mürekkep israfına ve kartuş ömrünün kısalmasına yol açacaktır.

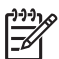

**Not** Bu özellik işletim ortamınızda kullanılamayabilir.

### **Test sayfası yazdırma**

Test sayfası yazdırmak için aşağıdaki adımları izleyin:

- 1. Yazıcı [Araç Kutusu](#page-66-0)'nu açın.
- 2. **Sınama Sayfası Yazdır** düğmesini tıklatın ve ekrandaki yönergeleri izleyin.

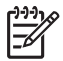

**Not** Bu özellik işletim ortamınızda kullanılamayabilir.

### **Tahmini mürekkep düzeylerini görüntüleme**

Yazıcıda takılı olan kartuşların tahmini mürekkep düzeylerini görüntülemek için aşağıdaki adımları izleyin:

- 1. Yazıcı [Araç Kutusu](#page-66-0)'nu açın.
- 2. **Tahmini Mürekkep Düzeyi** sekmesini tıklatın.

**Not** Yazıcı kartuşları yazıcıya takılmadan önce kullanılmışlarsa, tahmini mürekkep düzeyleri Tahmini Mürekkep Düzeyi sekmesinde görüntülenmez.

Tahmini Mürekkep Düzeyi sekmesi, yazıcı kartuşu sipariş bilgilerini de içerir. Bu bilgileri görüntülemek için **Yazıcı Kartuşu Bilgileri** düğmesini tıklatın.

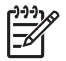

**Not** Bu özellik işletim ortamınızda kullanılamayabilir.

### **Yazıcı gövdesinin bakımı**

Yazıcı, mürekkebi kağıda ince bir sis şeklinde verdiği için, zaman içinde yazıcının kasasında ve etrafındaki yüzeylerde mürekkep lekeleri oluşur. Lekeleri ve kurumuş mürekkebi yazıcıdan çıkarmak için yumuşak ve nemli bir bez kullanın.

<span id="page-64-0"></span>Yazıcıyı temizlerken aşağıdaki ipuçlarını göz önünde bulundurun:

- Yazıcının iç tarafını *temizlemeyin*. Her türlü sıvı maddeyi iç kısımdan uzak tutun.
- Ev temizliğinde kullanılan malzeme veya deterjanları kesinlikle *kullanmayın*. Yazıcının temizliğinde bu tür malzeme veya deterjan kullanılmışsa, dış yüzeyleri yumuşak ve ıslak bir bezle silin.
- Üzerinde kartuş yuvasının ileri geri kaydığı destek çubuğunu *yağlamayın*. Yuva ileri geri hareket ederken ses çıkması normaldir.

### **Cildinize ve giysilerinize bulaşan mürekkebi temizleme**

Cildinize ve giysilerinize bulaşan mürekkebi temizlemek için aşağıdaki adımları izleyin:

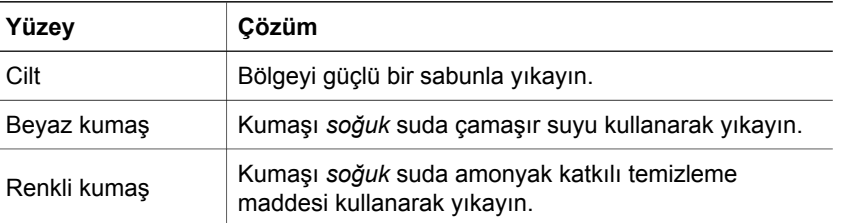

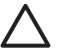

**Dikkat uyarısı** Kumaştaki mürekkep lekesini çıkarmak için mutlaka soğuk su kullanın. Ilık veya sıcak su mürekkebin kumaşa iyice nüfuz etmesine neden olabilir.

### **Yazıcı kartuşlarını el ile temizleme**

Yazıcı tozlu bir ortamda kullanılıyorsa, az miktarda birikinti yazıcı kartuşu bağlantı noktalarına toplanabilir.

#### **Temizleme malzemelerini edinme**

Yazıcı kartuşlarını temizlemek için aşağıdakilere ihtiyacınız vardır:

- Damıtılmış su (musluk suyu yazıcı kartuşuna zarar verebilecek pislikler içerebilir)
- Pamuklu çubuklar veya yazıcı kartuşuna yapışmayacak özellikte yumuşak ve lif içermeyen bez.

Temizlerken ellerinize ve giysinize mürekkep bulaşmamasına dikkat edin.

#### **Temizlemeye hazırlanma**

- 1. Yazıcı kapağını açın.
- 2. Yazıcı kartuşu yuvası yazıcının sağ tarafına kayıp tamamen hareketsiz duruma gelinceye kadar bekleyin.
- 3. Yazıcı kartuşlarını çıkarın ve bakır şeritleri tepede kalacak şekilde bir kağıdın üzerine koyun.

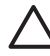

**Dikkat uyarısı** Yazıcı kartuşlarını 30 dakikadan fazla yazıcının dışında bırakmayın.

#### <span id="page-65-0"></span>**Temizleme yönergeleri**

- 1. Pamuklu bir bezi damıtılmış suyla hafifçe nemlendirin ve bezdeki fazla suyu sıkın.
- 2. Yazıcı kartuşunun bakır bağlantı noktalarını pamuklu bezle silin.

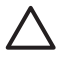

**Dikkat uyarısı** Yazıcı kartuşunun mürekkep püskürtme uçlarına dokunmayın. Mürekkep püskürtme uçlarıyla temas edilmesi, tıkanma, mürekkep sorunları veya elektrik bağlantısı sorunlarına neden olabilir.

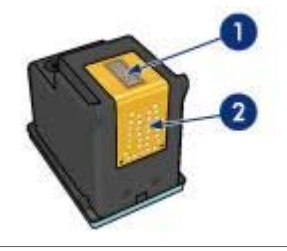

1 Mürekkep püskürtme uçları (dokunmayın)

- $2$  Bakır bağlantı noktaları
- 3. Bezin üzerinde mürekkep kalıntısı veya toz görülmeyene kadar bu işlemi tekrarlayın.
- 4. Yazıcı kartuş[larını yazıcıya takın](#page-59-0) ve yazıcının kapağını kapatın.

### **Yazıcı kartuşlarının bakımı**

Aşağıdaki öneriler HP yazıcı kartuşlarının bakımını ve tutarlı baskı kalitesi elde etmeyi sağlar:

- Tüm yazıcı kartuşlarını, kullanacağınız zamana kadar, kapalı olarak orijinal ambalajlarında saklayın. Yazıcı kartuşları oda sıcaklığında (15° - 35° C veya 59° - 95° F) saklanmalıdır.
- Yazıcı kartuşunu yazıcıya takana kadar mürekkep püskürtme uçlarını kaplayan plastik bandı çıkarmayın. Yazıcı kartuşundaki plastik bant çıkarılmışsa, tekrar yerine yapıştırmaya çalışmayın. Aksi taktirde, yazıcı kartuşu zarar görür.

Yazıcı kartuşlarını saklamak için bu yönergeleri izleyin.

#### **Yazıcı kartuşlarını saklama**

Yazıcıdan çıkardığınız yazıcı kartuşlarını, hava almayan plastik bir kapta veya fotoğraf yazıcı kartuşuyla birlikte verilen yazıcı kartuşu koruyucusunda saklayın.

Yazıcı kartuşunu hava geçirmeyen bir plastik kapta saklayacaksanız, mürekkep püskürtme uçlarının aşağı dönük olduğundan, ancak kaba değmediğinden emin olun.

#### **Yazıcı kartuşunu yazıcı kartuşu koruyucusuna yerleştirme**

Yazıcı kartuşunu koruyucunun içine yavaşça kaydırarak yerleştirin ve yerine tam olarak oturmasını sağlayın.

<span id="page-66-0"></span>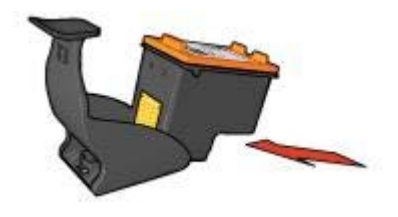

#### **Yazıcı kartuşunu yazıcı kartuşu koruyucusundan çıkarma**

Koruyucuyu aşağıya ve geriye doğru bastırarak yazıcı kartuşunun serbest kalmasını sağlayın. Yazıcı kartuşunu koruyucudan dışarıya doğru kaydırın.

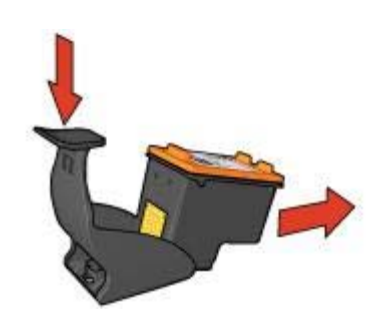

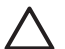

**Dikkat uyarısı** Yazıcı kartuşunu düşürmeyin. Aksi taktirde kartuş zarar görebilir.

### **Yazıcı Araç Kutusu**

Yazıcı Araç Kutusu, yazıcının performansını artırmaya yardımcı olan çeşitli araçlar içerir.

Aşağıdaki görevleri yerine getirmek için yazıcının Araç Kutusu'nu kullanın:

- [Otomatik kapatma i](#page-61-0)şlevini ayarlama
- Yazıcı kartuş[larını hizalama](#page-61-0)
- [Renk kalibrasyonu](#page-62-0)
- [Baskı kalitesini kalibre etme](#page-62-0)
- Yazıcı kartus[larını temizleme](#page-62-0)
- [Sınama sayfası yazdırma](#page-63-0)
- [Tahmini mürekkep düzeylerini görüntüleme](#page-63-0)

#### **Araç Kutusu'nu kullanma**

Yazıcının Araç Kutusu'nu kullanmak için aşağıdaki adımları izleyin:

- 1. [Yazıcı Özellikleri](#page-55-0) iletişim kutusunu açın.
- 2. **Hizmetler** sekmesini ve ardından **Bu aygıta servis uygula** düğmesini tıklatın.

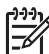

**Not** Bu özellik işletim ortamınızda kullanılamayabilir.

## **11 Sorun giderme**

- Yazıcı yazdırmıyor
- Kağ[ıt sıkı](#page-68-0)şması
- Kağ[ıt sorunları](#page-69-0)
- [Yazıcı duruyor](#page-70-0)
- [Yazıcı kartu](#page-71-0)şu sorunları
- Fotoğ[raflar düzgün yazdırılmıyor](#page-72-0)
- [PictBridge sorunları](#page-75-0)
- [Baskı kalitesi zayıf](#page-76-0)
- [Belge hatalı yazdırıldı](#page-78-0)
- [Kenarlıksız belgelerle sorun](#page-79-0)
- [Hata mesajları](#page-83-0)
- Yazıcı ış[ıkları açık veya yanıp sönüyor](#page-85-0)
- Belge yavaş [yazdırılıyor](#page-86-0)
- Sorun yaş[amaya devam ederseniz](#page-87-0)

### **Yazıcı yazdırmıyor**

#### **Aşağıdakileri doğrulayın**

Yazıcı yazdırma işini yapmıyorsa aşağıdaki koşulları doğrulayın:

- Yazıcı bir güç kaynağına bağlı durumda.
- Kablo bağlantıları sağlam.
- Yazıcı açık.
- Yazıcı kartuşları yazıcı için doğ[ru yazıcı kartu](#page-14-0)şları ve [düzgün takılmı](#page-59-0)şlar.
- Kağıt veya diğer yazdırma ortamı Giriş tepsisine doğru yüklenmiş.
- Yazıcı kapağı kapalı.
- Arka erişim kapağı takılmış.

#### **Yazıcı ışıklarını kontrol edin**

Yazıcı ışıkları yazıcı durumunu gösterir ve olası problemlerde sizi uyarır.

Daha fazla bilgi için, bkz: Yazıcı ış[ıkları yanıyor veya yanıp sönüyor](#page-85-0).

#### **Yazıcı kablo bağlantısını kontrol edin**

Yazıcı kablosu bir USB merkezine bağlıysa, yazdırma çakışması olabilir. Çakışmayı gidermenin iki yolu vardır:

- Yazıcının USB kablosunu doğrudan bilgisayara bağlayın.
- Yazdırırken, merkeze bağlı başka USB aygıtlarını kullanmayın.

#### <span id="page-68-0"></span>**Yazdırma kuyruğunu kontrol etme**

Yazdırma kuyruğunda bir yazdırma işi duruyorsa yazıcı yazdırmaz. Yazdırma kuyruğunda duran yazdırma işini çözümlemek için aşağıdaki adımları tamamlayın:

- 1. Windows 2000'de, **Başlat**, **Ayarlar** ve ardından **Yazıcılar**'ı tıklatın. Windows XP'de, **Başlat** ve ardından **Yazıcı ve Faklar**'ı tıklatın.
- 2. HP Deskjet yazıcısı adını çift tıklatın.
- 3. Önce **Yazıcı** menüsünü, sonra da **Yazdırmayı Duraklat** seçeneğini tıklatın.
- 4. Önce **Yazıcı** menüsünü, sonra da **Tüm belgeleri iptal et** seçeneğini tıklatın.
- 5. **Evet** düğmesini tıklatın.
- 6. Önce **Yazıcı** menüsünü, sonra da **Yazdırmaya Devam Et** seçeneğini tıklatın.
- 7. Listede gene de belgeler varsa bilgisayarı yeniden başlatın.
- 8. Yeniden başlattıktan sonra listede gene belgeler varsa 1 6. adım arasını tekrarlayın.

#### **Yazıcı hala yazdırmıyorsa**

- 1. Sorunu en iyi biçimde tanımlayan konuyu seçin:
	- Kağıt sıkışması
	- Kağ[ıt bitti mesajı](#page-84-0)
	- Yazıcı kağıdı dış[arı çıkarıyor](#page-69-0)
	- [Yazıcı duruyor](#page-70-0)
- 2. Yazıcı hala yazdırma işini yapmıyorsa, bilgisayarınızı kapatıp yeniden başlatın.

### **Kağıt sıkışması**

Kağıt sıkışmalarını temizlemek için aşağıdaki adımları izleyin:

- 1. [Devam](#page-9-0) düğmesine basın. Kağıt sıkışması temizlenmezse, sonraki adıma geçin.
- 2. Yazıcıyı kapatın.
- 3. Arka erişim kapağını çıkarın. Kolu sağa doğru bastırarak kapağı çekin.

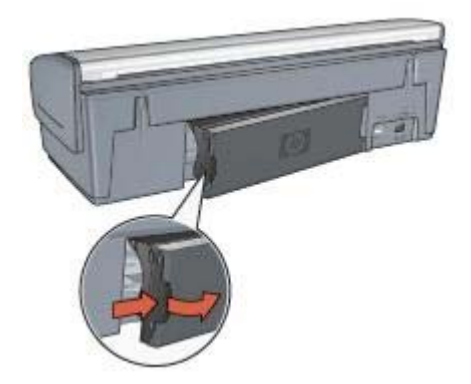

4. Yazıcının içinde bulunan tüm kağıtları yazıcının arkasından çekerek çıkarın.

Etiket yazdırıyorsanız, etiket yazıcı içinden geçerken kağıtlardan ayrılmış herhangi bir etiket olup olmadığına bakın.

<span id="page-69-0"></span>5. Arka erişim kapağını sıkıca yerine takın.

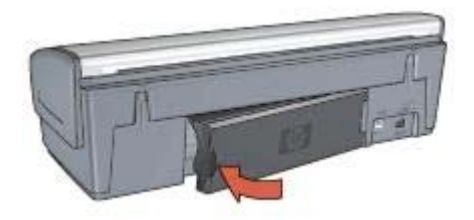

6. Kağıt sıkışması yazıcının arkasından çıkarılmadıysa, yazıcı kapağını kaldırıp kağıt sıkışmasını yazıcının önünden temizleyin ve kapağı indirin.

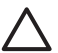

**Dikkat uyarısı** Ön taraftan kağıt çıkartılırken yazıcıya zarar verebileceğinden, sıkışan kağıdı dikkatle çıkarın.

- 7. Yazıcıyı açın ve **Devam** düğmesine basın.
- 8. Belgeyi yeniden yazdırın.

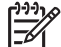

**Not** Sık sık kağıt sıkışıyorsa, daha ağır bir kağıt kullanmayı deneyin. Kağıt ağırlığı özellikleri için başvuru kılavuzuna bakın.

### **Kağıt sorunları**

#### **Yazıcı kağıt besleme yapmıyor**

Aşağıdaki çözümlerden birini ya da daha fazlasını deneyin:

- Giriş tepsisindeki sayfa sayısını azaltın.
- Giriş tepsisindeki kağıtları çıkarıp yeniden yerleştirin.
- Farklı türde bir kağıt kullanın.

#### **Yazıcı kağıdı dışarı çıkarıyor**

Yazıcı kağıdı dışarı çıkarıyorsa, aşağıdaki çözümlerden birini deneyin:

- [Renk kalibrasyonu](#page-62-0) yapıyorsanız, üç renkli ve fotoğraf yazıcı kartuşlarının ikisini birden takın.
- Koruyucu plastik bandın yazıcı kartuşundan çıkarılıp çıkarılmadığına bakın.
- Kenarlıksız bir belge yazdırıyorsanız ve Devam ışığı ile Yazıcı Kartuşu Durumu ışıklarından biri yanıp sönüyorsa, yalnızca siyah yazıcı kartuşu takılıyken kenarlıksız belge yazdırmayı denemiş olabilirsiniz. Kenarlıksız belge yazdırırken, siyah veya fotoğraf yazıcı kartuşuyla birlikte mutlaka üç renkli yazıcı kartuşunu da kullanın.

#### **Kağıt bitti mesajı**

Kağıt bitti mesajı görüntülenirse bu [yönergeleri](#page-84-0) izleyin.

#### <span id="page-70-0"></span>**Kağıt sıkışması**

Kağıt sıkışmasını çözmek için, kağ[ıt sıkı](#page-68-0)şması sayfasına bakın.

#### **Yazıcı aynı anda birden fazla kağıda yazdırıyor**

Yazıcı aynı anda birden çok sayfaya yazdırıyorsa, bu yönergeleri izleyin.

#### **Yazıcı aynı anda birden fazla kağıda yazdırıyor**

Yazıcı aynı anda birden çok sayfaya yazdırıyorsa aşağıdakileri kontrol edin:

#### **Kağıt ağırlığı**

Kağıdın ağırlığı önerilen ağırlıktan az ise, yazıcı bir defada birden fazla kağıda yazdırabilir. Önerilen ağırlık sınırları içindeki kağıtları kullanın. Kağıt ağırlığı belirtimleri için, yazıcı ile birlikte verilen başvuru kılavuzuna bakın.

#### **Kağıt düzgün yerleştirilmemiş olabilir**

Kağıt yazıcının çok arkasına doğru yüklendiyse veya kağıt kılavuzu kağıda sıkıca dayanmıyorsa, yazıcı bir defada birden fazla kağıda yazdırma yapabilir. Kağıdı bir dirençle karşılaşana dek iterek Giriş tepsisine yeniden yerleştirip, kağıt kılavuzunu kağıt yığınına sıkıca dayanacak biçimde kaydırın.

Yazıcının aynı anda birkaç kağıda yazdırma nedenlerinden biri de Giriş tepsisine farklı türden kağıtlar yerleştirilmesidir . Örneğin, fotoğraf kağıdı düz kağıtla karıştırılabilir. Giriş tepsisini boşaltın ve yalnızca yazdıracağınız belgeye uygun türden kağıt yerleştirin.

### **Yazıcı duruyor**

Belge yazdırırken yazıcı durursa, **Devam** düğmesine basın. Yazıcı yeniden yazdırmayı başlatmazsa, yazıcı kapağını kaldırıp güç kablosunu yazıcının arkasından ayırın.

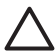

**Dikkat uyarısı** Önce, yazıcıdaki gevşek veya kırık parçaları araştırın. Gevşek veya kırık parça bulursanız, [www.hp.com/support'](http://h20180.www2.hp.com/apps/Nav?h_pagetype=S-001&h_lang=tr&h_product=445465&h_page=hpcom&h_client=)a gidin veya HP'ye başvurun. Destek telefon numaraları, yazıcıyla birlikte verilen başvuru kılavuzunda [www.hp.com/support](http://h20180.www2.hp.com/apps/Nav?h_pagetype=S-001&h_lang=tr&h_product=445465&h_page=hpcom&h_client=)'da listelenmiştir.

Gevşek veya kırık parça yoksa şu adımları izleyin:

- 1. Yazıcı kartuşunun ileri geri hareketini engelleyecek, paket bandı veya malzemesi gibi engelleri araştırıp çıkarın.
- 2. Yazıcı kartuşlarının yuvaya sıkıca [takılı](#page-58-0) olduğundan emin olun.
- 3. Üç renkli yazıcı kartuşunun yuvanın sol tarafına, siyah veya fotoğraf yazıcı kartuşunun da yuvanın sağ tarafına [takılı](#page-58-0) olduğundan emin olun.
- 4. Kağıt sıkış[malarını](#page-68-0) araştırıp temizleyin.
- 5. Yazıcı kapağını indirin.
- 6. Güç kablosunu yazıcının arkasına takıp yazıcıyı açın.
	- Devam ışığı yanıp sönmüyorsa, belgeyi yazdırmaya devam edin.
	- Devam ışığı yanıp sönüyorsa, **Devam** düğmesine basın. Işık yanıp sönmeye devam ediyorsa adımları yineleyin.

### <span id="page-71-0"></span>**Yazıcı kartuşu sorunları**

#### **Hatalı yazıcı kartuşu**

Yazıcı yalnızca doğru yazıcı kartuşları takıldığında yazdırabilir. Yazıcı kartuşu hata mesajı alıyorsanız, kartuşlardan biri veya her ikisi birden yazıcıda kullanılamaz.

Doğru yazıcı kartuşu kullandığınızı doğrulamak için:

- 1. Yazıcı kapağını açın.
- 2. Yazıcı kartuşu etiketi üzerindeki seçim numarasını okuyun.

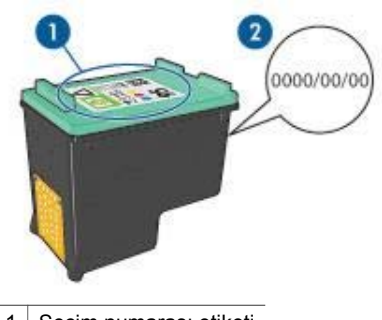

1 Seçim numarası etiketi

- 2 Garanti tarihi
- 3. Yazıcıda kullanılabilen yazıcı kartuşlarının listesini inceleyin.
	- a. Yazıcı [Araç Kutusu](#page-66-0)'nu açın.
	- b. **Tahmini Mürekkep Düzeyi** sekmesini tıklatın.
	- c. **Yazıcı Kartuşu Bilgileri** düğmesini tıklatın ve yazıcı kartuşu seçim numaralarını görüntüleyin.

Yazıcıyla verilen başvuru kılavuzunda da yazıcı kartuşu seçim numaraları vardır.

- 4. Yazıcı kartuşundaki garanti tarihini kontrol edin.
- 5. Yazıcı kartuşunun seçim numarası yanlışsa veya garanti tarihi geçmişse, [yeni](#page-59-0) [yazıcı kartu](#page-59-0)şu takın.
- 6. Yazıcı kapağını kapatın. Devam ışığı yanıp sönmüyorsa, sorun giderilmiştir. Devam ışığı yanıp sönüyorsa, [www.hp.com/support](http://h20180.www2.hp.com/apps/Nav?h_pagetype=S-001&h_lang=tr&h_product=445465&h_page=hpcom&h_client=) konumundaki HP Technical Support'u (HP Teknik Destek) ziyaret edin.

#### **Yazıcı kartuşu sorun mesajı**

Yazaca kartuşlarından birinin sorunuyla ilgili ileti alırsanız, aşağıdaki adımları izleyin:

- 1. Yazıcı kapağını kaydırıp, hata mesajında adı geçen yazıcı kartuşunu çıkarın.
- 2. Yazıcı kartuşunu [yeniden takın](#page-59-0). Devam ışığı yanıp sönmüyorsa, sorun giderilmiştir. Devam ışığı yanıp sönüyorsa, sonraki adıma geçin.
- 3. Yazıcı kartuşunu [El ile temizleyin.](#page-64-0)
- 4. Yazıcı kartuşunu yazıcıya yeniden takıp yazıcının kapağını kapatın.
<span id="page-72-0"></span>Devam ışığı hala yanıp sönüyorsa, yazıcı kartuşu arızalıdır ve değiş[tirilmesi](#page-58-0) gerekir.

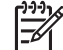

**Not** Yedek kartuşunuz yoksa, tek yazıcı kartuşuyla [yedek mürekkep](#page-15-0) [modu'](#page-15-0)nda yazdırabilirsiniz.

5. Yazıcı kartuşu değiştirildikten sonra Devam ışığı yanıp sönmeye devam ediyorsa, [www.hp.com/support](http://h20180.www2.hp.com/apps/Nav?h_pagetype=S-001&h_lang=tr&h_product=445465&h_page=hpcom&h_client=) konumundaki HP Technical Support'u (HP Teknik Destek) ziyaret edin.

### **"Yedek mürekkep modunda yazdırılıyor" mesajı**

Yazıcı yalnızca bir kartuşun takılı olduğunu algılarsa, yedek mürekkep modu başlatılır. Bu yazdırma modu tek yazıcı kartuşuyla yazdırmanızı sağlar, ancak yazıcıyı yavaşlatır ve çıktılarınızın kalitesini etkiler.

Yedek mürekkep modu mesajı alırsanız ve yazıcıda iki kartuş takılıysa, yazıcı kartuşlarından plastik bandın çıkarıldığını doğrulayın. Koruyucu plastik bant parçası yazıcı kartuşunun temas noktalarını kapadığında, yazıcı kartuşların takıldığını algılayamaz.

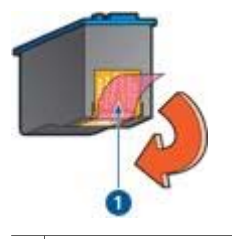

1 Plastik bandı çıkarın

# **"Yazıcı kartuşu yanlış yuvada" mesajı**

Bu hata mesajını alırsanız, yazıcı kartuşu kartuş yuvasının yanlış tarafına takılmıştır.

Üç renkli yazıcı kartuşunu her zaman *soldaki* kartuş yuvası bölmesine takın.

Siyah veya fotoğraf yazıcı kartuşunu *sağ* yazıcı kartuşu bölmesine takın.

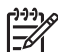

**Not** Yuvanın, yazıcı kartuşunun takılacağı doğru yanını kolayca belirlemek için, yazıcı kartuşundaki simgeyle yazıcı kartuşu üzerindeki simgeyi eşleştirin.

# **Fotoğraflar düzgün yazdırılmıyor**

# **Kağıt tepsisini kontrol edin**

- 1. Fotoğraf kağıdını yazdırılacak taraf aşağı gelecek şekilde Giriş tepsisine yerleştirildiğinden emin olun. Fotoğraf kağıdının düz olduğundan emin olun.
- 2. Kağıdı duruncaya kadar içeri doğru itin.
- 3. Kağıt kılavuzunu tam olarak kağıtların kenarına yaslayın. Kağıdın kıvrılıp bükülmemesi için kılavuzu kağıda doğru çok fazla bastırmayın.

## <span id="page-73-0"></span>**Yazıcı özelliklerini gözden geçirin**

[Yazıcı Özellikleri](#page-55-0) iletişim kutusunu açın ve aşağıdaki seçenekleri doğrulayın:

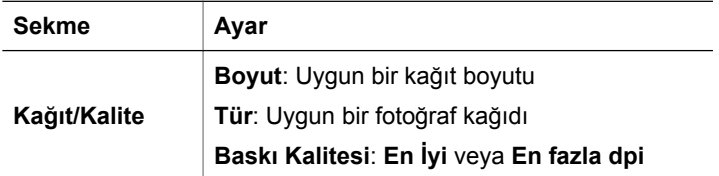

### **Renkler bozuk veya yanlış tonda**

Fotoğraflardaki renkler bozuk veya yanlış tonlarda görünüyorsa aşağıdaki adımları izleyin:

- 1. Yazıcı kartuşlarındaki [mürekkep düzeyinin](#page-63-0) yeterli olduğunu doğrulayın. Yazıcı kartuşlarından hiçbirinin mürekkebi azalmamışsa 2. adıma geçin.
- 2. Yazıcı kartuşlarını [hizalayın](#page-61-0).
- 3. Fotoğrafı yeniden yazdırın.
- 4. Renkler hala bozuk veya yanlış tondaysa, [rengi kalibre edin](#page-62-0). Renk kalibrasyonu yaparken hem fotoğraf, hem üç renkli yazıcı kartuşunun takılı olması gerekir.
- 5. Fotoğrafı yeniden yazdırın.
- 6. Renkler hala bozuk veya yanlış tonlarda görünüyorsa, [Yazıcı Özellikleri](#page-55-0) iletişim kutusunu açın, **Renkli** sekmesine geçin ve **Gelişmiş Renk Ayarları** düğmesini tıklatın.
- 7. Gelişmiş Renk Ayarları iletişim kutusunda renkleri ayarlayın.

# **Fotoğrafta yatay çizgiler görülüyor**

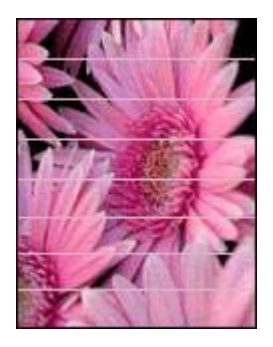

Fotoğraflarda açık veya koyu renk yatay çizgiler görülüyorsa aşağıdaki yöntemi uygulayın:

- 1. Yazıcı kartuşlarını [temizleyin.](#page-62-0)
- 2. Fotoğrafı yeniden yazdırın.
- 3. Hala yatay çizgiler varsa [baskı kalitesi kalibrasyonu](#page-62-0) yapın.

Baskı kalitesi kalibrasyonu yaparken siyah ve üç renkli yazıcı kartuşlarının takılı olması gerekir.

<span id="page-74-0"></span>4. Fotoğrafı yeniden yazdırın.

# **Fotoğrafın bir bölümü soluk**

Fotoğraf kısmen soluk çıkarsa, bu yönergeleri izleyin.

# **Fotoğrafın bir bölümü soluk çıkıyor**

Fotoğrafın kenarlarında veya kenarlarına yakın bölümlerde oluşabilir.

# **Fotoğrafın kenarlarında solma oluyor**

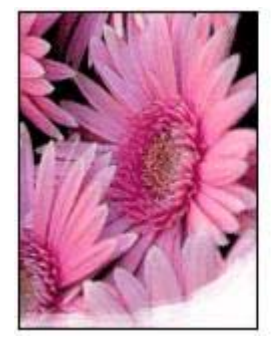

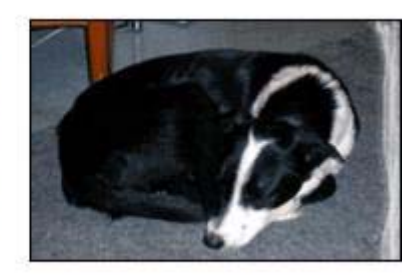

Fotoğraf kağıdının kıvrılmadığından emin olun. Fotoğraf kağıdı kıvrılmışsa, kağıdı plastik bir torbaya koyarak, kağıt düzleşinceye kadar kıvrık kısmın ters yönüne doğru kağıdı bükün. Sorun devam ederse kıvrılmamış bir fotoğraf kağıdı kullanın.

Fotoğraf kağıdının kıvrılmasını önlemeye yönelik yönergeler için, bkz: [Foto](#page-24-0)ğraf kağ[ıdını saklama ve kullanma.](#page-24-0)

# **Fotoğrafın kenarlarına doğru solma oluyor**

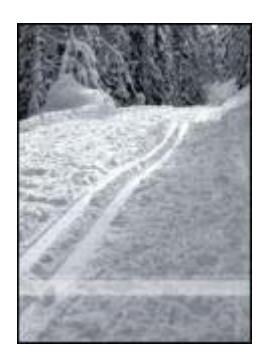

<span id="page-75-0"></span>Fotoğrafın kenarından yaklaşık 25 - 63 mm (1 - 2,5 inç) içeride renkler soluklaşıyorsa aşağıdaki çözümleri deneyin:

- Yazıcıya bir fotoğ[raf yazıcı kartu](#page-22-0)şu ve bir üç renkli kartuş takın.
- [Yazıcı Özellikleri](#page-55-0) iletişim kutusunu açın, **Kağıt/Kalite** sekmesini tıklatın, ve **Yazdırma Kalitesi**'ni **Maksimum dpi** olarak ayarlayın.
- Resmi 180° döndürün.

# **PictBridge sorunları**

# **Bağlı dijital fotoğraf makinesindeki görüntüler yazdırılmıyor**

Bağlı dijital fotoğraf makinesindeki görüntülerin yazdırılmamasının çok farklı nedenleri olabilir:

- Dijital fotoğraf makinesi PictBridge uyumlu değil.
- Dijital fotoğraf makinesi PictBridge modunda değil.
- Görüntüler desteklenen bir biçimde değil.
- Fotoğraf makinesinde yazdırmak için fotoğraf seçmemişsiniz.

Fotoğraf makinenizin PictBridge'i desteklediğinden emin olmak için fotoğraf makinesiyle birlikte verilen belgeleri inceleyin.

Fotoğraf makinesi PictBridge'i destekliyorsa, fotoğraf makinesinin PictBridge moduna ayarlandığından emin olun. Fotoğraf makinesini PictBridge moduna ayarlama hakkında yönergeler için, fotoğraf makinesiyle birlikte verilen belgelere bakın.

Dijital fotoğraf makinesinin PictBridge aktarım özelliğinin desteklediği dosya biçiminde fotoğrafları sakladığını doğrulayın:

- EXIF/JPEG
- JPEG

Fotoğraf makinesini yazıcıdaki PictBridge bağlantı noktasına bağlamadan önce, yazdırmak için fotoğraf makinesinden birkaç fotoğraf seçin.

# **PictBridge ışıkları yanıp sönüyor**

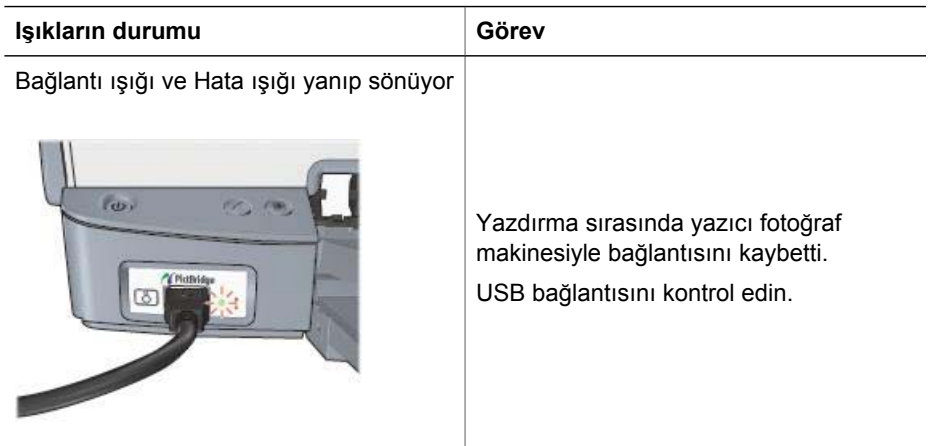

<span id="page-76-0"></span>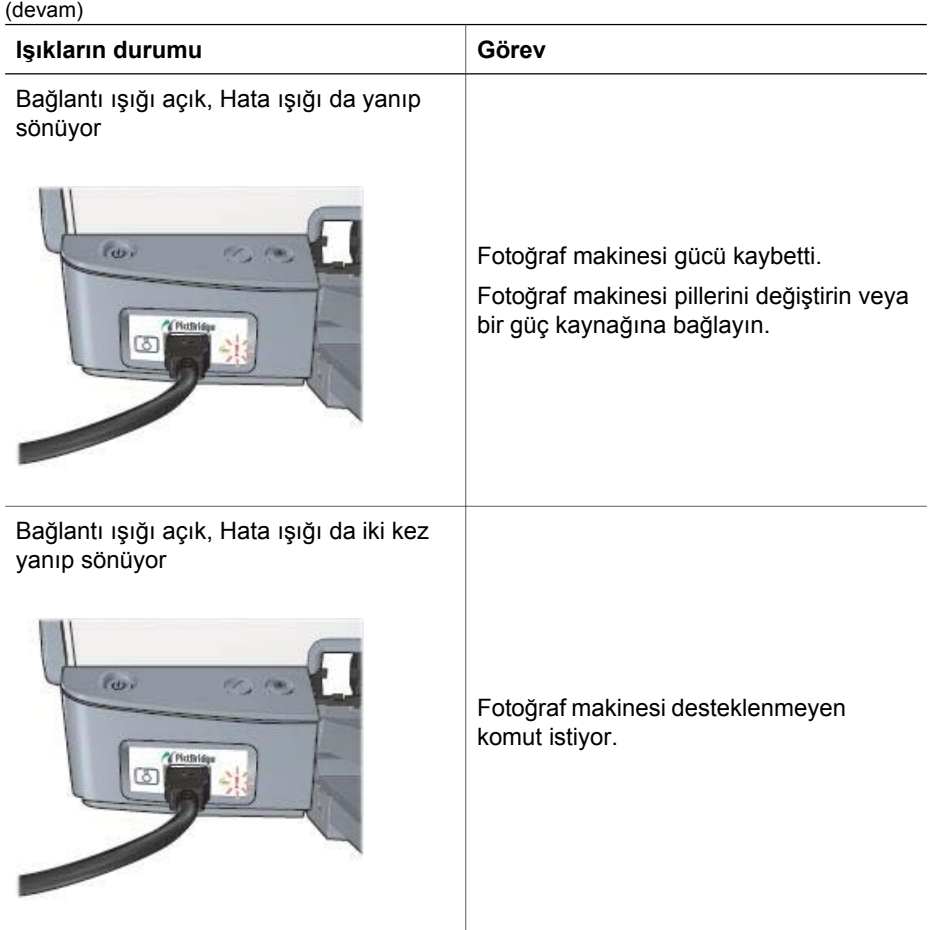

# **Baskı kalitesi zayıf**

# **Mürekkep çizgileri ve kesintili çizgiler**

Yazdırdığınız sayfalarda çizgiler veya noktalar yer yer kesintiliyse ya da mürekkep çizgileri varsa, yazıcı kartuşlarının [mürekkebi azalmı](#page-63-0)ştır veya [temizlenmesi](#page-62-0) gerekiyordur.

# **Çıktılar soluk renkte**

- Yazıcı kartuşlarında [mürekkebin azalıp](#page-63-0) azalmadığına bakın. Yazıcı kartuşlarından birinin mürekkebi azalmışsa kartuşu değiştirin. Parça numaralarını öğrenmek için, yazıcıyla birlikte verilen başvuru kılavuzuna bakın.
- Siyah yazıcı kartuşu takılı olup olmadığına bakın. Çıkışlarınızdaki siyah beyaz metin ve resimler soluk görünüyorsa, yalnızca üç renkli yazıcı kartuşuyla yazdırıyor olabilirsiniz. Gerçek bir siyah beyaz baskı çözünürlüğü elde etmek için üç renkli kartuşa ek olarak bir de siyah yazıcı kartuşu takın.

<span id="page-77-0"></span>● Koruyucu plastik bandın yazıcı kartuşundan çıkarılıp çıkarılmadığına bakın.

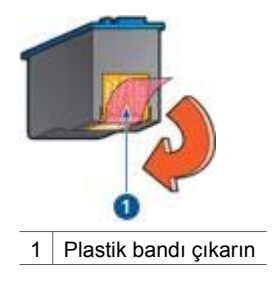

● Daha yüksek bir [baskı kalitesi](#page-46-0) ayarı seçin.

## **Yazıcı boş sayfa yazdırıyor**

Koruyucu plastik bant hala yazıcı kartuşuna takılı olabilir. Plastik bandın yazıcı kartuşundan çıkarılıp çıkarılmadığına bakın.

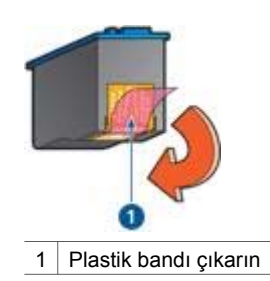

- Yazıcı kartuslarında [mürekkep az](#page-63-0) olabilir. Yazıcı kartuşunun birini ya da her ikisini de değiştirin.
- Sadece siyah yazıcı kartuşu ile kenarlıksız bir belge yazdırmaya çalışıyor olabilirsiniz. Kenarlıksız belge yazdırırken, siyah veya fotoğraf yazıcı kartuşuyla birlikte mutlaka üç renkli yazıcı kartuşunu da kullanın.

### **Sayfadaki mürekkep miktarı çok fazla veya çok az**

Mürekkep hacmini ve kuruma süresini ayarlayın:

- 1. [Yazıcı Özellikleri](#page-55-0) iletişim kutusunu açın.
- 2. **Gelişmiş** sekmesini tıklatın.
- 3. Sırasıyla **Belge Seçenekleri** ve **Yazıcı Özellikleri**'ni tıklatın.
- 4. **Kuruma Süresi**'ni tıklatıp, açılan listede **Değiştir**'i seçin ve **Değiştir** düğmesini tıklatın. **Kuruma Süresi** kaydırıcısı görüntülenir.
- 5. **Kuruma Süresi** kaydırıcısını **Daha Az** veya **Daha Çok**'a taşıyın.
- 6. **Tamam** düğmesini tıklatın.
- 7. **Mürekkep Hacmi**'ni tıklatıp, açılan listede **Değiştir**'i seçin ve **Değiştir** düğmesini tıklatın. **Mürekkep Hacmi** kaydırıcısı görüntülenir.
- 8. **Mürekkep Hacmi** ayarını **Açık** veya **Koyu** yönünde kaydırın.

<span id="page-78-0"></span>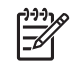

**Not** Mürekkep hacmini artırırsanız, **Kuruma Süresi** ayarını **Daha Çok** yönünde kaydırarak mürekkep bulaşmasını engelleyin.

9. **Tamam** düğmesini ve sonra yeniden **Tamam** düğmesini tıklatın.

# **Belge hatalı yazdırıldı**

## **Metin ve resimler yanlış hizalanıyor**

Çıkışlarınızdaki metin ve resimler hatalı hizalanmışsa, yazıcı kartuşlarını [hizalayın.](#page-61-0)

### **Belge sayfaya ortalanmıyor veya eğik yazdırılıyor**

- 1. Kağıdın Giriş tepsisine doğru yerleştirildiğinden emin olun.
- 2. Kağıt kılavuzunun tam olarak kağıdın kenarına yaslandığını doğrulayın.
- 3. Belgeyi yeniden yazdırın.

## **Belgenin bazı bölümleri yazdırılmıyor veya yanlış yere yazdırılıyor**

[Yazıcı Özellikleri](#page-55-0) iletişim kutusunu açın ve aşağıdaki seçenekleri onaylayın:

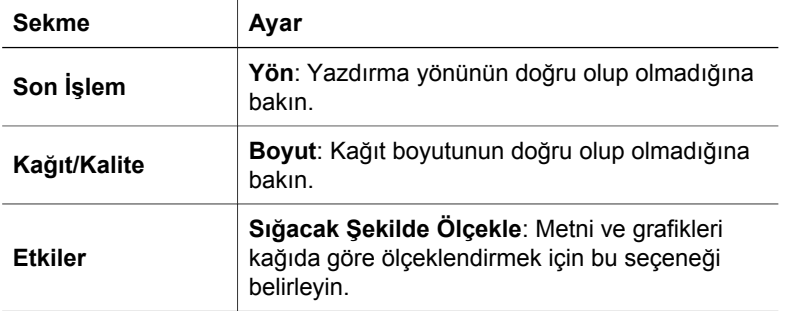

Belgenin bazı bölümleri hala eksikse, yazılım programının yazdırma ayarları yazıcı ayarlarını geçersiz kılmış olabilir. Yazılım programında uygun yazdırma ayarlarını seçin.

### **Zarflar eğik yazdırılıyor**

- 1. Yazıcıya yüklemeden önce zarfın kapağını içine sokun.
- 2. Kağıt kılavuzunun zarfın kenarına iyice yaslanmasına dikkat edin.
- 3. Zarfı yeniden yazdırın.

#### **Yeni yazdırma ayarları belgeye uygulanmıyor**

Yazıcının ayarları yazılım programının yazdırma ayarlarından farklı olabilir. Yazılım programında uygun yazdırma ayarlarını seçin.

# <span id="page-79-0"></span>**Kenarlıksız belgelerle sorun**

## **Kenarlıksız yazdırma yönergeleri**

Kenarlıksız fotoğraf veya broşür yazdırırken bu yönergeleri izleyin:

- **Yazdırma Kısayolları** sekmesindeki **Kağıt Boyutu** açılan listesinde belirlenmiş olan kağıt boyutunun Giriş tepsisine yerleştirilen kağıdın boyutuyla aynı olduğunu doğrulayın.
- **Yazdırma Kısayolları** sekmesindeki **Kağıt Türü** aşağı açılan listesinden uygun kağıt türünü seçin.
- Gri tonlamalı yazdırılıyorsa, **Yazdırma Kısayolları** sekmesindeki **Renk Seçeneği** açılan listesinde **Yüksek kalite gri tonlamalı yazdır** seçeneğini belirleyin.
- Kenarlıksız belgeleri [yedek mürekkep modu](#page-15-0)'ndayken yazdırmayın. Kenarlıksız belge yazdırırken, yazıcıda mutlaka iki yazıcı kartuşunun takılı olmasına dikkat edin.

## **Fotoğrafın aydınlık bölümünde çizgiler görülüyor**

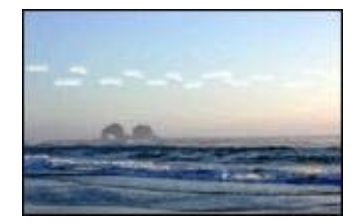

Fotoğrafın aydınlık bir bölümünde, uzun kenarlarından birinin yaklaşık 63 mm (2,5 inç) uzağında çizgiler görülüyorsa aşağıdaki çözümleri deneyin:

- Yazıcıya bir fotoğ[raf yazıcı kartu](#page-22-0)şu takın.
- Resmi 180° döndürün.
- [Yazıcı Özellikleri](#page-55-0) iletişim kutusunu açın, **Kağıt/Kalite** sekmesini tıklatın, ve **Yazdırma Kalitesi**'ni **Maksimum dpi** olarak ayarlayın.

**Fotoğrafta yatay çizgiler görülüyor**

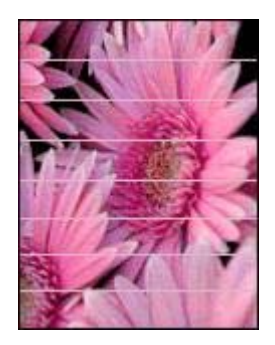

<span id="page-80-0"></span>Fotoğraflarda açık veya koyu renk yatay çizgiler görülüyorsa:

- 1. Yazıcı kartuşlarını [temizleyin.](#page-62-0)
- 2. Fotoğrafı yeniden yazdırın.
- 3. Hala çizgiler varsa, [baskı kalitesi kalibrasyonu](#page-62-0) yapın. Baskı kalitesi kalibrasyonu yaparken hem siyah hem üç renkli yazıcı kartuşunun takılı olması gerekir.
- 4. Fotoğrafı yeniden yazdırın.

## **Resimler eğik yazdırılıyor**

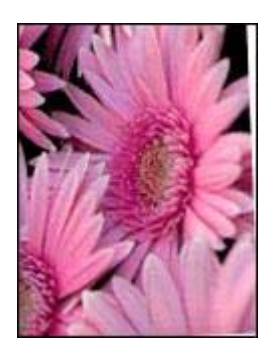

Orijinal resimde bir sorun olup olmadığına bakın. Örneğin, taranmış bir resmi yazdırıyorsanız, resmin tarayıcıya çarpık yerleştirilmediğinden emin olun.

Sorun orijinal resimden kaynaklanmıyorsa aşağıdaki adımları izleyin:

- 1. Giriş tepsisinden tüm kağıtları çıkarın.
- 2. Kağıdı Giriş tepsisine düzgün olarak yerleştirin.
- 3. Kağıt kılavuzunun tam olarak kağıdın kenarına yaslandığını doğrulayın.
- 4. Kağıt türüne uygun olan yükleme yönergelerini izleyin.

### **Mürekkep lekeleri**

Fotoğraflarınızın arka yüzünde mürekkep lekeleri oluşuyorsa veya kağıtlar birbirine yapışıyorsa bu yönergeleri izleyin:

- HP fotoğraf kağıdı kullanın.
- Fotoğraf kağıdının kıvrılmadığından emin olun. Fotoğraf kağıdı kıvrıldıysa, kağıdı plastik torbaya yerleştirin ve düzelene kadar yavaşça ters yöne doğru bükün.

Kağıt kıvrılmadıysa, şu adımları izleyin:

- 1. [Yazıcı Özellikleri](#page-55-0) iletişim kutusunu açın.
- 2. **Gelişmiş** sekmesini tıklatın.
- 3. Sırasıyla **Belge Seçenekleri** ve **Yazıcı Özellikleri**'ni tıklatın.
- 4. **Kuruma Süresi**'ni tıklatıp, açılan listede **Değiştir**'i seçin ve **Değiştir** düğmesini tıklatın. **Kuruma Süresi** kaydırıcısı görüntülenir.
- 5. **Kuruma Süresi** kaydırıcısını **Daha Çok** yönünde taşıyıp **Tamam**'ı tıklatın.
- 6. **Mürekkep Hacmi**'ni tıklatıp, açılan listede **Değiştir**'i seçin ve **Değiştir** düğmesini tıklatın. **Mürekkep Hacmi** kaydırıcısı görüntülenir.

7. **Mürekkep Hacmi** kaydırıcısını **Açık** yönünde taşıyıp **Tamam**'ı tıklatın.

**Not** Görüntünün renkleri açılabilir.

8. **Tamam** düğmesini tıklatın.

Sorun devam ediyorsa, aşağıdaki adımları deneyin:

- 1. Giriş tepsisindeki fotoğraf kağıdını çıkarıp yerine düz kağıt koyun.
- 2. Yazıcı bir test sayfası yazdırmaya başlayıncaya kadar **Yazdırmayı İptal Et** düğmesini basılı tutun, sonra bırakın.
- 3. Test sayfasında mürekkep lekesi kalmayıncaya kadar 2. adımı yineleyin.

## **Fotoğrafın bir bölümü soluk**

Fotoğraf kısmen soluk çıkarsa, bu yönergeleri izleyin.

# **İstenmeyen kenarlığı olan fotoğraf**

Fotoğrafta istenmeyen kenar boşluğu varsa, bu [yönergeleri](#page-82-0) izleyin.

# **Fotoğrafın bir bölümü soluk**

Fotoğrafın farklı bölümlerinde solma oluşabilir.

# **Fotoğrafın kenarlarında solma oluyor**

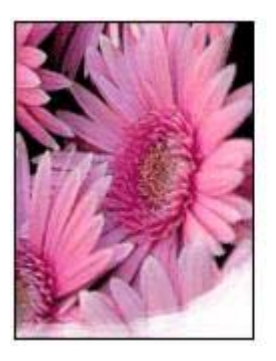

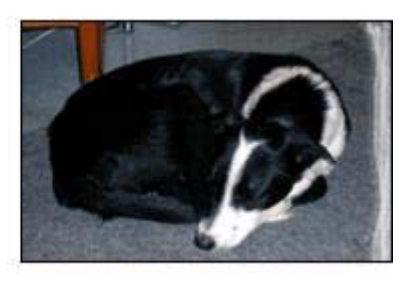

Fotoğraf kağıdının kıvrık olmadığından emin olun. Fotoğraf kağıdı kıvrılmışsa, kağıdı plastik bir torbaya koyarak, kağıt düzleşinceye kadar kıvrık kısmın ters yönüne doğru kağıdı bükün. Sorun devam ederse kıvrılmamış bir fotoğraf kağıdı kullanın.

Fotoğraf kağıdının kıvrılmasını önlemeye yönelik yönergeler için, bkz: [Foto](#page-24-0)ğraf kağ[ıdını saklama ve kullanma.](#page-24-0)

## <span id="page-82-0"></span>**Fotoğrafın kenarlarına doğru solma oluyor**

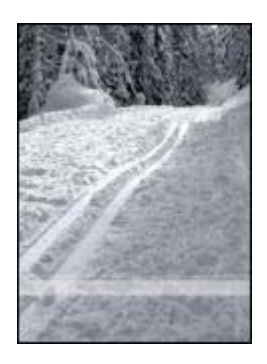

Fotoğrafın kenarından yaklaşık 25 - 63 mm (1 - 2,5 inç) içeride renkler soluklaşıyorsa aşağıdaki çözümleri deneyin:

- Yazıcıya bir fotoğ[raf yazıcı kartu](#page-22-0)şu takın.
- [Yazıcı Özellikleri](#page-55-0) iletişim kutusunu açın, **Kağıt/Kalite** sekmesini tıklatın, ve **Yazdırma Kalitesi**'ni **Maksimum dpi** olarak ayarlayın.
- Resmi 180° döndürün.

# **Fotoğrafta istenmeyen bir kenarlık kalıyor**

Aşağıdaki koşullar istenmeyen bir kenarlığın oluşmasına neden olabilir.

# **Kağıt türlerinin çoğunda**

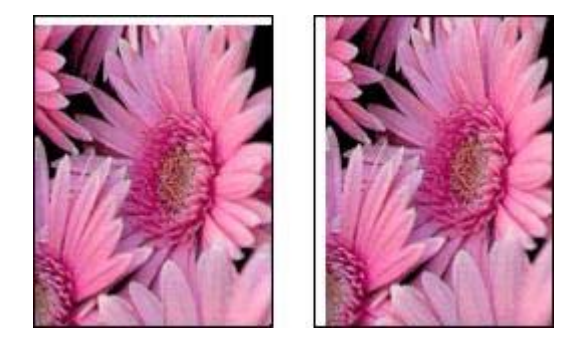

Fotoğrafta istenmeyen bir kenarlık kalıyorsa, aşağıdaki çözümlerden birini deneyin:

- Yazıcı kartuş[larını hizalayın](#page-61-0).
- [Yazıcı Özellikleri](#page-55-0) iletişim kutusunu açın, **Kağıt/Kalite** sekmesini tıklatın ve seçilen kağıt boyutunun hem fotoğrafın biçimlendirildiği kağıt boyutuyla hem de Giriş tepsisindeki kağıdın boyutuyla aynı olduğunu doğrulayın.
- Orijinal resimde bir sorun olup olmadığına bakın. Örneğin, taranmış bir resmi yazdırıyorsanız, resmin tarayıcıya çarpık yerleştirilmediğinden emin olun.

## <span id="page-83-0"></span>**Çıkarılabilir şeritli fotoğraf kağıtları için**

Kenarlık koparılabilen ucun altında kalıyorsa, ucu koparıp çıkarın.

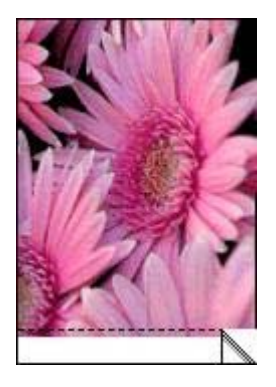

Kenarlık koparılabilen ucun üstünde kalıyorsa:

- Yazıcı kartuş[larını hizalayın](#page-61-0).
- Orijinal resimde bir sorun olup olmadığına bakın. Örneğin, taranmış bir resmi yazdırıyorsanız, resmin tarayıcıya çarpık yerleştirilmediğinden emin olun.

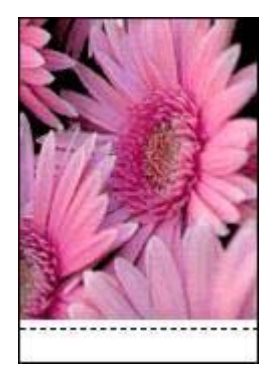

# **Hata mesajları**

### **Kağıt tükendi mesajı**

Kağıt tükendi mesajı alırsanız bu [yönergeleri](#page-84-0) izleyin.

### **"USB bağlantı noktasına yazdırırken bir hata oluştu"**

Yazıcı başka bir USB aygıtından ya da USB merkezinden doğru veri alamıyor olabilir. Yazıcıyı doğrudan bilgisayarın USB bağlantı noktasına bağlayın.

# <span id="page-84-0"></span>**"İki yönlü iletişim kurulamıyor" veya "Yazıcı yanıt vermiyor"**

USB kablosu çok uzunsa, yazıcı bilgisayar ile iletişim kuramayabilir.

Bu hata mesajını alırsanız, USB kablosunun 5 metreden (yaklaşık 16 ft, 5 inç) daha uzun olmadığını doğrulayın.

## **Hatalı yazıcı kartuşu mesajı**

Yazıcı yalnızca doğru yazıcı kartuşları takıldığında yazdırabilir. Hatalı yazıcı kartuşu mesajı alırsanız [bu yönergeleri izleyin](#page-71-0).

## **Yazıcı kartuşu sorunu mesajı**

Yazıcı kartuşuyla ilgili bir sorun olduğunu belirten bir ileti alırsanız, yazıcı kartuşunda bir arıza olabilir. Sorunu çözmek için [bu yönergeleri](#page-71-0) izleyin.

## **"Yazıcı kartuşu taşıyıcısı duruyor"**

Belge yazdırırken yazıcı duruyorsa [bu adımları](#page-70-0) izleyin.

# **"Yazıcı kartuşu yanlış yuvada"**

Bu hata mesajını alırsanız, yazıcı kartuşu kartuş yuvasının yanlış tarafına takılmıştır.

Üç renkli yazıcı kartuşunu her zaman *soldaki* kartuş yuvası bölmesine takın.

Siyah veya fotoğraf yazıcı kartuşunu *sağ* yazıcı kartuşu bölmesine takın.

## **"Yedek Mürekkep Modunda Yazdırılıyor"**

Yazıcı yalnızca bir kartuşun takılı olduğunu algılarsa, yedek mürekkep modu başlatılır. Bu yazdırma modu tek yazıcı kartuşuyla yazdırmanızı sağlar, ancak yazıcıyı yavaşlatır ve çıktılarınızın kalitesini etkiler.

Yedek mürekkep modu mesajı alırsanız ve yazıcıda iki kartuş takılıysa, yazıcı kartuşlarından koruyucu plastik bant parçasının çıkarıldığını doğrulayın. Plastik bant yazıcı kartuşunun temas noktalarını kapadığında, yazıcı kartuşların takıldığını algılayamaz.

# **Kağıt bitti mesajı**

Mevcut durum için gerekli adımları izleyin.

## **Giriş tepsisinde kağıt varsa**

- 1. Aşağıdakileri doğrulayın:
	- Giriş tepsisinde yeterli miktarda kağıt (en az on yaprak) var.
	- Giriş tepsisi aşırı dolu değil.
	- Kağıt yığını Giriş tepsisinin arkasına dayanıyor.
- 2. Kağıt kılavuzunu kaydırarak, kağıdın kenarına iyice yaslayın.
- 3. Yazdırmaya devam etmek için **Devam** düğmesine basın.

# <span id="page-85-0"></span>**Giriş tepsisi boşsa**

- 1. Tepsiye kağıt yerleştirin.
- 2. Yazdırmaya devam etmek için **Devam** düğmesine basın.

# **Yazıcı ışıkları açık veya yanıp sönüyor**

# **Işıklar ne gösterir**

Yazıcı ışıkları yazıcı durumunu gösterir.

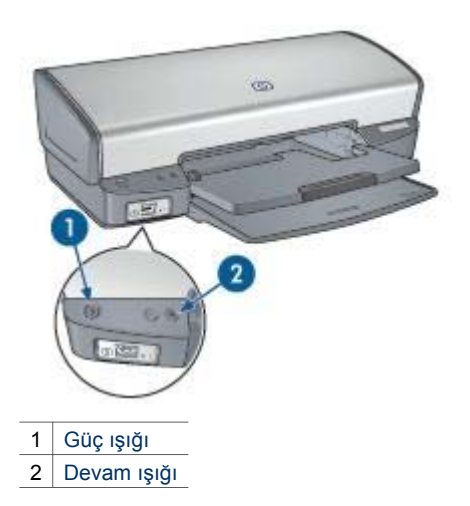

**Güç ışığı yanıp sönüyor** 

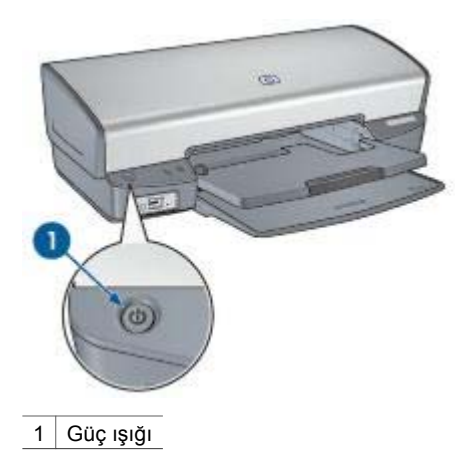

Güç ışığı yanıp sönüyorsa, yazıcı yazdırmaya hazırlanıyor demektir. Yazıcı tüm veriyi aldıktan sonra ışıkların yanıp sönmesi durur.

## <span id="page-86-0"></span>**Devam ışığı yanıp sönüyor**

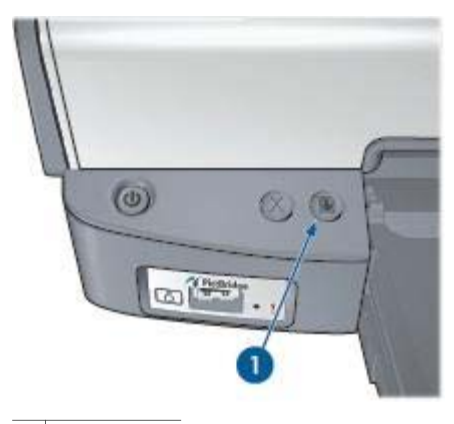

1 Devam ışığı

Devam ışığı yanıp sönüyorsa aşağıdaki durumları kontrol edin:

- Yazıcıda kağıt bitmiş olabilir. Giriş tepsisine kağıt yerleştirin ve **Devam** düğmesine basın.
- Kağıt sıkışmış olabilir. Kağıt sıkış[masını gidermek](#page-68-0) için aşağıdaki yönergeleri izleyin.
- Yazıcı kartuşları yazıcı için doğ[ru yazıcı kartu](#page-14-0)şları ve [düzgün takılmı](#page-59-0)şlar.
- Yazıcı kartuşunda [mürekkep az](#page-63-0) olabilir. Yazıcı kartuşlarından birinin mürekkebi azalmışsa kartuşu değiştirin.
- Yazıcı durabilir. [Yazıcı durmasını](#page-70-0) düzeltmek için aşağıdaki yönergeleri izleyin.

### **İki ışık da yanıp sönüyor**

Yazıcıyı kapatıp yeniden açmanız gerekebilir.

- 1. **Güç** düğmesine basarak yazıcıyı kapatın, sonra **Güç** düğmesine tekrar basarak yazıcıyı çalıştırın. Işıklar yanıp sönmeye devam ederse 2. adıma gidin.
- 2. Yazıcıyı kapatmak için **Güç** düğmesine basın.
- 3. Elektrik prizinden yazıcı güç kablosunu çıkarın.
- 4. Elektrik prizine yazıcı güç kablosunu tekrar takın.
- 5. Yazıcıyı açmak için **Güç** düğmesine basın.

# **Belge yavaş yazdırılıyor**

### **Birden çok yazılım programı açık**

Bilgisayarın kaynakları, yazıcının en yüksek hızda çalışabilmesi için yeterli değildir.

Yazıcı hızını artırmak için, yazdırma sırasında tüm kullanılmayan yazılım programlarını kapatın.

## <span id="page-87-0"></span>**Karmaşık belgeler, grafikler veya fotoğraflar yazdırılıyor**

Grafik veya fotoğraf içeren belgeler metin içeren belgelerden daha yavaş yazdırılır.

#### **En iyi veya En fazla dpi yazdırma modu seçili**

Baskı kalitesi için En iyi veya en fazla dpi ayarı seçildiğinde yazıcı daha yavaş yazdırır. Yazıcının hızını artırmak için başka bir baskı kalitesi modu seçin.

#### **Yazıcı yedek mürekkep modunda**

Yazıcı [yedek mürekkep modunda](#page-15-0) ise daha yavaş yazdırır.

Yazdırma hızını artırmak için, yazıcınızda iki kartuş kullanın.

#### **Yazıcı yazılımının sürümü eski**

Yüklü olan yazıcı yazılımı eski bir sürüm olabilir.

Yazıcı yazılımını güncelleştirme hakkında daha fazla bilgi için, [yazıcı güncelle](#page-56-0)ştirme sayfasına bakın.

#### **Bilgisayar sistem gereksinimlerini karşılamıyor**

Yazıcınızda yeterli RAM ya da sabit diskinizde yeterince boş alan yoksa, yazıcı işlem süresi uzar.

- 1. Bilgisayardaki sabit disk alanının, RAM ve işlemci hızının, sistem gereksinimlerine uyup uymadığına bakın. Sistem gereksinimleri, yazıcıyla birlikte verilen başvuru kılavuzunda belirtilmiştir.
- 2. İstenmeyen dosyaları silerek sabit diskinizde yer açın.

# **Sorun yaşamaya devam ederseniz**

Sorun giderme konularını araştırdıktan sonra sorun yaşamaya devam ediyorsanız, bilgisayarınızı kapatıp yeniden başlatın.

Bilgisayarınızı yeniden başlattıktan sonra sorununuz gene de devam ediyorsa, [www.hp.com/support](http://h20180.www2.hp.com/apps/Nav?h_pagetype=S-001&h_lang=tr&h_product=445465&h_page=hpcom&h_client=) konumundaki HP Technical Support'u (HP Teknik Destek) ziyaret edin.

# <span id="page-88-0"></span>**12 Malzemeler**

- Kağıt
- USB kabloları

# **Kağıt**

HP Premium Kağıt, HP Premium Inkjet Asetat, HP Ütü Baskı Kağıdı veya HP Tebrik Kartı gibi ortamları sipariş etmek için, [www.hp.com](http://www.hp.com) adresine gidin.

Ülke/bölge seçip Buy (Satın Al) veya Shopping (Alışveriş) seçeneğini belirleyin.

# **USB kabloları**

C6518A HP USB A–B 2 metrelik kablo

# **13 Belirtimler**

● Yazıcı belirtimleri

# **Yazıcı belirtimleri**

Aşağıdaki bilgiler de dahil olmak üzere tüm yazıcı özellikleri için, yazıcınızla birlikte verilen başvuru kılavuzuna bakın:

- Yazıcınızla kullanılabilen kağıt türleri,boyutları ve diğer yazdırma ortamları
- Yazdırma hızı ve çözünürlükler
- Güç gereksinimleri
- Bilgisayar işletim sistemi gereksinimleri

# <span id="page-90-0"></span>**14 Çevre koruma bilgileri**

- Çevre koruma bildirimi
- Yazıcı kartuşu geri dönüş[üm programı](#page-91-0)

# **Çevre koruma bildirimi**

Hewlett-Packard, ofis ortamlarında ve yazıcıların üretildiği, sevkiyatlarının yapıldığı ve kullanıldığı yerlerde meydana gelebilecek olumsuz etkileri en aza indirmek amacıyla Deskjet yazıcıların tasarımlarını sürekli olarak geliştirmektedir.

## **Parçalara ayırma ve imha etme**

**Kağıt kullanımı:** Kullanıcının [Yazdırmayı](#page-9-0) İptal Et düğmesine basarak yazdırma işini gerektiğinde hızla iptal edebilmesi kağıt tasarrufu sağlar. Bu donatım geri dönüştürülmüş kağıt kullanımı için uygundur (EN 12281:2002 ile uyumlu olarak).

**Geri dönüştürülmüş kağıt:** Bu yazıcının belgelerinin basımında geri dönüştürülmüş kağıt kullanılmıştır.

**Ozon:** Hewlett-Packard üretim işlemlerinde CFC gazları gibi ozon tabakasına zarar veren kimyasal maddeler kullanılmamaktadır.

### **Geri dönüştürme**

Bu yazıcının tasarımı geri dönüştürmeye uygundur. Yazıcının güvenli bir şekilde işlevlerini yerine getirerek çalışması sağlanırken, olabildiğince az malzeme kullanılmıştır. Birbirine benzemeyen malzemeler kolaylıkla birbirinden ayrılacak şekilde tasarlanmıştır. Malzemeleri birbirine bağlayan parçalar ve diğer bağlantıların yeri kolayca bulunabilir, erişilebilir ve en bilinen aletler kullanılarak çıkarılabilir. Önemli parçalar, kolayca çıkarılıp onarılabilmeleri için, kolay bir şekilde erişilebilecek biçimde tasarlanmıştır.

**Yazıcı ambalajı:** Bu yazıcının ambalajında kullanılan malzemeler en düşük maliyetle en yüksek korumayı sağlayan, çevre üzerindeki olumsuz etkiyi en aza indirgeyen ve kolayca geri dönüştürülebilen malzemelerdir. HP Deskjet yazıcının sade tasarımı, ambalaj malzemelerinde tasarruf sağlarken, olası ürün hasarlarının en aza indirgenmesine de katkıda bulunmaktadır.

**Plastik parçalar:** Tüm önemli plastik malzemeler ve parçalar uluslararası standartlara uygun olarak işaretlenmiştir. Bu yazıcının içinde ve kasasında kullanılan plastik parçaların tamamı teknik olarak geri dönüştürülebilir özelliktedir ve hepsinde tek polimer kullanılmıştır.

<span id="page-91-0"></span>**Ürünün ömrünü uzatma:** HP Deskjet yazıcınızın uzun süre kullanılmasını sağlamak için HP aşağıdaki hizmetleri sunmaktadır:

- **Uzatılmış garanti:** Ayrıntıları, yazıcınız ile birlikte verilen başvuru kılavuzunda bulabilirsiniz.
- Yedek parçalar ve sarf malzemeleri, üretimin durdurulduğu tarihten itibaren sınırlı bir süre bulunabilir.
- **Ürünün geri alınması:** Kullanım ömrünü doldurduğunda bu ürünü HP'ye geri vermek için [www.hp.com/recycle](http://www.hp.com/recycle) adresini ziyaret edin. Boş yazıcı kartuşlarını HP'ye geri vermek için, bkz: yazıcı kartuşu geri dönüşümü.

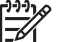

**Not** Uzatılmış garanti ve ürünün geri alınması seçenekleri tüm ülkelerde/ bölgelerde kullanılmaz.

# **Avrupa Birliği için geri dönüşüm bilgileri**

**Avrupa Birliği'ndeki müşterilerimiz için önemli geri dönüşüm bilgileri:** Çevreyi korumak için, yasalarca belirtilen kullanım ömrünün sonunda bu ürünün geri dönüştürülmesi gerekir. Aşağıdaki simge bu ürünün genel atık olarak tahliye edilemeyeceğini belirtir. Düzgün iade/tahliye için, lütfen ürünü en yakın yetkili toplama merkezine iletin. Genel olarak HP ürünlerinin iadesi ve geri dönüştürülmesi hakkında daha fazla bilgi için, [www.hp.com/hpinfo/globalcitizenship/environment/recycle/](http://www.hp.com/hpinfo/globalcitizenship/environment/recycle/index.html) [index.html](http://www.hp.com/hpinfo/globalcitizenship/environment/recycle/index.html) adresini ziyaret edin.

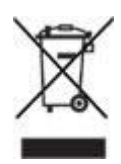

# **Enerji tüketimi**

Bu yazıcı enerji tüketiminde tasarruf sağlamak amacı gözetilerek tasarlanmıştır. Böylelikle, yalnızca doğal kaynaklardan tasarrufta bulunmakla kalmayıp, aynı zamanda yazıcının yüksek performansını etkilemeden para tasarrufunda da bulunmuş olursunuz. Yazıcı, yazıcı kapalıyken gücü azaltmayı amaçlayan ABD devlet enerji tasarrufu inisiyatifi Federal Enerji Yönetim Programı (FEMP) gereksinimlerini karşılar.

**Yazıcı bekleme modunda iken enerji tüketimi:** Enerji tüketimi özellikleri için başvuru kılavuzuna bakın.

**Yazıcı kapalı modda iken enerji tüketimi:** Yazıcı kapalıyken çok düşük miktarda enerji tüketmeye devam eder. Bu enerji tüketimini engellemek için yazıcıyı kapattıktan sonra, cihazın fişini elektrik prizinden çekin.

# **Yazıcı kartuşu geri dönüşüm programı**

Orijinal HP kartuşlarını geri dönüştürme programına vermek isteyen müşteriler, mürekkep püskürtmeli kartuşlar için başlattığı HP'nin Planet Partner Programı'na katılabilirler. HP bu programı dünyadaki diğer tüm mürekkep püskürtmeli kartuş üreticilerinden daha çok sayıda ülkede/bölgede uygulamaktadır. Bu program, kullanım sürelerini tamamlayan ürünler için çevresel güvenlikli bir çözüm olarak HP müşterilerine sunulan ücretsiz bir hizmettir.

Katılmak için, HP Web sitesinde aşağıdaki adreste bulunan yönergeleri izleyin: [www.hp.com/recycle.](http://www.hp.com/recycle) Bu hizmet tüm ülkelerde/bölgelerde kullanılamaz. Müşterilere adları, telefon numaraları ve adresleri sorulabilir.

HP'nin benzersiz geri dönüştürme programı çeşitli maddelerin neden olduğu çevre kirliliği konusunda oldukça hassastır. Bu nedenle, başka üreticilerin kartuşları kabul edilmez ve geri dönüştürülmez. Geri dönüştürme işlemlerinin sonunda elde edilen malzemeler yeni ürünlerin yapımında kullanılır ve HP bu malzeme bileşenlerinin uygunluğundan emin olmalıdır. Bunu sağlamak için, yalnızca HP ürünü olan kartuşlar geri dönüştürme işlemlerine dahil edilir. Bu program, yeniden doldurulmuş kartuşları kapsamaz.

Gönderilen kullanılmış kartuşlar yeni ürünlerin yapımında kullanılmak üzere hammadde haline getirilerek diğer endüstrilerde kullanılırlar. Geri dönüştürülmüş HP kartuşu malzemelerinden yapılan ürünler arasında otomobil parçaları, mikroçip üretim işlemlerinde kullanılan tepsiler, bakır kablolar, çelik tablalar ve elektronikte kullanılan değerli maddeler sayılabilir. Modeline bağlı olarak, HP kartuşların ağırlık olarak yaklaşık %65'ini geri dönüştürebilmektedir. Geri dönüştürülemeyen parçalar (mürekkep, köpük, bileşik parçalar vb.) çevreye zarar vermeyecek bir biçimde yok edilir.

# **Dizin**

# **A**

adaptive lighting [21](#page-22-0) ağ iletişimi [16](#page-17-0) Araç Kutusu [65](#page-66-0) asetat yazdırma [36](#page-37-0) ayarlama, sayfa sırası [46](#page-47-0) ayarlar [54](#page-55-0)

# **B**

bakım yazıcı gövdesi [62](#page-63-0) yazıcı kartuşları [64](#page-65-0) baskı kalitesi [45](#page-46-0) baskı kalitesini kalibre etme [61](#page-62-0) baskı önizleme [46](#page-47-0) belge yavaş yazdırılıyor birden çok program açık [85](#page-86-0) en fazla dpi seçili [86](#page-87-0) sistem gereksinimleri [86](#page-87-0) yazıcı yazılımının sürümü eski [86](#page-87-0) yedek mürekkep modu [86](#page-87-0) belge yazdırma [30](#page-31-0) belgeler yavaş yazdırılıyor karmaşık belgeler yazdırılıyor [86](#page-87-0) belgeleri yeniden boyutlandırma [51](#page-52-0) broşür yazdırma [32](#page-33-0) Bu Nedir yardımı [54](#page-55-0)

# **C**

cilde ve giysilere bulaşan mürekkebi temizleme [63](#page-64-0)

# **Ç**

çevre koruma bildirimi [89](#page-90-0) Çıkış tepsisi [11](#page-12-0)

# **D**

Diğer fotoğraf projeleri [24](#page-25-0) dijital fotoğraf [20](#page-21-0) dizin kartı yazdırma [37](#page-38-0) Dostlarla ve aileyle fotoğraf paylaşma [24](#page-25-0) doygunluk [23](#page-24-0)

dpi, en fazla [22](#page-23-0) dupleksleme [48](#page-49-0) düğmeler Devam düğmesi [8](#page-9-0) Güç düğmesi [8](#page-9-0) Yazdırma İptal düğmesi [8](#page-9-0) düzeltme [21](#page-22-0)

# **E**

e-posta yazdırma [28](#page-29-0) El kitabındaki terimler ve işaretler [2](#page-1-0) en fazla dpi [22](#page-23-0) enerji tüketimi [90](#page-91-0) erişilebilirlik [2](#page-1-0) etiket yazdırma [36](#page-37-0) Exif Baskı [23](#page-24-0)

# **F**

filigranlar [52](#page-53-0) fotoğraf kağıdı, saklama ve kullanma [23](#page-24-0) Fotoğraf projeleri [24](#page-25-0) fotoğraf yazdırma kenarlıklı fotoğraf [19](#page-20-0) kenarlıksız fotoğraf [17](#page-18-0) tasarruf etme [24](#page-25-0) fotoğraf yazdırma sorunları fotoğrafın bir bölümü soluk çıkıyor [73](#page-74-0) renkler bozuk [72](#page-73-0) yazdırma ayarlarını doğrulama [72](#page-73-0) fotoğraf yazıcı kartuşu [21](#page-22-0) fotoğraf, dijital [20](#page-21-0) Fotoğraflar Çevrimiçi paylaşma [24](#page-25-0) Diğer projeler [24](#page-25-0) Paylaşma [24](#page-25-0)

# **G**

genel, her günkü yazdırma işleri [44](#page-45-0) geri dönüşüm yazıcı kartuşları [90](#page-91-0) Giriş tepsisi [10](#page-11-0)

gri tonlamalı yazdırma [44](#page-45-0) güncelleştirmeler, yazıcı yazılımını karşıdan yükleme [55](#page-56-0)

# **H**

hata iletileri kağıt bitti mesajı [83](#page-84-0) hatalı yazıcı kartuşu [70](#page-71-0) Hewlett-Packard Company bildirimleri [2](#page-1-0) Hızlı/ekonomik yazdırma [43](#page-44-0) HP Image Zone yazılımı Karşıdan yükleme [56](#page-57-0) HP Instant Share [24](#page-25-0)

# **I**

Image Zone yazılımı Karşıdan yükleme [56](#page-57-0) Instant Share [24](#page-25-0) ışıklar Devam ışığı [8](#page-9-0) Devam ışığı yanıp sönüyor [85](#page-86-0) Güç ışığı [8](#page-9-0) Güç ışığı yanıp sönüyor [84](#page-85-0) PictBridge [9](#page-10-0) tüm ışıklar yanıp sönüyor [85](#page-86-0)

# **İ**

iki taraflı yazdırma [48](#page-49-0)

# **K**

kağıt kılavuzu [11](#page-12-0) kağıt sıkışması [67](#page-68-0) kağıt tepsileri Çıkış tepsisi [11](#page-12-0) Giriş tepsisi [10](#page-11-0) kağıt tepsilerini açma [10](#page-11-0) kağıt tepsilerini kapatma [12](#page-13-0) kağıt türü, seçme [47](#page-48-0) kalibre etme, baskı kalitesi [61](#page-62-0) kartpostal yazdırma [35](#page-36-0) kenarlıksız yazdırma yönergeleri [78](#page-79-0) kırmızı göz giderme [21](#page-22-0)

#### Dizin

kitapçık yazdırma [38](#page-39-0)

## **M**

mektup yazdırma [29](#page-30-0) mürekkep az [62](#page-63-0) Mürekkep Durumu penceresi [55](#page-56-0) mürekkep, ciltten ve giysilerden mürekkep temizleme [63](#page-64-0)

## **N**

netlik [21](#page-22-0)

## **O**

otomatik kapatma özelliği [60](#page-61-0)

# **Ö**

özel kağıt boyutu [47](#page-48-0)

# **P**

parlaklık [23](#page-24-0) photo brightening [21](#page-22-0) PhotoREt yazdırma [22](#page-23-0) **PictBridge** ışıklar [9](#page-10-0) PictBridge sorunları [74](#page-75-0) PictBridge yazdırma [26](#page-27-0) poster yazdırma [40](#page-41-0)

# **R**

Real Life technologies [20](#page-21-0) renk kalibrasyonu [61](#page-62-0) renk tonu [23](#page-24-0)

# **S**

SmartFocus [21](#page-22-0) sorun giderme belge sayfaya ortalanmıyor veya eğik yazdırılıyor [77](#page-78-0) belge yavaş yazdırılıyor [85](#page-86-0) belgenin bazı bölümleri yazdırılmıyor veya yanlış yere yazdırılıyor [77](#page-78-0) birden çok sayfa aynı anda yazdırılıyor [69](#page-70-0) çıktılar soluk renkte [75](#page-76-0) Devam ışığı yanıp sönüyor [85](#page-86-0) fotoğraf yazdırma sorunları [71](#page-72-0)

fotoğrafta çizgiler [78](#page-79-0) fotoğrafta istenmeyen kenarlık [81](#page-82-0) fotoğrafta yatay çizgiler görülüyor [72](#page-73-0) Güç ışığı yanıp sönüyor [84](#page-85-0) hata mesajları [82](#page-83-0) hatalı yazdırılan belge [77](#page-78-0) hatalı yazıcı kartuşu [70](#page-71-0) kağıt bitti mesajı [83](#page-84-0) kağıt sıkışması [67](#page-68-0) kenarlıksız baskı sorunları [78](#page-79-0) kenarlıksız yazdırma yönergeleri [78](#page-79-0) metin ve resimler yanlış hizalanıyor [77](#page-78-0) mürekkep çizgileri ve kesintili çizgiler [75](#page-76-0) mürekkep lekeleri [79](#page-80-0) PictBridge sorunları [74](#page-75-0) resimler eğik yazdırılıyor [79](#page-80-0) sayfadaki mürekkep miktarı çok az [76](#page-77-0) sayfadaki mürekkep miktarı çok fazla [76](#page-77-0) tüm ışıklar yanıp sönüyor [85](#page-86-0) yazıcı boş sayfa yazdırıyor [76](#page-77-0) yazıcı duruyor [69](#page-70-0) yazıcı kağıdı dışarı çıkarıyor [68](#page-69-0) yazıcı kağıt besleme yapmıyor [68](#page-69-0) yazıcı kartuşu sorun mesajı [70](#page-71-0) yazıcı kartuşu yanlış yuvada mesajı [71](#page-72-0) yazıcı yazdırma işini yapmıyor [66](#page-67-0) yedek mürekkep modunda yazdırılıyor mesajı [71](#page-72-0) yeni yazdırma ayarları belgeye uygulanmıyor [77](#page-78-0) zarflar eğik yazdırılıyor [77](#page-78-0) zayıf baskı kalitesi [75](#page-76-0) sunum yazdırma [44](#page-45-0)

# **T**

tahmini mürekkep düzeyi [62](#page-63-0) tebrik kartı yazdırma [34](#page-35-0) temizleme

yazıcı gövdesi [62](#page-63-0) yazıcı kartuşlarını el ile [63](#page-64-0) yazıcı kartuşlarını otomatik olarak [61](#page-62-0) test sayfası, yazdırma [62](#page-63-0)

# **U**

USB kablo [87](#page-88-0) yazıcıya bağlanma [16](#page-17-0)

# **Ü**

ütüyle aktarma yazdırma [41](#page-42-0)

# **V**

varsayılan yazdırma ayarları [44](#page-45-0)

# **Y**

yazdırma 4800 x 1200 en iyi duruma getirilmiş dpi [22](#page-23-0) asetatlar [36](#page-37-0) baskı kalitesi [45](#page-46-0) baskı önizleme [46](#page-47-0) belgeler [30](#page-31-0) belgeleri yeniden boyutlandırma [51](#page-52-0) broşürler [32](#page-33-0) çok sayfa, tek kağıda [46](#page-47-0) dijital fotoğraf [20](#page-21-0) dijital fotoğraf makinesinden [26](#page-27-0) dizin kartları ve küçük ortamlar [37](#page-38-0) e-posta [28](#page-29-0) en fazla dpi [22](#page-23-0) etiketler [36](#page-37-0) Exif Baskı [23](#page-24-0) filigranlar [52](#page-53-0) fotoğraflar [17](#page-18-0) genel, her günkü yazdırma işleri [44](#page-45-0) gri tonlamalı [44](#page-45-0) Hızlı/ekonomik [43](#page-44-0) iki taraflı yazdırma [48](#page-49-0) ipuçları [43](#page-44-0) kağıt türü seçme [47](#page-48-0) kartpostallar [35](#page-36-0) kenarlıklı fotoğraf [19](#page-20-0) kenarlıksız fotoğraf [17](#page-18-0) kitapçıklar [38](#page-39-0) mektuplar [29](#page-30-0)

özel kağıt boyutu [47](#page-48-0) PhotoREt [22](#page-23-0) posterler [40](#page-41-0) sayfa sırasını ayarlama [46](#page-47-0) sunum yazdırma [44](#page-45-0) tebrik kartları [34](#page-35-0) tek yazıcı kartuşuyla [14](#page-15-0) ütüyle aktarma [41](#page-42-0) yazdırma ayarları [54](#page-55-0) yazdırma görevi hızlı ayarları [47](#page-48-0) yüksek kalite [22](#page-23-0) zarflar [31](#page-32-0) Yazdırma Diğer fotoğraf projeleri [24](#page-25-0) yazdırma ayarları değiştirme [54](#page-55-0) gelişmiş renk ayarları [23](#page-24-0) varsayılan ayarlar [44](#page-45-0) yazdırma görevi hızlı ayarları [47](#page-48-0) yazdırma ipuçları [43](#page-44-0) Yazdırma Kısayolları sekmesi [43](#page-44-0) yazıcı Araç Kutusu [65](#page-66-0) yazıcı duruyor [69](#page-70-0) yazıcı ışıkları yanıp sönüyor [84](#page-85-0) yazıcı kağıdı dışarı çıkarıyor [68](#page-69-0) yazıcı kağıt besleme yapmıyor [68](#page-69-0) yazıcı kartuşları bakım [64](#page-65-0) değiştirme [14](#page-15-0) el ile temizleme [63](#page-64-0) fotoğraf yazıcı kartuşu [21](#page-22-0) geri dönüşüm [90](#page-91-0) hizalama [60](#page-61-0) otomatik olarak temizleme [61](#page-62-0) saklama [64](#page-65-0) seçim numaraları [57](#page-58-0) siparis bilgileri [62](#page-63-0) takma [57](#page-58-0) yazıcıda kullanılan [13](#page-14-0) yazıcı kartuşlarını hizalama [60](#page-61-0) yazıcı kartuşlarını takma [57](#page-58-0) yazıcı kartuşu sorun mesajı [70](#page-71-0) yazıcı kartuşu yanlış yuvada mesajı [71](#page-72-0) yazıcı özellikleri [6,](#page-7-0) [54](#page-55-0) yazıcı yazdırma işini yapmıyor [66](#page-67-0) yazıcı yazılımı güncelleştirmeleri, karşıdan yükleme [55](#page-56-0) yedek mürekkep modu [14](#page-15-0) yedek mürekkep modunda yazdırılıyor mesajı [71](#page-72-0) **Z** zarf yazdırma [31](#page-32-0)